<span id="page-0-0"></span>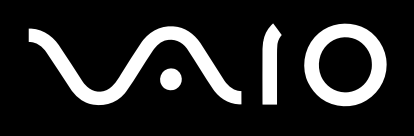

# Руководство пользователя

**Персональный компьютер Серия VGN-A/Серия VGN-FS**

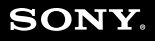

 $\blacktriangleright$ 

### <span id="page-1-0"></span>Содержание

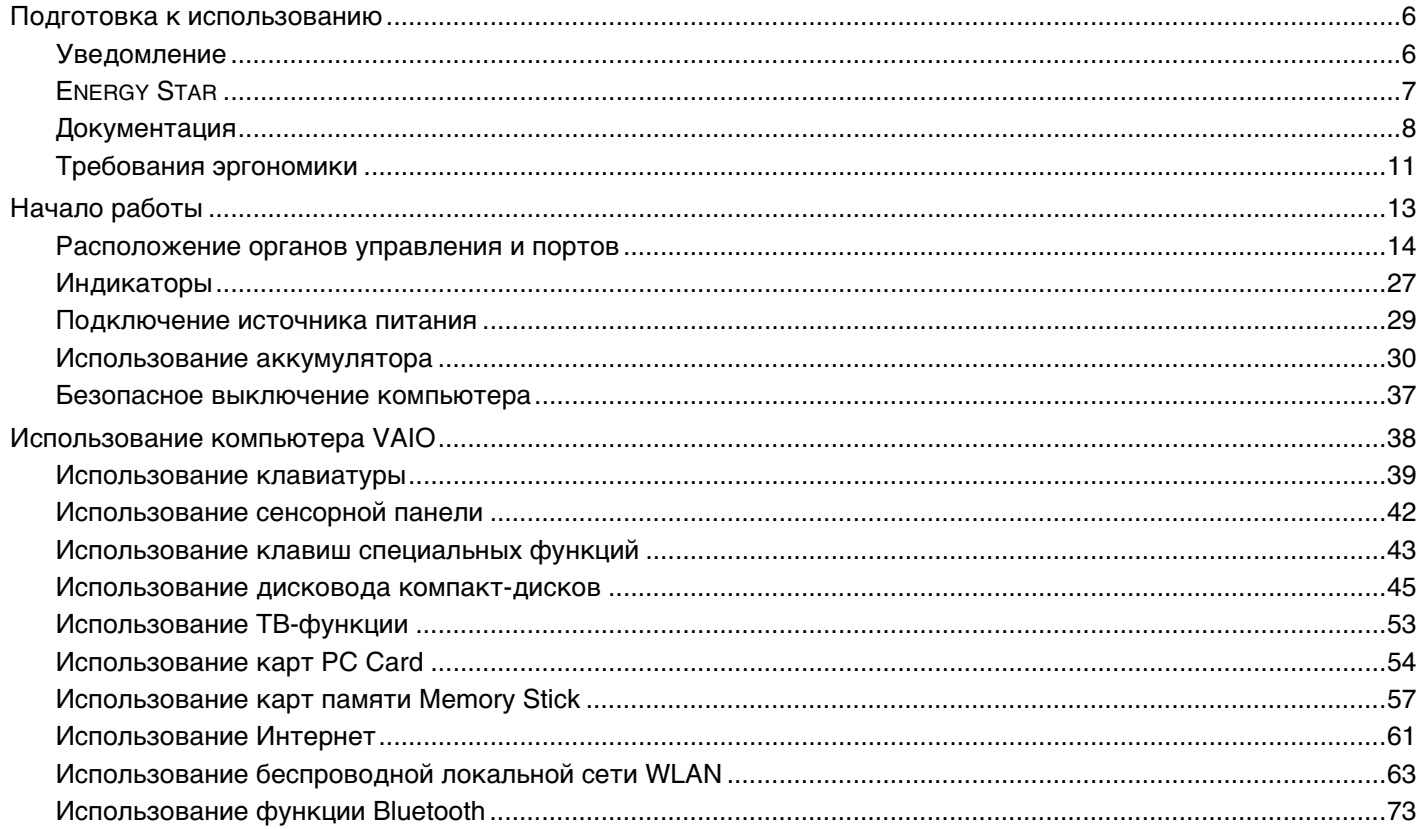

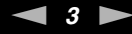

<span id="page-2-0"></span>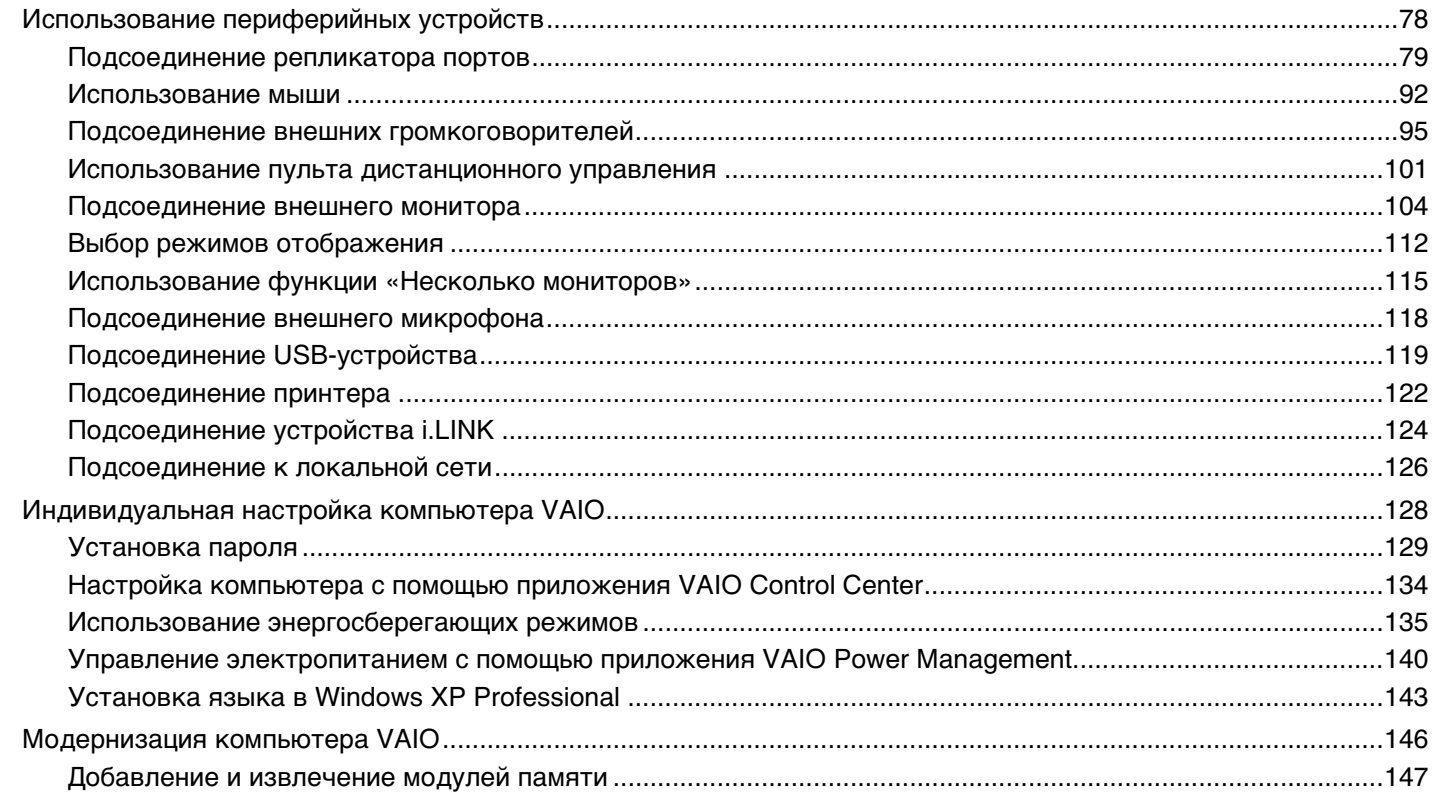

<span id="page-3-0"></span>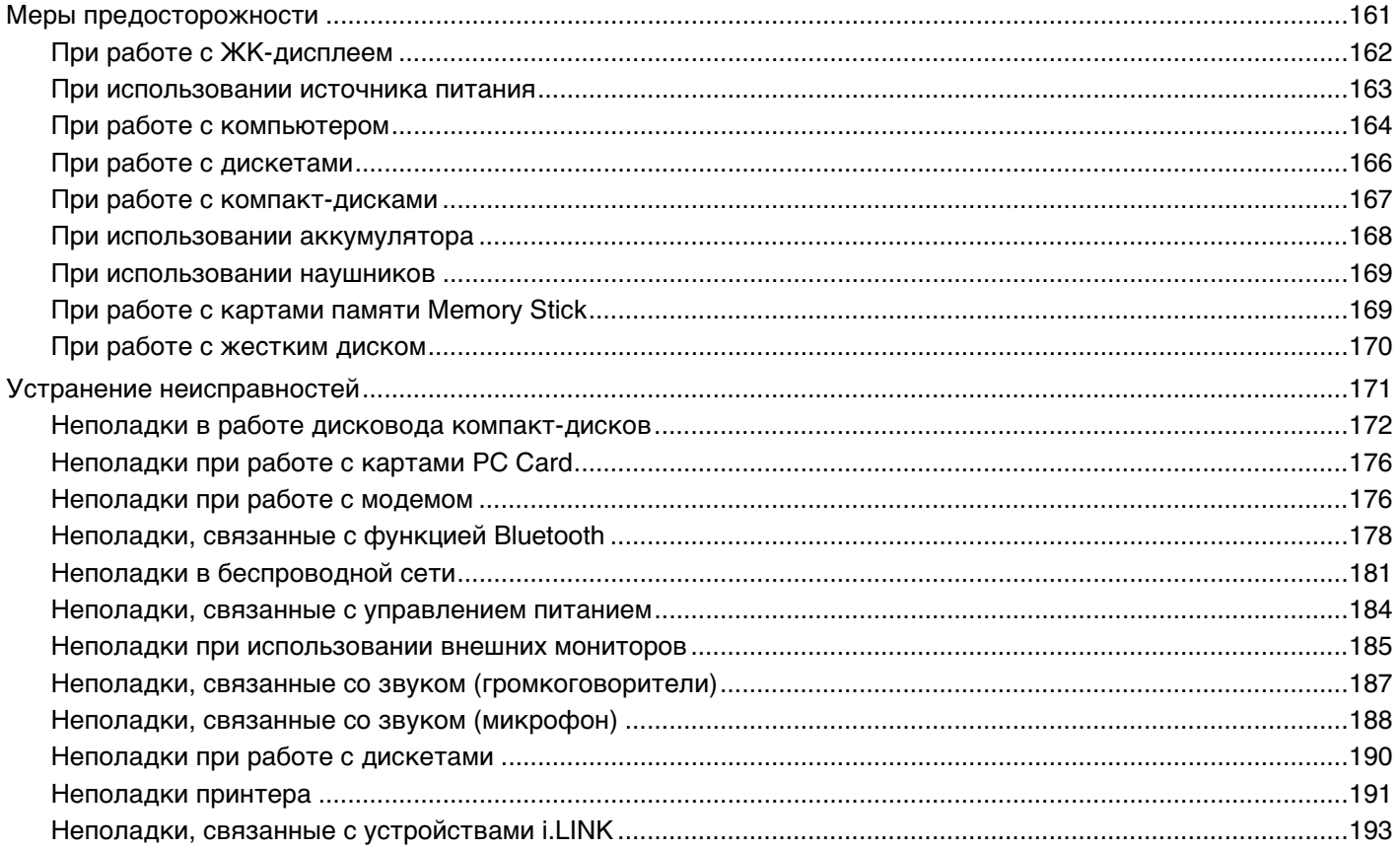

<span id="page-4-0"></span>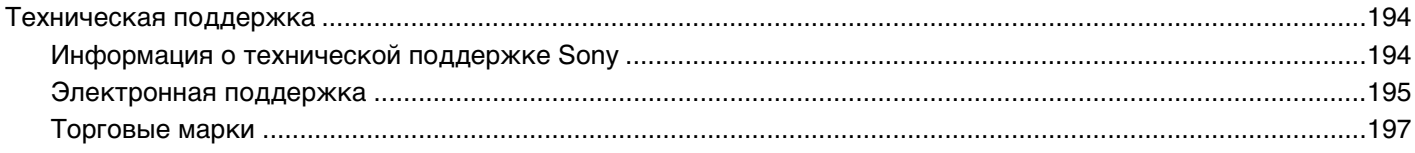

## <span id="page-5-2"></span><span id="page-5-0"></span>Подготовка к использованию

Поздравляем с приобретением компьютера Sony VAIO®! Добро пожаловать в интерактивное Руководство пользователя. Sony Corporation создает современные персональные компьютеры, которые объединяют в себе передовые технологии в области аудио- и видеозаписи, вычислительной техники и коммуникаций.

## <span id="page-5-1"></span>Уведомление

© Sony Corporation, 2005 г. С сохранением всех прав.

Воспроизведение, перевод и преобразование в любую доступную для аппаратного считывания форму настоящего руководства и упомянутого в нем программного обеспечения (как полностью, так и частично) без предварительного письменного разрешения запрещается.

Sony Corporation не дает никаких гарантий в отношении настоящего руководства, программного обеспечения и иной информации, содержащейся в данном документе, и настоящим явно отказывается от каких-либо подразумеваемых гарантийных обязательств, гарантий коммерческой пригодности или соответствия каким-либо конкретным целям для данного руководства, программного обеспечения и прочей информации. Ни при каких обстоятельствах Sony Corporation не несет ответственности за случайный, воспоследовавший и иной ущерб, вызванный правонарушением, контрактом или иной причиной и возникший в результате использования или связанный с использованием настоящего руководства, программного обеспечения и прочей информации, содержащейся в этом документе, или проистекающий из использования таковой.

Macrovision. В данном изделии используется технология защиты авторских прав, защищенная патентами США и другими правами на интеллектуальную собственность. Использование данной технологии защиты авторских прав должно быть официально разрешено компанией Macrovision; данная технология предназначена исключительно для использования в домашних или иных условиях с ограниченными возможностями просмотра, если отсутствует официальное разрешение Macrovision на иное применение. Восстановление системного кода или дизассемблирование запрещаются.

В настоящем руководстве символы ™ или ® не указаны.

<span id="page-6-1"></span>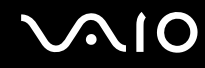

Sony Corporation оставляет за собой право на любые изменения настоящего руководства и содержащейся в нем информации в любое время без уведомления. Использование программного обеспечения, рассматриваемого в руководстве, регламентируется условиями отдельного лицензионного пользовательского соглашения.

Обратите внимание на то, что иллюстрации в настоящем руководстве могут не соответствовать конкретной модели изделия. Информация о конфигурации конкретной модели компьютера VAIO приведена в печатном вкладыше **Техническое руководство.**

## <span id="page-6-0"></span>ENERGY STAR

В качестве партнера ENERGY STAR Sony Corporation установила и подтверждает, что данное изделие соответствует требованиям ENERGY STAR в отношении экономии электроэнергии.

Международная программа ENERGY STAR по офисному оборудованию – это программа, направленная на экономию электроэнергии при использовании компьютеров и иного офисного оборудования. Эта программа поддерживает разработку и распространение изделий с функциями эффективного снижения энергопотребления. Программа является открытой, а участие в ней – добровольным. Изделия, на которые ориентирована данная программа, – это офисное оборудование, например, компьютеры, мониторы, принтеры, факсимильные и копировальные аппараты. Стандарты и логотипы оборудования унифицированы в странах-участницах.

ENERGY STAR является торговой маркой, зарегистрированной в США.

# <span id="page-7-1"></span><span id="page-7-0"></span>Документация

Документация для данного компьютера VAIO содержит печатные документы и электронные руководства пользователя

Руководства представлены в формате PDF, который очень удобен для просмотра и печати.

Портал My Club VAIO (Мой клуб VAIO) — отличная возможность для начала работы с компьютером: полный набор всех функций, необходимых для эффективной работы компьютера.

Руководства пользователя находятся в разделе **Documentation**, к которому можно обратиться следующим образом:

- Нажмите кнопку Пуск и щелкните мышью значок My Club VAIO :: 1
- Щелкните мышью значок Documentation. 2
- 3 Выберите руководство, которое требуется просмотреть.

#### $\mathbb{Z}_p$

Руководства пользователя можно выбрать вручную, выбрав Мой компьютер, > VAIO (С:) (Ваш диск С) > Documentation (Документация) > Documentation (Документация) и открыв папку, соответствующую вашему языку.

В комплекте может быть отдельный диск с документацией на прилагаемые аксессуары.

#### Печатная документация

- Плакат по настройке содержит описание процесса запуска, от распаковки до включения компьютера VAIO.
- $\Box$ Техническое руководство - содержит таблицу технических характеристик и список прилагаемого программного обеспечения.
- □ Руководство по устранению неисправностей содержит описание процедур устранения наиболее распространенных неполадок.

<span id="page-8-0"></span>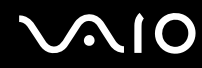

- Руководство по восстановлению системы содержит описание процедуры восстановления компьютерной системы (при необходимости).
- Буклеты, содержащие следующую информацию: условия Гарантии, Правила по технике безопасности, Правила эксплуатации модема, Правила эксплуатации беспроводной сети и Правила эксплуатации Bluetooth.

#### Электронная документация

### My Club VAIO

В разделе My Club VAIO находится:

Раздел Documentation, который содержит:

- User Guide. Это руководство содержит подробную информацию о функциях компьютера и приемах безопасной и надежной работы с ними, а также о подсоединении периферийных устройств и т. д.
- $\Box$  Help and Training  $\Box$  Training  $\Box$  VAIO Help and Support Center.
- П Важные сведения о компьютере в форме уведомлений и сообщений.

В разделе My Club VAIO вы также найдете следующую информацию:

#### $\Box$  Accessories

Требуется расширить возможности компьютера? Щелкните мышью этот значок для просмотра информации о совместимых дополнительных устройствах.

#### $\Box$  Software

Требуются новые возможности? Щелкните мышью этот значок для обзора программного обеспечения и ознакомления с возможностями обновления.

#### **D** Wallpapers

Щелкните мышью этот значок для просмотра информации о наиболее популярных фоновых рисунках Sony и Club VAIO.

#### $\Box$  Links

Шелкните мышью этот значок для просмотра информации о наиболее популярных web-yзлах Sony и Club VAIO.

# <span id="page-9-0"></span> $\Omega$ 10

#### Центр справки и поддержки

Центр справки и поддержки - это обширный ресурс, содержащий практические советы, учебные пособия и демонстрации, которые помогут вам в изучении и использовании операционной системы Microsoft Windows XP и компьютера.

Для просмотра справочных ресурсов Windows (включая ресурсы в сети Интернет) пользуйтесь функцией поиска, указателем и содержанием.

Для доступа к Центру справки и поддержки нажмите кнопку Пуск и выберите Help and Support (Справка и

поддержка). Или откройте приложение Центр справки и поддержки, нажав клавишу Microsoft Windows AV и клавишу F1.

#### Другие источники информации

- Сведения о функциях и устранению неполадок при работе с различными приложениями можно найти в файлах интерактивной справки этих приложений.
- □ Посетите web-узел www.club-vaio.com для просмотра интерактивных учебных пособий по программному обеспечению VAIO

## <span id="page-10-1"></span><span id="page-10-0"></span>Требования эргономики

Данный компьютер является портативным устройством, которое применяется в различных условиях. По возможности постарайтесь учитывать приведенные ниже рекомендации по эргономике как при работе в стационарных условиях, так при использовании компьютера как портативного устройства.

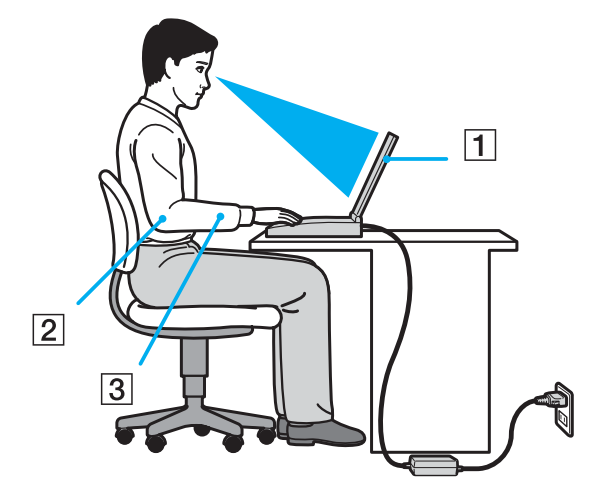

- $\Box$ Расположение компьютера – располагайте компьютер непосредственно перед собой (1). При использовании клавиатуры, сенсорной панели или внешней мыши держите локти горизонтально (2), а запястья - свободно, в удобном положении (3). Расправьте плечи в естественном положении. Делайте перерывы в работе на компьютере. Продолжительная работа на компьютере может вызвать перенапряжение мышц или сухожилий.
- Рабочее место и поза подберите стул с удобной спинкой. Отрегулируйте стул так, чтобы ступни стояли ровно  $\Box$ на полу. Комфортное расположение ступней позволит вам чувствовать себя удобнее. Сидите прямо, свободно, не сутультесь и не отклоняйтесь далеко назад.

<span id="page-11-0"></span>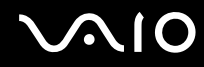

- ❑ **Угол обзора экрана компьютера** – наклоняя экран, подберите оптимальный угол. Правильно отрегулировав наклон экрана, можно снизить напряжение глаз и физическое утомление. Кроме того, отрегулируйте яркость экрана.
- ❑ **Освещение** – выбирайте местоположение компьютера так, чтобы солнце и искусственное освещение не создавали бликов и отражений на экране. Пользуйтесь источниками рассеянного света, чтобы избежать ярких пятен на экране. Можно также приобрести аксессуары для дисплея, которые предназначены для устранения бликов на экране. Правильное освещение позволяет сделать работу комфортной и эффективной.
- ❑ **Расположение внешнего монитора** при использовании внешнего монитора установите его на расстоянии, обеспечивающем комфортную работу. Сидя перед монитором, убедитесь в том, что экран находится на уровне глаз или несколько ниже.

# <span id="page-12-1"></span><span id="page-12-0"></span>Начало работы

В этом разделе рассматриваются первые шаги по эксплуатации компьютера VAIO.

- $\Box$ **Расположение органов управления и портов [\(стр.](#page-13-0) 14)**
- ❑**Индикаторы [\(стр.](#page-26-0) 27)**
- ❑**Подключение источника питания [\(стр.](#page-28-0) 29)**
- ❑**Использование аккумулятора [\(стр.](#page-29-0) 30)**
- ❑**Безопасное выключение компьютера [\(стр.](#page-36-0) 37)**

<span id="page-13-1"></span>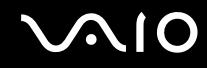

### <span id="page-13-0"></span>Расположение органов управления и портов

На следующих страницах показано расположение органов управления и портов компьютера.

J

Приведенные ниже иллюстрации могут не соответствовать конкретной модели (в зависимости от страны/региона, в которой приобретен компьютер).

## <span id="page-14-0"></span>Компьютеры серии VGN-A

### Вид спереди

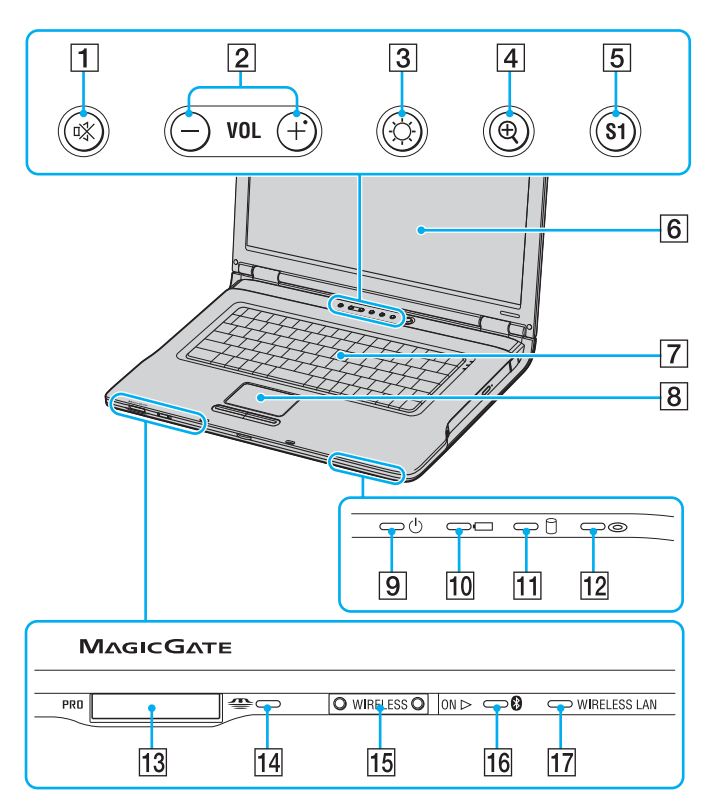

- A Клавиша/индикатор отключения звука [\(стр.](#page-42-1) 43)
- В Клавиши регулировки громкости [\(стр.](#page-42-1) 43)
- C Клавиша/индикатор регулировки яркости [\(стр.](#page-42-1) 43)
- $\boxed{4}$  Клавиша увеличения изображения [\(стр.](#page-42-1) 43)
- **Б** Клавиша S1 [\(стр.](#page-42-1) 43)
- $\boxed{6}$  ЖК-дисплей [\(стр.](#page-161-1) 162)
- $\boxed{7}$  Клавиатура [\(стр.](#page-38-1) 39)
- $\boxed{8}$  Сенсорная панель [\(стр.](#page-41-1) 42)
- I Индикатор питания [\(стр.](#page-26-0) 27)
- 10 Индикатор аккумулятора [\(стр.](#page-26-0) 27)
- 11 Индикатор жесткого диска [\(стр.](#page-26-0) 27)
- 12 Индикатор дисковода компакт-дисков [\(стр.](#page-26-0) 27)
- $\overline{13}$  Гнездо карты памяти Memory Stick<sup>\*</sup> [\(стр.](#page-56-1) 57)
- 14 Индикатор карты памяти Memory Stick [\(стр.](#page-26-0) 27)
- **15 Выключатель WIRELESS [\(стр.](#page-62-1) 63)**
- **16** Индикатор Bluetooth [\(стр.](#page-26-0) 27)
- [17] Индикатор беспроводной сети WIRELESS LAN [\(стр.](#page-26-0) 27)
- \* Данный компьютер поддерживает карты памяти большого объема Memory Stick Duo и Memory Stick Pro с высокой скоростью передачи данных.

<span id="page-15-0"></span>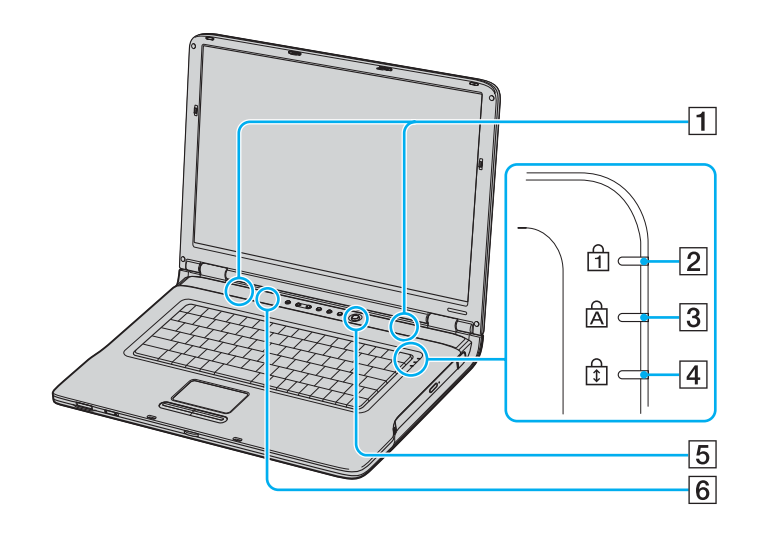

- 1 Громкоговорители
- $2$  Индикатор Num lock [\(стр.](#page-26-0) 27)
- **3** Индикатор Caps lock [\(стр.](#page-26-0) 27)
- **4** Индикатор Scroll lock [\(стр.](#page-26-0) 27)
- E Клавиша включения питания
- F Датчик освещенности [\(стр.](#page-42-1) 43)

### <span id="page-16-0"></span>Вид сзади

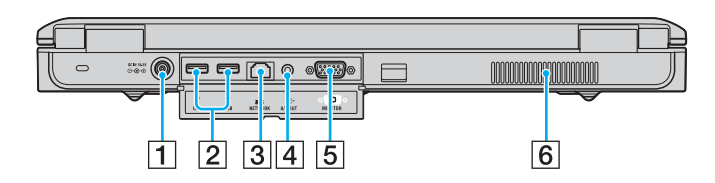

- $\boxed{1}$  Разъем источника питания постоянного тока [\(стр.](#page-28-0) 29)
- $\boxed{2}$  Высокоскоростные порты USB (USB 2.0)<sup>\*</sup> [\(стр.](#page-118-1) 119)
- **3** Сетевой порт (Ethernet) [\(стр.](#page-125-1) 126)
- D Разъем аудио/видеовыхода [\(стр.](#page-107-0) 108)
- **5** Разъем монитора (VGA) [\(стр.](#page-103-1) 104)
- F Вентиляционное отверстие
- \*Поддерживает высокую/полную/низкую скорость передачи

#### <span id="page-17-0"></span>Вид справа

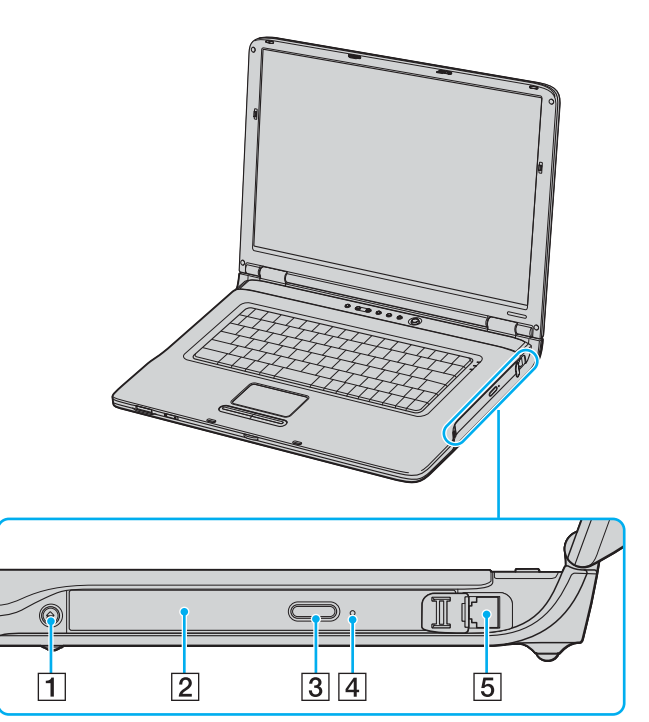

- $\boxed{1}$  Кнопка извлечения диска [\(стр.](#page-44-1) 45)
- B Дисковод компакт-дисков [\(стр.](#page-44-1) 45)
- C Дублирующая кнопка извлечения диска [\(стр.](#page-44-1) 45)
- D Отверстие ручного извлечения диска [\(стр.](#page-171-1) 172)
- E Разъем модема [\(стр.](#page-60-1) 61)

#### ✍

 Для выдвижения лотка дисковода компакт-дисков можно использовать любую из двух кнопок извлечения диска. Кнопка извлечения диска, расположенная рядом с дисководом компакт-дисков, работает только с операционной системой Microsoft Windows.

#### <span id="page-18-0"></span>Вид слева

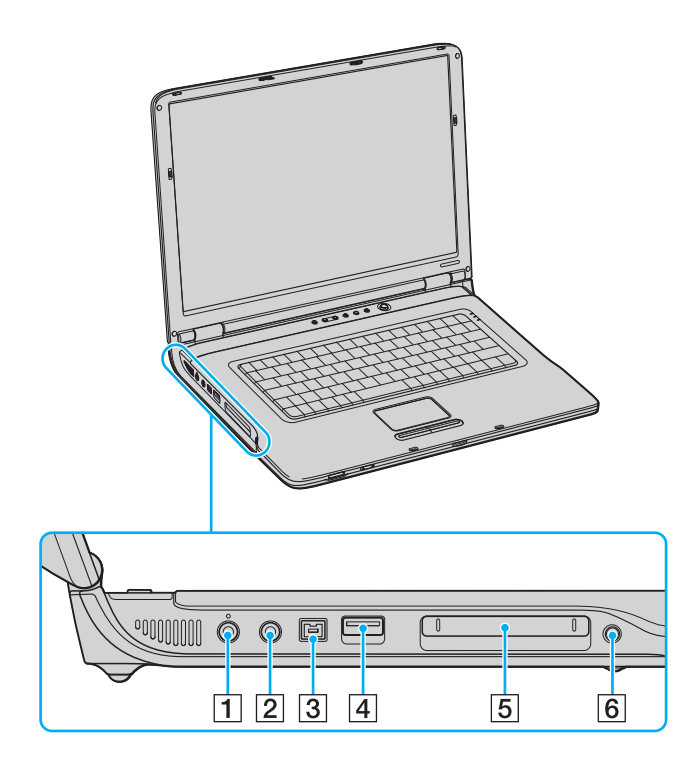

- $\boxed{1}$  Гнездо микрофона [\(стр.](#page-117-1) 118)
- $\boxed{2}$  Гнездо наушников [\(стр.](#page-94-1) 95)
- C Порт i.LINK® (IEEE1394) S400 [\(стр.](#page-123-1) 124)
- $\boxed{4}$  Высокоскоростной порт USB (USB 2.0)<sup>\*</sup> [\(стр.](#page-118-1) 119)
- E Гнездо PC Card [\(стр.](#page-53-1) 54)
- $\boxed{6}$  Кнопка извлечения карты PC Card [\(стр.](#page-53-1) 54)
- \*Поддерживает высокую/полную/низкую скорость передачи

#### <span id="page-19-0"></span> $\lambda$ **AIO**

#### Вид снизу

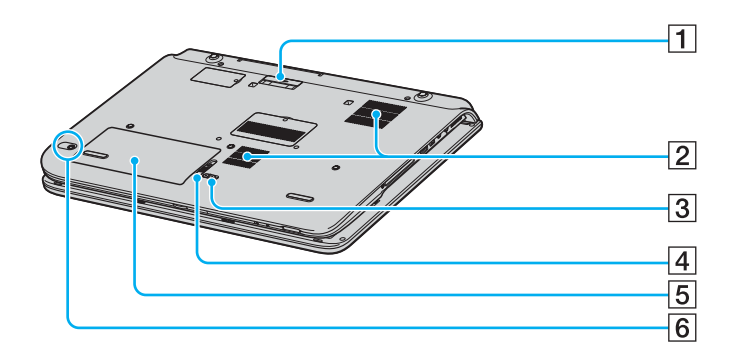

- $\boxed{1}$  Разъем аудио/видео станции/репликатора портов [\(стр.](#page-78-1) 79)
- 2 Вентиляционные отверстия
- **[3] Переключатель LOCK/UNLOCK [\(стр.](#page-29-0) 30)**
- **4** Переключатель RELEASE [\(стр.](#page-29-0) 30)
- **5** Аккумуляторный отсек [\(стр.](#page-29-0) 30)
- **6** Кнопка CONNECT<sup>\*</sup> [\(стр.](#page-91-1) 92)
- \*В некоторых моделях с функцией беспроводной мыши.

### <span id="page-20-0"></span>Компьютеры серии VGN-FS

#### Вид спереди

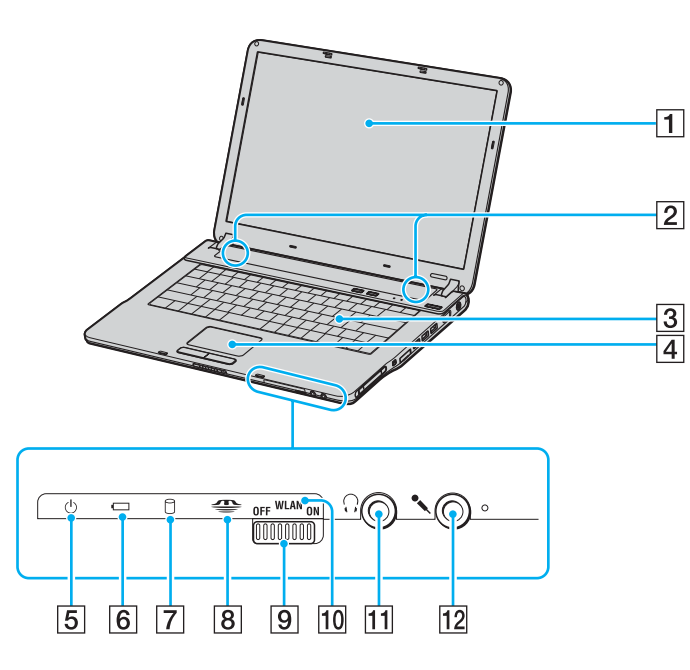

- $\boxed{1}$  ЖК-дисплей [\(стр.](#page-161-1) 162)
- B Громкоговорители
- $\boxed{3}$  Клавиатура [\(стр.](#page-38-1) 39)
- А Сенсорная панель [\(стр.](#page-41-1) 42)
- E Индикатор питания [\(стр.](#page-26-0) 27)
- F Индикатор аккумулятора [\(стр.](#page-26-0) 27)
- G Индикатор жесткого диска/дисковода компактдисков [\(стр.](#page-26-0) 27)
- $\boxed{8}$  Индикатор карты памяти Memory Stick [\(стр.](#page-26-0) 27)
- **9** Переключатель беспроводной сети (WLAN) (только в некоторых моделях) [\(стр.](#page-62-1) 63)
- **10 Индикатор беспроводной сети (WLAN)** (только в некоторых моделях) [\(стр.](#page-26-0) 27)
- 11 Гнездо наушников [\(стр.](#page-94-1) 95)
- 12 Гнездо микрофона [\(стр.](#page-117-1) 118)

<span id="page-21-0"></span>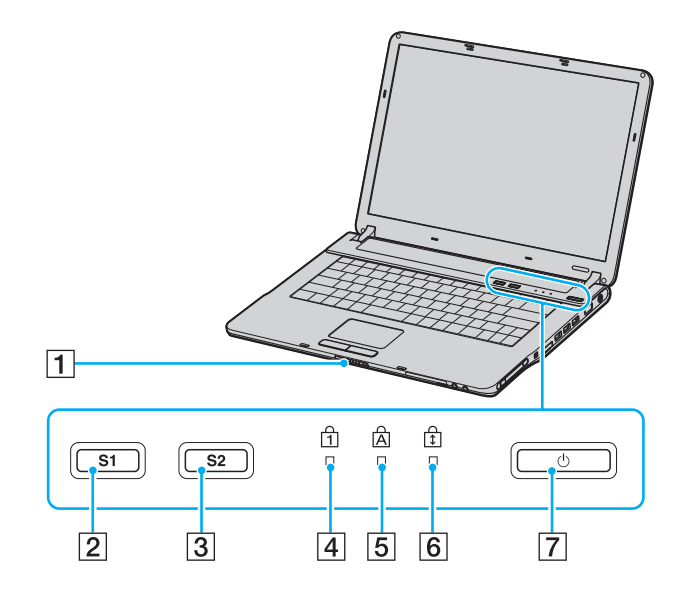

- 1 Фиксатор дисплея
- **2** Клавиша S1 [\(стр.](#page-42-1) 43)
- **3** Клавиша S2 [\(стр.](#page-42-1) 43)
- **4** Индикатор Num lock [\(стр.](#page-26-0) 27)
- **5** Индикатор Caps lock [\(стр.](#page-26-0) 27)
- **6** Индикатор Scroll lock [\(стр.](#page-26-0) 27)
- 7 Клавиша включения питания

<span id="page-22-0"></span>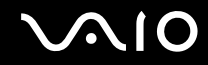

### Вид сзади

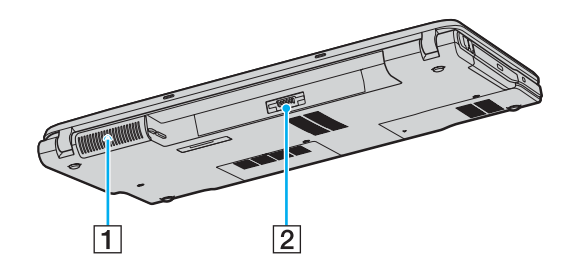

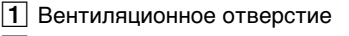

 $\boxed{2}$  Разъем аккумулятора [\(стр.](#page-29-0) 30)

#### <span id="page-23-0"></span>Вид справа

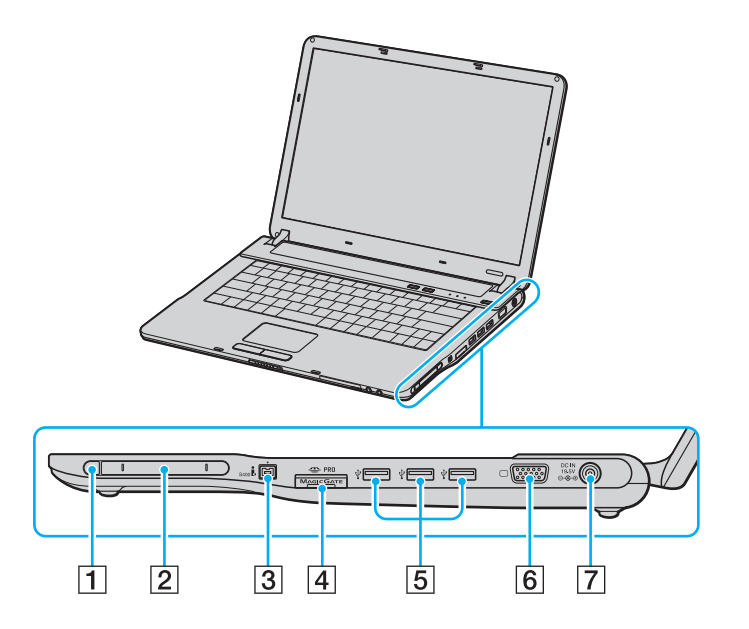

- $\boxed{1}$  Кнопка извлечения карты PC Card [\(стр.](#page-53-1) 54)
- $\boxed{2}$  Гнездо PC Card [\(стр.](#page-53-1) 54)
- **3** Порт i.LINK<sup>®</sup> (IEEE1394) S400 [\(стр.](#page-123-1) 124)
- $\boxed{4}$  Гнездо карты памяти Memory Stick<sup>\*1</sup> [\(стр.](#page-56-1) 57)
- $\overline{5}$  3 высокоскоростных порта USB (USB 2.0)<sup>\*2</sup> [\(стр.](#page-118-1) 119)
- $\overline{6}$  Разъем монитора (VGA) [\(стр.](#page-103-1) 104)
- G Разъем источника питания постоянного тока [\(стр.](#page-28-0) 29)
- \*1 Данный компьютер поддерживает карты памяти большого объема Memory Stick Duo и Memory Stick Pro с высокой скоростью передачи данных.
- \*2Поддерживает высокую/полную/низкую скорость передачи.

#### <span id="page-24-0"></span>Вид слева

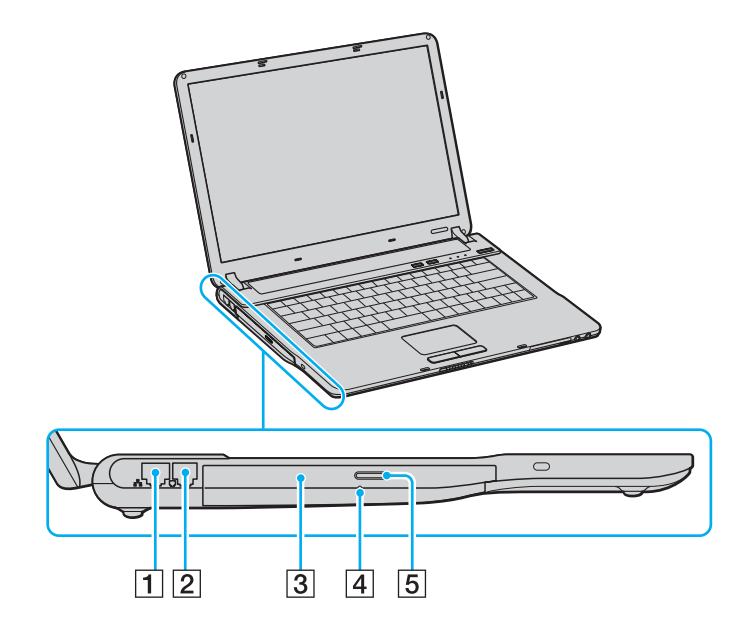

- 1 Сетевой порт (Ethernet) [\(стр.](#page-125-1) 126)
- $\boxed{2}$  Разъем модема [\(стр.](#page-60-1) 61)
- C Дисковод компакт-дисков [\(стр.](#page-44-1) 45)
- D Отверстие ручного извлечения диска [\(стр.](#page-171-1) 172)
- E Кнопка извлечения диска [\(стр.](#page-44-1) 45)

<span id="page-25-0"></span>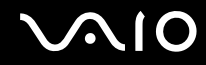

### Вид снизу

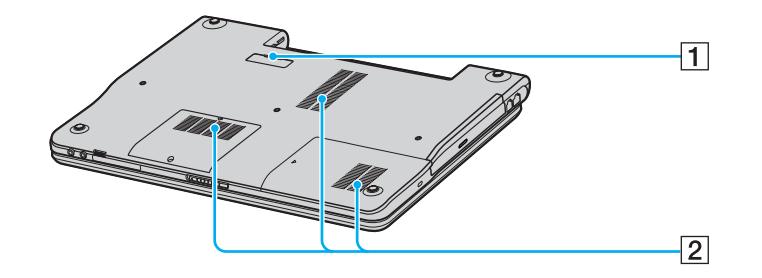

A Разъем репликатора портов [\(стр.](#page-78-1) 79)

2 Вентиляционные отверстия

<span id="page-26-1"></span>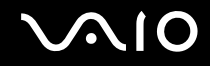

## <span id="page-26-0"></span>Индикаторы

Ниже перечислены индикаторы, предусмотренные в компьютере.

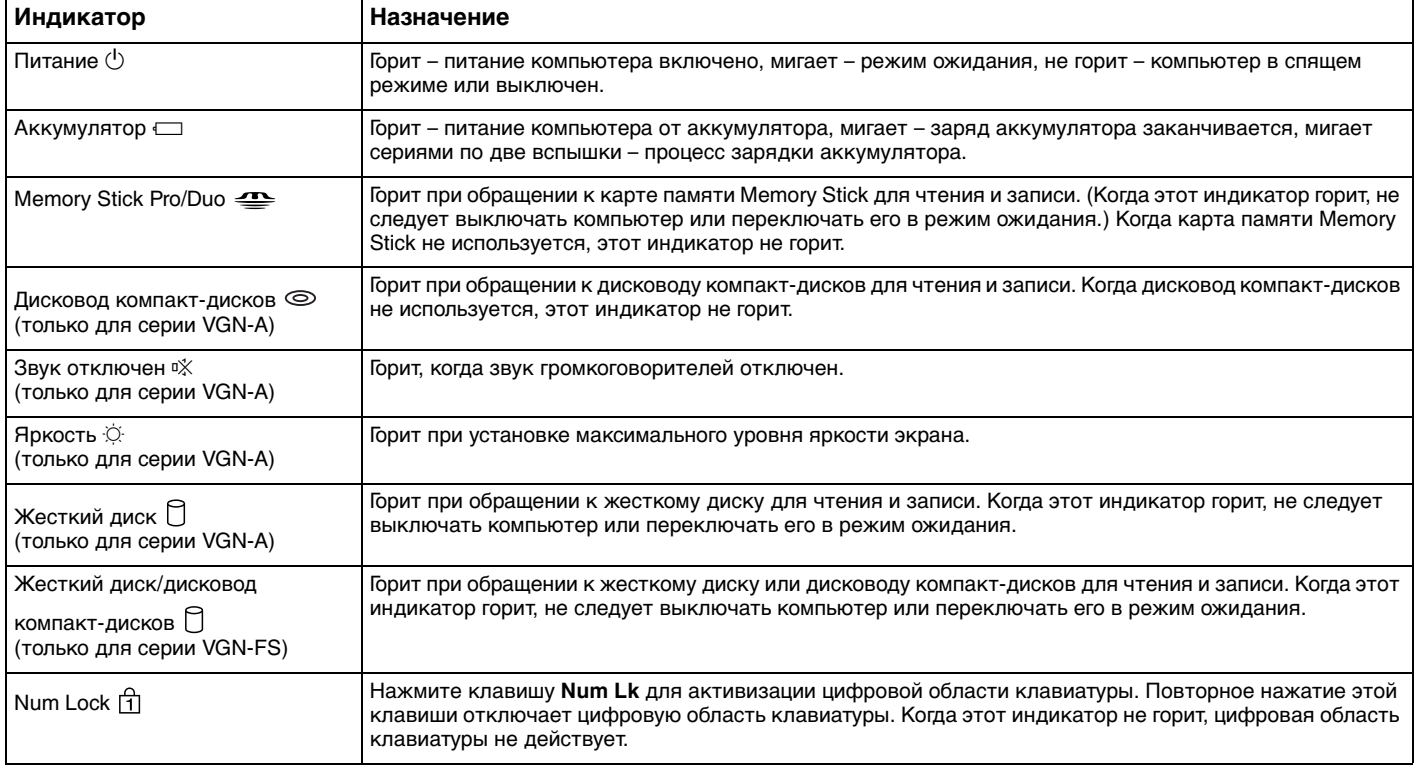

<span id="page-27-0"></span>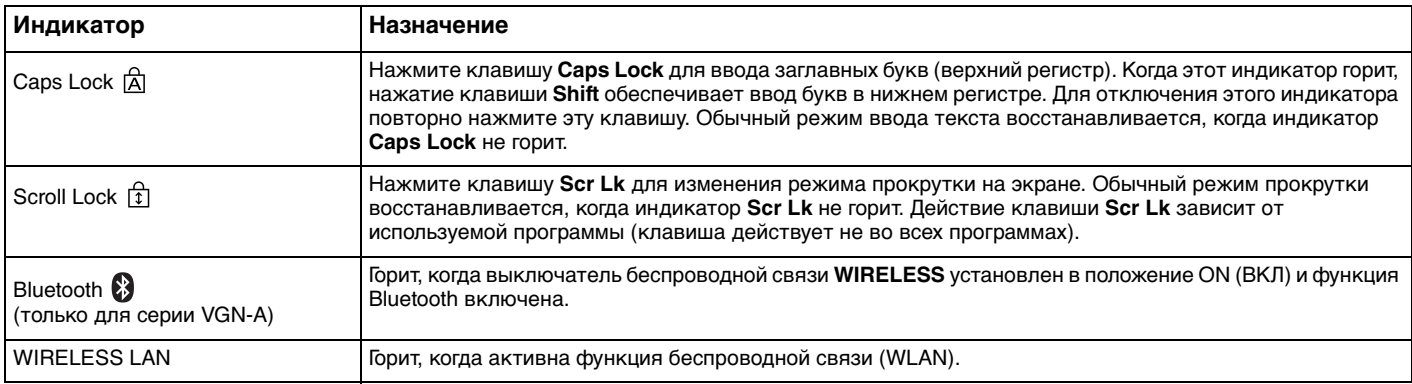

### <span id="page-28-1"></span><span id="page-28-0"></span>Подключение источника питания

В качестве источника питания для компьютера можно использовать как адаптер переменного тока, так и аккумулятор.

#### Использование адаптера переменного тока

#### $\mathbb{Z}_{\mathbb{Z}}$

Эксплуатация компьютера допускается только с адаптером переменного тока из комплекта поставки.

#### Для использования адаптера переменного тока:

- Подключите один конец шнура питания (1) к адаптеру.
- Подключите другой конец шнура питания к розетке электросети (2). 2
- Подключите кабель адаптера (3) ко входному разъему питания (4) на компьютере или не дополнительном 3 репликаторе портов.

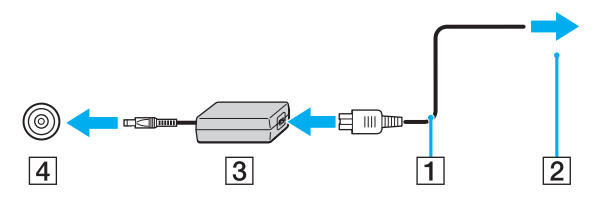

Форма сетевой вилки зависит от типа адаптера переменного тока.

#### $\mathbb{Z}_{n}$

Для полного отключения компьютера от сети переменного тока отсоедините адаптер переменного тока.

Убедитесь в том, что обеспечен удобный доступ к розетке электросети.

Если адаптер переменного тока не используется длительное время, переведите компьютер в спящий режим. См. раздел Использование спящего режима (стр. 138). Этот режим энергосбережения обеспечивает ускоренное (по сравнению с обычным способом) включение и выключение компьютера.

# <span id="page-29-1"></span><span id="page-29-0"></span>Использование аккумулятора

Новый аккумулятор, поставляемый с компьютером, не заряжен полностью.

### Установка аккумулятора

Для установки аккумулятора:

#### **Компьютеры серии VGN-A**

- **1**Выключите компьютер и закройте крышку ЖК-дисплея.
- **2**Сдвиньте фиксатор **LOCK/UNLOCK** (1) на нижней панели компьютера в положение **UNLOCK** (Открыть).
- **3**Сдвиньте фиксатор **RELEASE** (2) на нижней панели компьютера в положение **RELEASE** (Освободить).

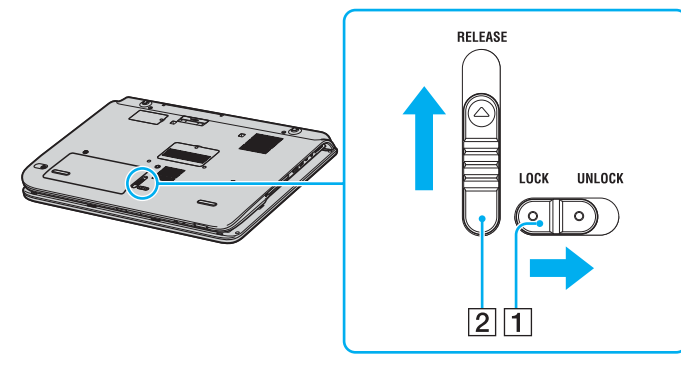

- **4**Снимите крышку аккумуляторного отсека.
- **5**Вставьте аккумулятор в крышку аккумуляторного отсека.

<span id="page-30-0"></span>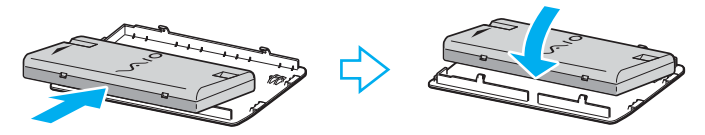

- **6**Переверните аккумулятор, прикрепленный к крышке аккумуляторного отсека.
- **7** Вставьте выступ крышки аккумуляторного отсека в паз и прижмите аккумулятор вниз в аккумуляторный отсек до защелкивания.
- **8** Сдвиньте фиксатор **LOCK/UNLOCK** в положение **LOCK** (Закрыть) для закрепления аккумулятора в корпусе компьютера.

# <span id="page-31-0"></span>**210**

#### **Компьютеры серии VGN-FS**

- **1**Выключите компьютер и закройте крышку ЖК-дисплея.
- **2**Сдвиньте фиксатор (1) в положение **UNLOCK** (ОТКРЫТО).

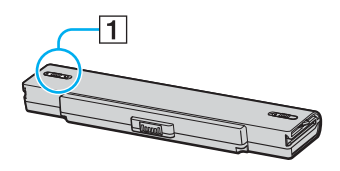

**3**Задвиньте аккумулятор в аккумуляторный отсек до защелкивания.

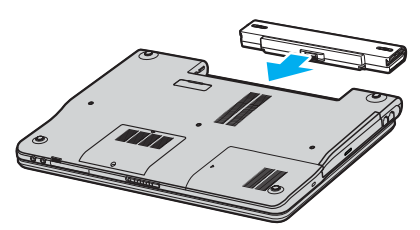

**4**Сдвиньте фиксатор (1) в положение **LOCK** (ЗАКРЫТО) для закрепления аккумулятора в корпусе компьютера.

#### ✍

Если в аккумуляторный отсек установлен аккумулятор, а компьютер подсоединен к адаптеру переменного тока, питание подается от электросети.

<span id="page-32-0"></span>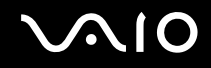

#### Зарядка аккумулятора

Новый аккумулятор, поставляемый с компьютером, не заряжен полностью.

#### Для зарядки аккумулятора:

- **1**Установите аккумулятор.
- **2**Подсоедините адаптер переменного тока к компьютеру.

Зарядка аккумулятора начинается автоматически (в процессе зарядки индикатор аккумулятора мигает сериями по две вспышки). Индикатор аккумулятора отключается, когда аккумулятор заряжен примерно на 85%.

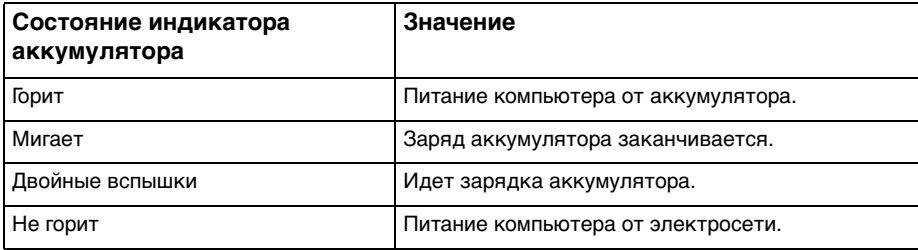

<span id="page-33-0"></span>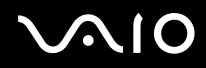

#### ✍

Когда заканчивается заряд аккумулятора, начинают мигать индикатор аккумулятора и индикатор питания.

При питании от электросети аккумулятор должен быть установлен в компьютер. Зарядка аккумулятора продолжается и во время работы компьютера.

Если заряд аккумулятора упадет ниже 10%, необходимо подсоединить адаптер переменного тока для зарядки аккумулятора или выключить компьютер и установить полностью заряженный аккумулятор.

С компьютером поставляется литий-ионный аккумулятор, который можно подзаряжать в любое время. Зарядка частично разряженного аккумулятора не сокращает время его работы.

Когда аккумулятор используется для питания компьютера, индикатор аккумулятора горит. Когда заканчивается заряд аккумулятора, начинают мигать индикатор аккумулятора и индикатор питания.

При работе некоторых программ и периферийных устройств компьютер может не переключаться в спящий режим при разрядке аккумулятора. Во избежание потерь данных при питании от аккумулятора необходимо периодически сохранять данные и вручную включать энергосберегающие режимы, например, режим ожидания или спящий режим. Если заряд аккумулятора заканчивается, когда компьютер находится в режиме ожидания, все несохраненные данные будут потеряны без возможности восстановления рабочего состояния. Во избежание потерь данных необходимо периодически сохранять данные.

Если в аккумуляторный отсек установлен аккумулятор, а компьютер подсоединен к адаптеру переменного тока, питание подается от электросети.

<span id="page-34-0"></span>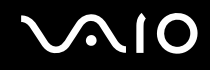

#### Извлечение аккумулятора

 Если при извлечении аккумулятора компьютер включен и не подсоединен к адаптеру переменного тока либо находится в режиме ожидания, возможна потеря данных.

Для извлечения аккумулятора:

#### **Компьютеры серии VGN-A**

- **1**Выключите компьютер и закройте крышку ЖК-дисплея.
- **2**Сдвиньте фиксатор **LOCK/UNLOCK** (1) на нижней панели компьютера в положение **UNLOCK** (Открыть).
- **3** Сдвиньте фиксатор **RELEASE** (2) на нижней панели компьютера в положение **RELEASE** (Освободить). Правый край крышки аккумуляторного отсека поднимется.

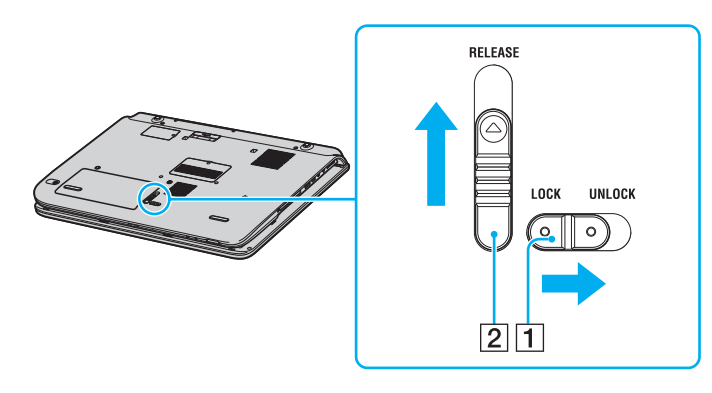

<span id="page-35-0"></span>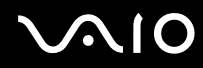

- **4**Для извлечения крышки аккумуляторного отсека поднимите ее за этот край.
- **5** Открыв выступы на крышке аккумуляторного отсека, освободите аккумулятор и отсоедините его от крышки аккумуляторного отсека.
- **6** Вставьте два выступа крышки аккумуляторного отсека по диагонали в пазы и прижмите крышку к аккумуляторному отсеку до защелкивания.

#### **Компьютеры серии VGN-FS**

- **1**Выключите компьютер и закройте крышку ЖК-дисплея.
- **2**Сдвиньте фиксатор (1) в положение **UNLOCK** (ОТКРЫТО).

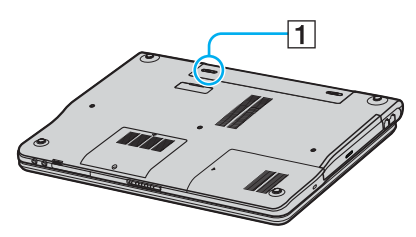

**3**Сдвиньте защелку (2) и, не отпуская ее, отделите аккумулятор от компьютера.

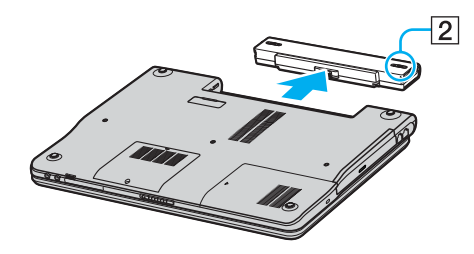
<span id="page-36-0"></span>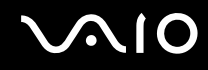

## Безопасное выключение компьютера

Во избежание потери несохраненных данных выключайте компьютер надлежащим образом - в соответствии с приведенными ниже инструкциями.

#### Для выключения компьютера:

- Выключите все периферийные устройства, подсоединенные к компьютеру. 1
- $\mathbf{2}$ Выберите Пуск, затем Выключить компьютер. Откроется окно Выключить компьютер.
- Нажмите кнопку Выключить. 3
- $\overline{\mathbf{4}}$ Ответьте на запросы, предупреждающие о необходимости сохранения документов, или о том, что к компьютеру подключены другие пользователи, и подождите до тех пор, пока компьютер не выключится автоматически. Индикатор питания погаснет.

#### $\mathbb{Z}_n$

В случае возникновения неполадок при выключении компьютера см. печатное Руководство по устранению неисправностей.

## <span id="page-37-0"></span>Использование компьютера VAIO

Для безопасной и надежной эксплуатации компьютера прочитайте печатное Техническое руководство и следуйте приведенным в нем инструкциям.

Внимательное изучение инструкций - залог эффективной работы с компьютером.

- Использование клавиатуры (стр. 39)  $\Box$
- Использование сенсорной панели (стр. 42)  $\Box$
- Использование клавиш специальных функций (стр. 43)  $\Box$
- $\Box$ Использование дисковода компакт-дисков (стр. 45)
- Использование ТВ-функции (стр. 53)  $\Box$
- Использование карт PC Card (стр. 54)  $\Box$
- Использование карт памяти Memory Stick (стр. 57)  $\Box$
- $\Box$ Использование Интернет (стр. 61)
- Использование беспроводной локальной сети WLAN (стр. 63) ❏
- Использование функции Bluetooth (стр. 73)  $\Box$

<span id="page-38-0"></span>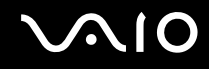

## <span id="page-38-1"></span>Использование клавиатуры

Клавиатура аналогична клавиатуре настольных компьютеров, однако содержит дополнительные клавиши для выполнения специальных функций.

Подробнее о стандартных клавишах см. в **центре справки и поддержки** (выберите ссылку **Индивидуальная настройка компьютера**).

Информация об использовании клавиатуры приведена также на web-узле VAIO-Link ([www.vaio-link.com](http://www.vaio-link.com/)).

<span id="page-39-0"></span>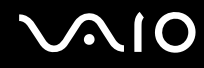

### Комбинации клавиш и их назначение для клавиши Fn

✍ Некоторые из функций доступны только после загрузки Windows.

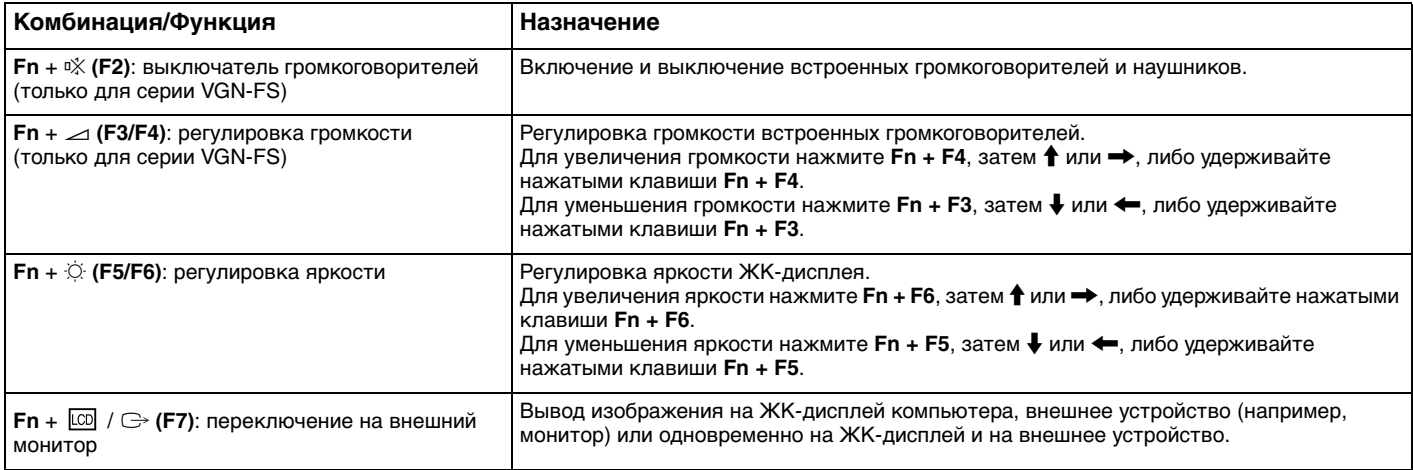

<span id="page-40-0"></span>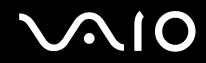

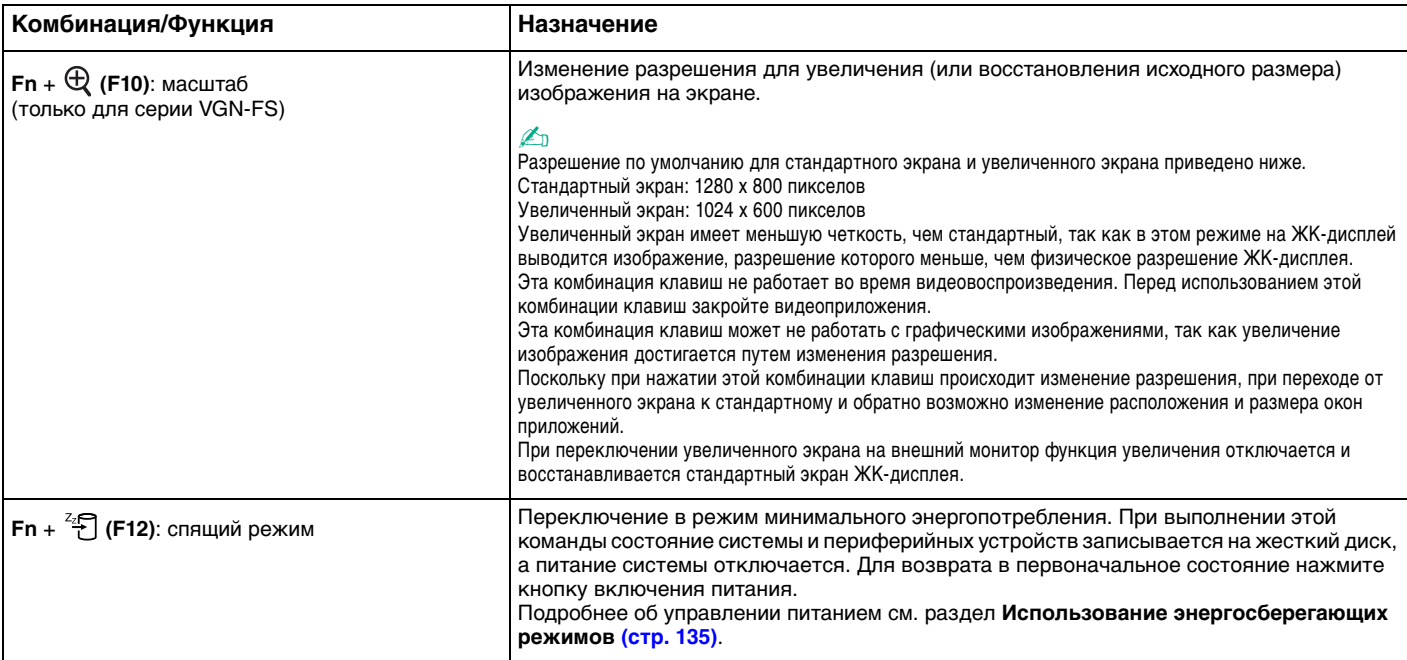

## <span id="page-41-1"></span><span id="page-41-0"></span>Использование сенсорной панели

На клавиатуре расположено устройство управления курсором – сенсорная панель (1). Сенсорная панель позволяет перемещать курсор, а также выбирать, перетаскивать и прокручивать объекты на экране.

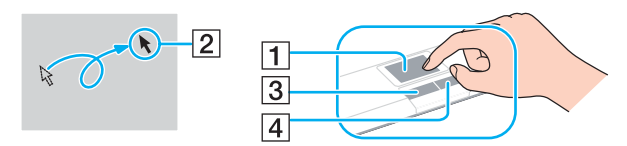

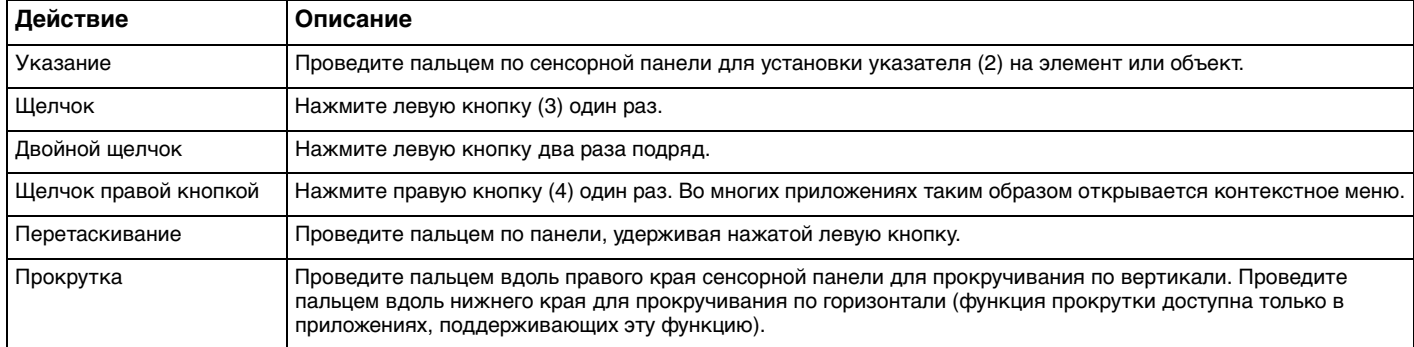

<span id="page-42-1"></span>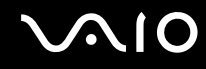

## <span id="page-42-0"></span>Использование клавиш специальных функций

Для удобства использования некоторых функций в компьютере предусмотрены специальные клавиши.

### **Компьютеры серии VGN-A**

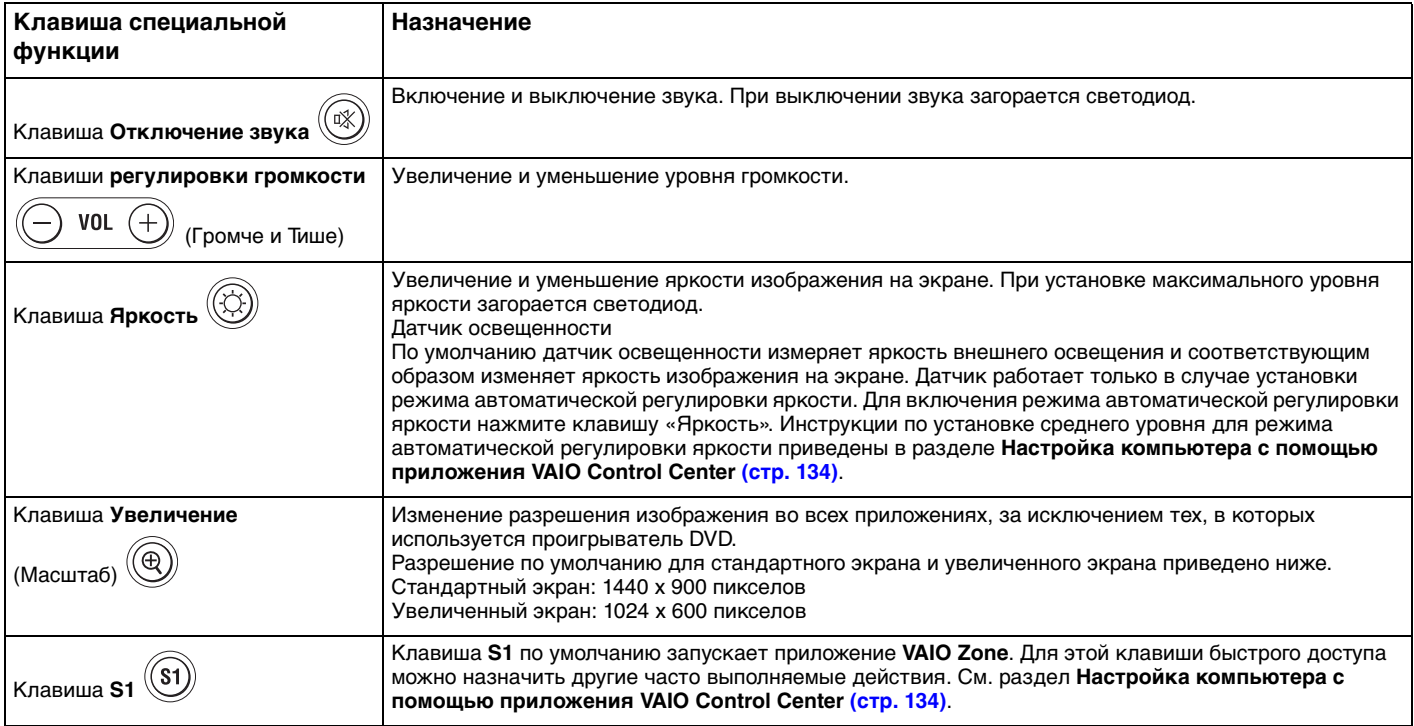

<span id="page-43-0"></span>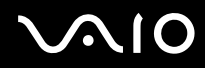

#### $\mathbb{Z}$

При подключении к компьютеру внешнего монитора клавиша Увеличение не работает.

Увеличенный экран обладает пониженной четкостью по сравнению со стандартным экраном.

При нажатии клавиши Увеличение изменяется разрешение изображения, что может вызвать сбои в открытых приложениях, которые не поддерживают функцию изменения разрешения. Обязательно закройте такие приложения перед нажатием клавиши Увеличение.

Клавиша Увеличение может не работать с графическими изображениями, так как эта клавиша увеличивает изображения путем изменения разрешения.

При переходе от увеличенного экрана к стандартному и обратно возможно изменение расположения и размера окон приложений.

При переключении увеличенного изображения на внешний монитор функция увеличения отключается и восстанавливается стандартный экран ЖК-дисплея.

#### Компьютеры серии VGN-FS

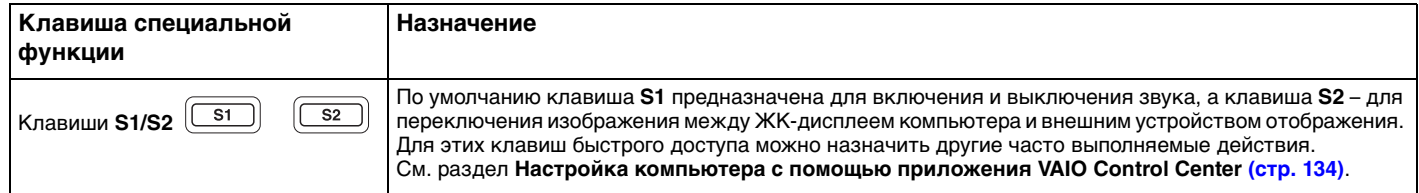

# <span id="page-44-1"></span>**210**

## <span id="page-44-0"></span>Использование дисковода компакт-дисков

В компьютер встроен дисковод компакт-дисков.

#### Для установки диска:

- **1**Включите компьютер.
- **2** Для открытия дисковода нажмите кнопку извлечения диска (1). Лоток для дисков выдвинется.
- **3**Поместите диск в центр лотка этикеткой вверх так, чтобы диск защелкнулся.

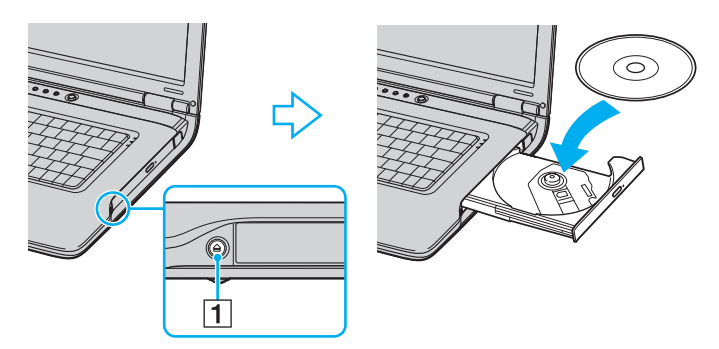

**4**Закройте лоток, аккуратно его подтолкнув.

 Запрещается извлекать компакт-диски, когда компьютер находится в энергосберегающем режиме (режим ожидания или спящий режим). Это может вызвать неполадки в работе компьютера.

<span id="page-45-0"></span>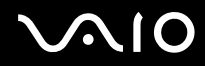

#### $\mathbf{A}$

При использовании внешнего дисковода компакт-дисков подсоедините этот дисковод перед запуском любой предварительно установленной программы для компакт-дисков/DVD-дисков.

В случае возникновения неполадок при использовании дисков см. печатное Руководство по устранению неисправностей.

Расположение кнопки извлечения диска зависит от приобретенной модели компьютера. См. раздел Расположение органов управления и портов (стр. 14).

### <span id="page-46-1"></span><span id="page-46-0"></span>Чтение и запись компакт-дисков и DVD-дисков

Возможность воспроизведения и записи компакт-дисков и DVD-дисков зависит от приобретенной модели компьютера. Тип установленного в компьютер дисковода компакт-дисков указан в технических характеристиках. В следующей таблице указаны типы дисков, которые поддерживает дисковод компакт-дисков.

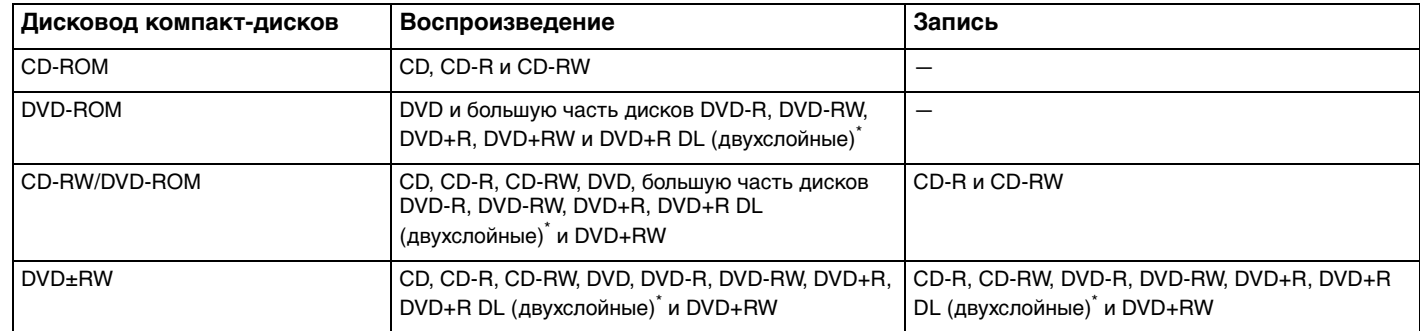

\*Не для всех моделей.

**!** Данное изделие предназначено для воспроизведения дисков, удовлетворяющих спецификациям стандарта Compact Disc Digital Audio (стандарт CD). Диск DualDisc – это двусторонний диск, на одной стороне которого записан материал в формате DVD, а на другой стороне – цифровой аудиоматериал. Следует иметь в виду, что воспроизведение звуковой стороны диска (стороны, не содержащей записи DVD) может быть невозможно на данном изделии из-за несовместимости со стандартом CD.

 В связи с наличием различных форматов дисков при покупке дисков с записью или чистых дисков для использования с компьютером VAIO внимательно прочтите замечания на упаковке дисков, чтобы убедиться в совместимости с дисководами компакт-дисков Вашего компьютера как при чтении, так и при записи. Sony Corporation НЕ гарантирует совместимости дисковода компакт-дисков VAIO с дисками, которые не соответствуют официальному стандарту «CD» (или стандарту «DVD» для дисководов дисков DVD). ИСПОЛЬЗОВАНИЕ НЕСОВМЕСТИМЫХ ДИСКОВ МОЖЕТ СТАТЬ

<span id="page-47-0"></span>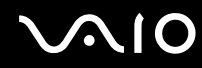

ПРИЧИНОЙ НЕУСТРАНИМОГО ПОВРЕЖДЕНИЯ КОМПЬЮТЕРА VAIO ИЛИ СОЗДАТЬ ПРОГРАММНЫЕ КОНФЛИКТЫ, ПРИВОДЯЩИЕ К ЗАВИСАНИЮ СИСТЕМЫ.

С вопросами о форматах дисков обращайтесь к конкретным компаниям, выпустившим диски с записями, или к изготовителям записываемых дисков.

#### $\n *A*$

Предусмотрена поддержка записи дисков DVD-RW, совместимых с DVD-RW версий 1.1/1.2.

Предусмотрена поддержка записи дисков DVD-R, совместимых с DVD-R общей версии 2.0/2.1.

Поддерживается чтение дисков 8 см, однако запись на такие диски не поддерживается.

Запись дисков DVD+R DL (двухслойных ) возможна только в том случае, если диск поддерживает двухслойную запись DVD+R DL (Double Layer).

### Замечания о записи данных на диски

- ❑ Для того, чтобы данные, записанные на диске, можно было прочитать на дисководе компакт-дисков, необходимо закрыть сеанс перед извлечением диска. Для завершения этого процесса следуйте инструкциям, прилагаемым к программному обеспечению.
- ❑ Используйте только круглые диски. Не применяйте диски другой формы (звезда, сердце, карта, и т.д.), поскольку это может привести к повреждению дисковода.
- $\Box$ Избегайте ударов или сотрясений компьютера в процессе записи данных на диск.
- ❑Перед записью данных на диск выключите программу-заставку и завершите антивирусные программы.
- ❑ При записи данных на диск не используйте служебные программы, постоянно находящиеся в оперативной памяти. Это может вызвать неполадки в работе компьютера.
- $\Box$  При использовании программного обеспечения для записи дисков завершите работу и закройте все другие приложения.
- ❑ Запрещается прикасаться к поверхности диска. Отпечатки пальцев и пыль на поверхности диска могут стать причиной ошибок при записи.

<span id="page-48-0"></span>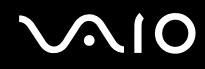

- ❑ При использовании предварительно установленного программного обеспечения и программного обеспечения записи компакт-дисков не переключайтесь между различными режимами энергопотребления.
- ❑Запрещается прикреплять этикетки на диски. Это необратимо нарушит работоспособность диска.
- $\Box$  Для питания компьютера подключите и используйте адаптер переменного тока либо убедитесь, что заряд аккумулятора составляет не менее 50 процентов.
- ❑ Некоторые проигрыватели DVD и компьютерные дисководы DVD не читают DVD-диски, созданные на совместимых компьютерах с помощью программного обеспечения **VAIO Zone**.

### Замечания о воспроизведении DVD-дисков

Для достижения максимальной производительности при воспроизведении дисков DVD следуйте приведенным ниже рекомендациям.

- ❑ Диски DVD можно воспроизводить на дисководе компакт-дисков с помощью программных DVD проигрывателей, например, **VAIO Zone** или **WinDVD**. Подробнее см. файл справки соответствующего приложения.
- ❑Перед началом воспроизведения диска DVD закройте все открытые приложения.
- ❑ При записи воспроизведении DVD-дисков не используйте служебные программы, постоянно находящиеся в оперативной памяти, для ускорения доступа к диску. Это может вызвать неполадки в работе компьютера.
- ❑Перед воспроизведением диска выключите программу-заставку и завершите антивирусные программы.
- ❑ Некоторые диски, записанные с дискретизацией 20 и 24 бита, при воспроизведении могут создавать шум. При наличии подсоединенных аудиоустройств это может вызвать травму органов слуха и повреждение громкоговорителей. Перед воспроизведением DVD-дисков уменьшите громкость.
- ❑Во время воспроизведения компьютером DVD-дисков не переключайтесь в другие режимы энергопотребления.

<span id="page-49-0"></span>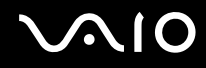

❑ На дисках DVD предусмотрены индикаторы кодов региона, определяющие регионы и типы проигрывателей для воспроизведения дисков. Если на DVD-диске или на упаковке отсутствует метка «2» (Европа относится к региону «2») или «all» («все», т.е. DVD-диск можно воспроизводить в большинстве регионов мира), этот диск нельзя воспроизводить на данном проигрывателе.

 В случае изменения кода региона DVD во время работы программы **WinDVD** для ввода в действие нового значения параметра выполните перезапуск программы или извлеките диск и повторно установите его.

- ❑ Не пытайтесь изменить настройки кода региона дисковода DVD. Любые неполадки, связанные с изменением настроек кода региона дисковода DVD, не подлежат гарантийному ремонту.
- ❑ Если в компьютере присутствует оборудование WLAN и это оборудование активно, при воспроизведении DVD-дисков возможно прерывание аудио- или видеосигнала.
- ❑ Если во время воспроизведения диска DVD (видео или аудио) необходимо отключить USB-устройство, например, USB-совместимые громкоговорители, обязательно остановите воспроизведение диска DVD перед отсоединением устройства. Отсоединение USB-устройства во время воспроизведения диска DVD (видео или аудио) может привести к сбоям в работе системы.

### Воспроизведение компакт-дисков

Для воспроизведения звукового компакт-диска:

- **1**Установите диск в дисковод компакт-дисков.
- **2** Если при установке компакт-диска в дисковод на рабочем столе компьютера не появляется никаких окон, нажмите кнопку **Пуск**, выберите пункт **Все программы** и выберите пункт запуска программы воспроизведения компакт-дисков, например, **SonicStage**.

В случае отображения окна **Звуковой компакт-диск** щелкните в нем мышью для выбора одного из вариантов.

<span id="page-50-0"></span>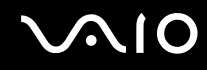

### Копирование файлов на компакт-диски

Для определения типов компакт-дисков, которые поддерживает компьютер. см. Чтение и запись компакт-дисков и DVD-дисков (стр. 47).

Для копирования файлов на диск CD-RW или CD-R:

Избегайте ударов или сотрясений компьютера в процессе записи данных на диск.

- Установите чистый диск CD-R или CD-RW в дисковод компакт-дисков.  $\blacksquare$ Если открывается окно Дисковод компакт-дисков выберите Не предпринимать никаких действий.
- Откройте окно «Проводник» Windows нажав клавишу Windows и одновременно нажав клавишу Е.  $\overline{2}$
- Слева на панели Папки найдите файлы или папки, которые требуется скопировать и:  $3<sup>1</sup>$ 
	- П либо щелкните правой кнопкой мыши на файлах или папках, выберите пункт Передать и щелкните мышью на имени дисковода компакт-дисков;
	- $\Box$ либо с помощью мыши перенесите файлы или папки на значок дисковода компакт-дисков на панели Файлы, хранящиеся на этом компьютере.
- Закройте «Проводник» Windows. 4
- Выберите Пуск, затем Мой компьютер. 5
- 6 Щелкните на значке дисковода компакт-дисков в области Устройства со съемными накопителями. Откроется новое окно, в котором файлы и папки, которые требуется скопировать, отображаются в списке Файлы, готовые к записи на компакт-диск.
- В окне Задачи записи компакт-дисков выберите Записать эти файлы на компакт-диск.  $\overline{7}$
- Следуйте инструкциям в мастере записи компакт-дисков. 8

Буквенное обозначение дисковода чтения/записи зависит от конфигурации оборудования системы.

# <span id="page-51-0"></span> $\bigwedge$ 10

## Воспроизведение дисков DVD

Для воспроизведения дисков DVD:

- **1**Закройте все открытые программы.
- **2**Установите диск DVD в дисковод компакт-дисков.
- **3**Нажмите кнопку **Пуск** и выберите пункт **Все программы**.
- **4**Выберите программу воспроизведения DVD для начала воспроизведения DVD.

За инструкциями по использованию программы обращайтесь к интерактивной справке, прилагающейся к программу воспроизведения DVD.

## Копирование файлов на диски DVD

Для копирования файлов на диск DVD-R или DVD-RW:

- **1**Подсоедините адаптер переменного тока к компьютеру.
- **2**Установите диск в дисковод компакт-дисков.
- **3**Нажмите кнопку **Пуск** и выберите пункт **Все программы**.
- **4**Из подменю выберите программу работы с DVD, которую требуется использовать.

За инструкциями по использованию программы обращайтесь к интерактивной справке, прилагающейся к программу воспроизведения DVD.

## <span id="page-52-1"></span><span id="page-52-0"></span>Использование ТВ-функции

Если в комплекте поставки компьютера имеется репликатор аудио- и видеопортов, компьютер содержит ТВ-тюнер, который обеспечивает возможность использования ТВ-функций. Информация о поддержке ТВ-функций в конкретной модели приведена в печатном **Техническом руководстве.**

Совместно с программным обеспечением Sony **VAIO Zone** ТВ-тюнер обеспечивает выполнение следующих функций:

- ❑ просмотр, запись и воспроизведение аналоговых ТВ-программ (кабельных и эфирных) с использованием функций дистанционного управления;
- ❑оцифровка аналоговых видео- и аудиосигналов со входа S-video либо со входов композитного видеосигнала и звука;
- ❑упорядочивание видеомодулей, их просмотр и создание папок;
- ❑установка таймера для записи в заданное время регулярных программ;
- ❑приостановка просмотра ТВ (сдвиг во времени);
- ❑ передача в потоковом режиме записанного ТВ-содержимого через сеть Ethernet (или WLAN) в подключенные компьютеры.

**!** Sony Corporation не гарантирует возможности потоковой передачи записанного содержимого, если его качество не соответствует определенному уровеню.

Подробная информация об использовании программного обеспечения **VAIO Zone** и функций дистанционного управления приведена в специальном руководстве. Информация также содержится в файлах справки программного обеспечения.

#### Для подключения к компьютеру ТВ-сигнала (кабельного или эфирного телевидения)

- **1** Подсоедините антенный кабель или кабель сети кабельного телевидения (входит в комплект поставки только некоторых моделей\*) к разъему VHF/UHF репликатора аудио- и видеопортов.
- **2**Подсоедините другой конец кабеля к телевизионной розетке.
- \*Сведения о дополнительных устройствах, входящих в комплект различных моделей, приведены в печатном **Техническом руководстве.**

## <span id="page-53-1"></span><span id="page-53-0"></span>Использование карт PC Card

Карты PC Card позволяют подсоединять к компьютеру портативные внешние устройства.

## Установка карты PC Card

**!**Некоторые карты PC Card или их функции могут быть не совместимы с данным компьютером.

При установке и извлечении карты PC Card выключать компьютер не требуется.

#### Для установки карты PC Card:

- **1**Вставьте карту PC Card в гнездо PC Card лицевой этикеткой вверх.
- **2** Аккуратно нажмите на карту PC Card для соединения разъемов. Система автоматически обнаружит карту PC Card. На панели задач появляется значок **Безопасное извлечение устройства**.

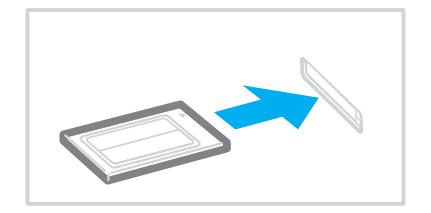

<span id="page-54-0"></span>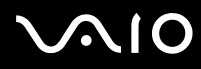

#### $\mathbf{A}_n$

В работе некоторых устройств возможны сбои при многократном переходе в обычный режим из режима ожидания или спящего режима. Некоторые карты PC Card не распознаются системой при переключении между обычным режимом работы, режимом ожидания и спящим режимом, когда карта установлена в компьютер. Перезапустите систему для устранения неполадок. При перезапуске восстанавливается исходное состояние компьютера.

В некоторых случаях переключение компьютера в спящий режим при установленной карте невозможно. При этом возможно переключение в режим ожидания. Перед переключением компьютера в спящий режим рекомендуется извлечь карту.

Убедитесь в том, что используется последняя версия программного драйвера, предоставляемого изготовителем карты РС Card.

Если на вкладке Диспетчер устройств в окне Свойства системы появится символ «!», удалите программный драйвер и переустановите его.

Не применяйте силу, вставляя карту PC Card в гнездо. Это может привести к повреждению контактов разъема. Если при установке карты PC Card возникают затруднения, убедитесь в том, что карта PC Card правильно расположена. Дополнительная информация приведена в руководстве, поставляемом вместе с картой PC Card.

При переноске компьютера не прикасайтесь к выступающей части карты PC Card - избыточные нагрузки и сотрясения могут повредить контакты разъема.

<span id="page-55-0"></span>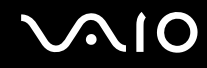

## Извлечение карты PC Card

Для извлечения карты PC Card из включенного компьютера выполните перечисленные ниже операции. При извлечении карты с нарушением инструкций возможны сбои в работе системы.

Для извлечения карты PC Card:

#### $\mathbb{Z}_n$

Для извлечения карты PC Card при выключенном компьютере пропустите шаги с 1 по 7.

При извлечении карты PC Card без ее остановки возможны сбои в работе системы и потеря несохраненных данных.

Перед извлечением карты PC Card выберите значок PC Card на панели задач и закройте карту. Закройте все приложения, использующие карту PC Card, перед извлечением карты. В противном случае возможна потеря данных.

- $\blacksquare$ Дважды щелкните мышью значок Безопасное извлечение устройства на панели задач. Откроется окно Безопасное извлечение устройства.
- $\overline{2}$ Выберите устройство, которое нужно отключить.
- Нажмите кнопку Остановить. 3 Откроется окно Остановка устройства.
- Подтвердите, что устройство можно безопасно удалить из системы. 4
- $5<sup>1</sup>$ Нажмите кнопку ОК. Откроется окно с сообщением о безопасном извлечении устройства.
- Нажмите кнопку ОК. 6
- Нажмите кнопку Закрыть.  $\overline{7}$
- Нажмите кнопку извлечения карты PC Card так, чтобы кнопка вышла наружу. 8
- Нажмите кнопку извлечения карты PC Card еще раз для извлечения карты PC Card. 9
- Аккуратно придерживая карту, извлеките ее из гнезда. 10
- Нажмите кнопку извлечения карты PC Card, если эта кнопка выступает наружу.  $11$

## <span id="page-56-1"></span><span id="page-56-0"></span>Использование карт памяти Memory Stick

Данный компьютер поддерживает карты памяти Memory Stick. Memory Stick – это компактное портативное многофункциональное устройство, специально разработанное для переноса цифровых данных между совместимыми устройствами, например, цифровыми камерами, мобильными телефонами и др. Поскольку устройство является съемным, его можно использовать в качестве внешнего накопителя данных.

Информация о типах карт Memory Stick, совместимых с данным компьютером, а также о возможных ограничениях приведена в печатном Техническом руководстве.

- С Карты Memory Stick можно приобрести на web-узле Sony Style (www.sonystyle-europe.com) или у местного дилера Sony.
- □ Подробные сведения о совместимости компьютеров VAIO с картами Memory Stick можно получить по адресу: www.vaio-link.com.

## Защита от записи карт памяти Memory Stick

Некоторые модификации карт Memory Stick содержат переключатель защиты от записи для предотвращения случайного стирания или перезаписи важных данных.

Переместите переключатель по горизонтали или по вертикали для разрешения или запрета записи на карту. Если переключатель защиты от записи установлен в положение «Выкл.», запись данных на карту памяти Memory Stick возможна. Если переключатель защиты от записи установлен в положение «Вкл.», данные можно считывать, но не сохранять на карте памяти Memory Stick.

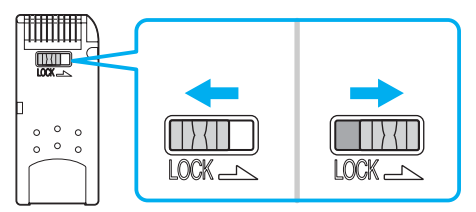

В картах памяти Memory Stick некоторых модификаций переключатель защиты от записи отсутствует.

# <span id="page-57-0"></span>**AIO**

## Установка карты памяти Memory Stick

Предусмотрены два способа установки карт памяти Memory Stick в компьютер:

- ❑в гнездо Memory Stick;
- ❑в гнездо PC Card. Для этого требуется дополнительный адаптер PC Card.

Одновременно можно использовать только одну карту памяти Memory Stick.

Для установки карты памяти Memory Stick в гнездо карт памяти Memory Stick:

- **1**Вставьте карту памяти Memory Stick стрелкой вверх и в направлении гнезда Memory Stick.
- **2**Если в компьютере предусмотрена шторка гнезда Memory Stick, поднимите шторку гнезда.
- **3** Осторожно продвиньте карту памяти Memory Stick в гнездо до защелкивания. Карта памяти Memory Stick автоматически распознается системой и появляется в окне **Мой компьютер** как локальный диск с соответствующей буквой имени (в зависимости от конфигурации компьютера).

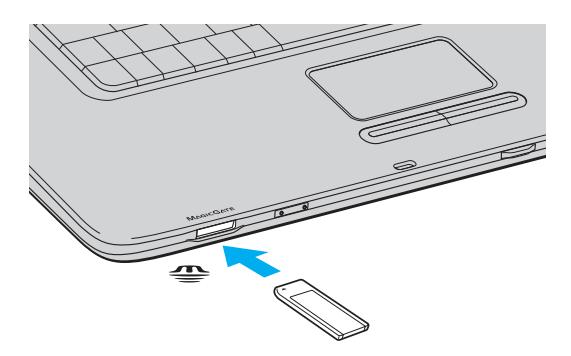

<span id="page-58-0"></span>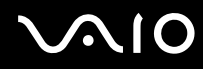

#### $\mathbf{A}_n$

Расположение гнезда карт памяти Memory Stick зависит от приобретенной модели компьютера. См. раздел Расположение органов управления и портов (стр. 14).

Вставляя карту памяти Memory Stick в гнездо, держите ее так, чтобы стрелка на карте указывала в правильном направлении. Во избежание повреждения компьютера или карты памяти Memory Stick не применяйте силу при установке карты памяти в гнездо.

Не устанавливайте в гнездо более одной карты памяти Memory Stick. При неправильной установке карты памяти возможно повреждение компьютера.

#### $\mathbb{Z}_n$

Компьютер поддерживает карты памяти Memory Stick Duo. Дополнительная информация о картах Memory Stick Duo размещена на web-узле Memory Stick по адресу http://www.memorystick.com/en/.

Для просмотра содержимого карты памяти Memory Stick:

- Откройте окно Мой компьютер, выбрав Пуск, затем Мой компьютер. 1
- Для просмотра списка файлов, сохраненных на карте Memory Stick, дважды щелкните мышью значок Memory  $\mathbf{2}$ Stick |

#### Для форматирования карты памяти Memory Stick:

Используйте приложение Memory Stick Formatter. Дополнительная информация приведена в файле справки приложения Memory Stick Formatter.

# <span id="page-59-0"></span>**AIO**

## Извлечение карты памяти Memory Stick

Для извлечения карты памяти Memory Stick из гнезда карт памяти Memory Stick:

- Убедитесь в том, что индикатор доступа к карте памяти Memory Stick не горит. 1.
- $\mathbf{z}$ Нажмите на карту памяти Memory Stick в сторону компьютера. Карта памяти Memory Stick будет выдвинута из компьютера.
- 3 Потяните карту памяти Memory Stick наружу и извлеките ее из гнезда.

Извлекая карту памяти Memory Stick, соблюдайте осторожность во избежание ее непредусмотренного выталкивания.

Не извлекайте карту памяти Memory Stick, когда горит индикатор доступа к карте памяти Memory Stick. В противном случае возможна потеря данных. Загрузка больших объемов данных может потребовать продолжительного времени, поэтому перед извлечением карты памяти Memory Stick убедитесь в том, что индикатор не горит.

## <span id="page-60-1"></span><span id="page-60-0"></span>Использование Интернет

### Настройка коммутируемого соединения с Интернет

Перед подключением к Интернет требуется подсоединить компьютер к телефонной линии с помощью телефонного кабеля (приобретается отдельно). После подсоединения телефонного кабеля компьютер готов к установлению соединения с Интернет.

Для подсоединения телефонного кабеля:

- **1**Подсоедините один конец телефонного кабеля (1) к гнезду модема  $f^{\prime\prime}$  на компьютере.
- **2**Подсоедините другой конец к телефонной розетке (2).

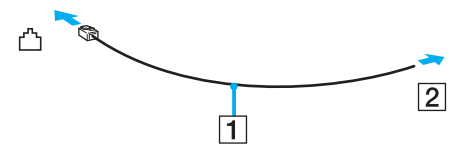

#### ✍

 Компьютер не предназначен для работы с общей телефонной линией, его нельзя подключить к платному телефону-автомату; кроме того, возможны сбои при работе с несколькими телефонными линиями или с учрежденческой АТС. В некоторых случаях возможно появление паразитных токов, вызывающих нарушение работы внутреннего модема.

При подключении телефонного кабеля через разветвитель модем или подсоединенное устройство может работать со сбоями.

Для настройки коммутируемого соединения с Интернет:

**1** Нажмите кнопку **Пуск**, выберите пункт **Все программы**, **Стандартные**, **Связь**, затем выберите мастер **Новое подключение**.

Отображается окно мастера **Новое подключение**.

<span id="page-61-0"></span>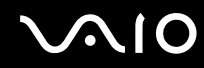

- **2** Нажмите кнопку **Далее**. В случае отображения мастера **Сведения о местонахождении** следуйте инструкциям, отображаемым на экране.
- **3** Выберите **Подключение к Интернет** (если этот пункт не выбран автоматически) и нажмите кнопку **Далее**.
- **4**Следуйте инструкциям, отображаемым на экране.

## <span id="page-62-1"></span><span id="page-62-0"></span>Использование беспроводной локальной сети WLAN

С помощью предусмотренной компанией Sony встроенной поддержки WLAN все цифровые устройства со встроенными функциями WLAN могут свободно обмениваться данными по сети. Беспроводная локальная сеть WLAN – это сеть, по которой пользователь может подключаться к локальной сети при помощи беспроводного соединения (по радиоканалу). Поэтому теперь нет необходимости прокладывать кабели или провода через стены и перекрытия.

Технология Sony WLAN поддерживает все обычные функции Ethernet с дополнительными преимуществами – мобильными возможностями и свободой перемещения. Доступ к информации, ресурсам Интернет/корпоративной сети можно получить, например, находясь на совещании или в пути.

Возможен обмен данными без использования точки доступа, т.е. можно организовать связь между ограниченным числом компьютеров (одноранговая сеть). Возможно организовать обмен данными через точку доступа, что позволяет создать сеть с полноценной инфраструктурой (инфраструктурная сеть).

# <span id="page-63-0"></span> $\bigwedge$ 10

#### $\mathbb{Z}_n$

В некоторых странах/регионах использование изделий WLAN ограничено местным законодательством (например, может ограничиваться количество каналов). Поэтому перед использованием функций WLAN внимательно ознакомьтесь с требованиями, изложенными в документе Requlations Guide (Правовые положения). Выбор канала поясняется в настоящем руководстве далее (см. раздел Выбор канала беспроводной сети (стр. 71)).

Сети WLAN построены на базе стандарта IEEE802.11b/g, который определяет используемую технологию. Стандарт содержит протокол шифрования **WEP** и метод доступа WPA, разработанный совместно IEEE и группой Wi-Fi и представляющий собой спецификацию основанных на стандартах взаимодействующих расширений, повышающих уровень защищенности данных и возможности управления доступом для существующих сетей WiFi. WPA разработан с учетом совместимости с разрабатываемым стандартом IEEE802.11i. В нем применен улучшенный протокол шифрования данных ТКІР (протокол целостности временного ключа) в дополнение к аутентификации пользователя с использованием протоколов 802.1Х и ЕАР (протокол расширенной аутентификации). Шифрование данных защищает уязвимые беспроводные соединения между клиентами и точками доступа. Кроме того, предусмотрены и другие типовые механизмы обеспечения безопасности в локальных сетях, применяемые для повышения конфиденциальности передаваемых данных, например, защита паролем, сквозное шифрование, виртуальные частные сети и аутентификация.

Устройства WLAN, использующие стандарт IEEE802.11а, и устройства, работающие в стандартах IEEE802.11b или g, не могут обмениваться данными между собой, поскольку их рабочие частоты отличаются.

IEEE802.11b: скорость передачи данных составляет 11 Мбит/с или приблизительно в 30-100 раз больше, чем скорость стандартного коммутируемого доступа.

IEEE802.11a/g: скорость передачи данных составляет 54 Мбит/с или приблизительно в 5 раз больше, чем в устройствах WLAN с использованием стандарта IEEE802.11b.

<span id="page-64-0"></span>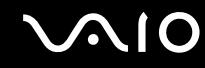

### Связь без точки доступа (одноранговая сеть)

Одноранговая сеть – это сеть, в которой локальная сеть создается только между самими беспроводными устройствами без какого-либо центрального контроллера или точки доступа. Каждое устройство напрямую связывается с другими устройствами в сети. Настроить одноранговую сеть легко даже в домашних условиях.

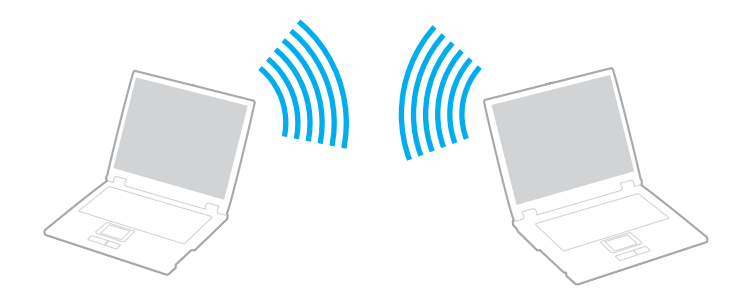

<span id="page-65-0"></span>Для организации связи без точки доступа (одноранговой сети):

**1** Установите переключатель **WIRELESS** (Беспроводная связь) или **WIRELESS LAN** (Беспроводная сеть) в положение «включено».

Загорится индикатор WIRELESS LAN.

На компьютере с функцией Bluetooth<sup>\*1</sup> дважды щелкните мышью значок  $\frac{1}{100}$  ( $\frac{1}{10}$  /  $\frac{1}{100}$ ) на панели задач для отображения окна **Wireless Device Switch** (Переключатель беспроводного устройства). Установите флажок **Enable 2.4 GHz Wireless LAN** (Включить WLAN 2,4 ГГц) и нажмите кнопку **OK**.

- **2** Выберите **Пуск**, затем **Панель управления**.
- **3**Выберите **Сеть и подключения к Интернету**.
- **4** Выберите **Сетевые подключения**. Откроется окно **Сетевые подключения**.
- **5** Щелкните правой кнопкой мыши значок **Беспроводное сетевое соединение** и выберите **Свойства**. Откроется окно **Свойства беспроводного сетевого соединения**.
- **6** Выберите вкладку **Беспроводные сети**.
- **7** Нажмите кнопку **Добавить**. Откроется окно **Свойства беспроводной сети**.
- **8** Введите сетевое имя (SSID)\*2. Можно ввести произвольное имя, содержащее 32 цифры.
- **9**В раскрывающемся списке **Проверка подлинности сети** выберите **Открытая**.
- **10** В раскрывающемся списке **Шифрование данных** выберите **WEP**.
- **11** Очистите флажок **Ключ предоставлен автоматически**. Откроется дополнительная информация.

<span id="page-66-0"></span>12 Введите ключ сети<sup>2</sup>.

Ключ сети должен содержать (выбирается произвольно) 5 или 13 цифр и букв либо 10 или 26 шестнадцатеричных<sup>\*3</sup> символов.

- 13 Введите точно такой же ключ сети еще раз для подтверждения.
- 14 Установите флажок Это прямое соединение компьютер-компьютер; точки доступа не используются в нижней части окна.
- 15 Нажмите кнопку ОК.

В списке Сети предпочтения появится введенное ранее имя сети.

- 16 Нажмите кнопку Дополнительно. Откроется окно Дополнительно.
- 17 Выберите кнопку Сеть компьютер-компьютер только.
- 18 Нажмите кнопку Закрыть.
- 19 Нажмите кнопку ОК. Теперь компьютер готов к установлению соединения с другим компьютером.
- \*1 Информация о поддержке функций Bluetooth в конкретной модели приведена в печатном Техническом руководстве.
- $*2$ Для организации соединения между двумя или более компьютерами все компьютеры необходимо настроить таким же образом. Это означает, что требуется ввести такое же имя сети и ключ сети, как и в первом компьютере.
- \*3 Шестнадцатеричный формат – это представление числа с помощью цифр от 0 до 9 в обычном их значении и букв от А до F (или от а до f) для обозначения шестнадцатеричных цифр со значениями (десятичными) от 10 до 15.

## $\mathbb{Z}_n$

В одноранговой сети не поддерживается протокол WPA.

Во Франции при использования WLAN вне помещений разрешены только определенные каналы. Дополнительная информация приведена в документе Requlations Guide (Правовые положения).

<span id="page-67-0"></span>Для отсоединения компьютера от одноранговой сети:

- **1**Выберите **Пуск**, затем **Панель управления**.
- **2**Выберите **Сеть и подключения к Интернету**.
- **3** Выберите **Сетевые подключения**. Откроется окно **Сетевые подключения**.
- **4** На правой панели **ЛВС или Высокоскоростной Интернет** дважды щелкните мышью **Беспроводное сетевое соединение**.

Откроется окно **Состояние беспроводного сетевого соединения**.

- **5** Выберите **Свойства**. Откроется окно **Свойства беспроводного сетевого соединения**.
- **6** На вкладке **Беспроводные сети** нажмите кнопку **Дополнительно**. Откроется окно **Дополнительно**.
- **7**Выберите **Любая доступная сеть (предпочтительно с точкой доступа)** и нажмите кнопку **Закрыть**.
- **8**Нажмите кнопку **OK**.
- **9**Нажмите кнопку **Закрыть**.
- **10** Установите переключатель **WIRELESS** (Беспроводная связь) или **WIRELESS LAN** (Беспроводная сеть) в положение «выключено».

## <span id="page-68-0"></span>Связь через точку доступа (инфраструктурная сеть)

Инфраструктурная сеть является расширением существующей проводной локальной сети для подключения беспроводных устройств через точку доступа, например, точку доступа Sony. Точка доступа соединяет беспроводную и проводную сеть и работает как центральный контроллер беспроводной сети. Точка доступа координирует передачу и прием данных нескольких беспроводных устройств в пределах определенной пространственной области.

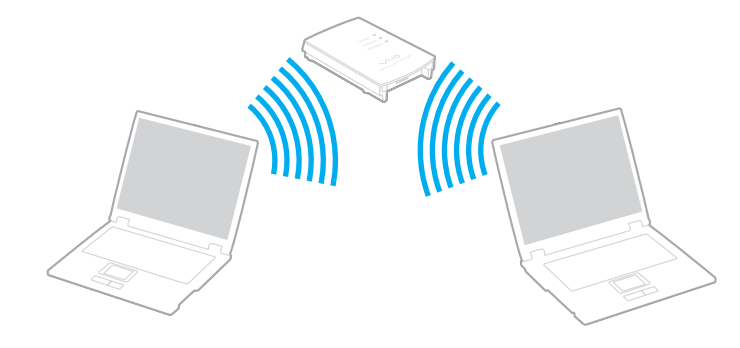

<span id="page-69-0"></span>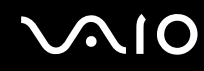

Для установления соединения с беспроводной сетью:

**1** Установите переключатель **WIRELESS** (Беспроводная связь) или **WIRELESS LAN** (Беспроводная сеть) в положение «включено».

Загорится индикатор WIRELESS LAN.

На компьютере с функцией Bluetooth<sup>\*</sup> дважды щелкните мышью значок  $\frac{1}{100}$  ( $\frac{1}{100}$ ) на панели задач для отображения окна **Wireless Device Switch** (Переключатель беспроводного устройства). Установите флажок **Enable 2.4 GHz Wireless LAN** (Включить WLAN 2,4 ГГц) и нажмите кнопку **OK**.

- **2**Выберите **Пуск**, затем **Панель управления**.
- **3**Выберите **Сеть и подключения к Интернету**.
- **4** Выберите **Сетевые подключения**. Откроется окно **Сетевые подключения**.
- **5** На правой панели **ЛВС или Высокоскоростной Интернет** дважды щелкните мышью **Беспроводное сетевое соединение**.

Откроется окно **Беспроводное сетевое соединение**.

- **6**Выберите сеть для подключения.
- **7**Введите ключ сети.
- **8** Нажмите кнопку **Подключить**. Через 30 секунд соединение будет установлено.

\*Информация о поддержке функций Bluetooth в конкретной модели приведена в печатном **Техническом руководстве.**

Дополнительная информация об установке точки доступа приведена в документации, поставляемой вместе с точкой доступа.

## <span id="page-70-1"></span><span id="page-70-0"></span>Выбор канала беспроводной сети

В конфигурации 802.11b/g можно использовать каналы от 1 до 13.

## (а) Через точку доступа (инфраструктурная сеть)

❑Используется канал, выбранный точкой доступа.

**!**Дополнительная информация о выборе канала, используемого точкой доступа, приведена в руководстве, поставляемом вместе с точкой доступа.

## (б) Без точки доступа (одноранговая сеть)

❑Если беспроводное соединение инициировано компьютером VAIO, используется канал 11.

**!** Во Франции при использования WLAN вне помещений разрешены только определенные каналы. Дополнительная информация приведена в документе **Regulations Guide** (Правовые положения).

❑ Если беспроводное соединение инициировано оборудованием одноранговой беспроводной сети, выбор канала для беспроводного подключения выполняется оборудованием одноранговой беспроводной сети.

#### <span id="page-71-0"></span> $\mathbb{Z}_n$

Полоса частот 2,4 ГГц, используемая совместимыми беспроводными сетевыми устройствами, также используется и другим оборудованием. Несмотря на то, что в совместимых беспроводных сетевых устройствах используется технология защиты от помех других устройств, работающих на тех же частотах, такие помехи могут привести к снижению скорости передачи и сокращению области устойчивой связи вплоть до полного нарушения СВЯЗИ.

Скорость передачи данных зависит от расстояния между взаимодействующими устройствами, наличия препятствий между ними, конфигурации устройств, условий распространения радиоволн и используемого программного обеспечения. Кроме того, в зависимости от условий распространения радиоволн возможны прерывания связи.

Пространственная область устойчивой связи зависит от реального расстояния между взаимодействующими устройствами, наличия препятствий между ними, условий распространения радиоволн и условий внешней среды (включая наличие стен и материалов стен), а также от используемого программного обеспечения.

Работа устройств IEEE802.11b и IEEE802.11g в одной беспроводной сети может привести к снижению общей скорости передачи данных вследствие радиопомех. С учетом этого фактора в устройствах IEEE802.11g предусмотрена возможность снижения скорости передачи данных для обеспечения связи с устройствами IEEE802.11b.

Если скорость передачи оказывается меньше ожидаемой, для повышения скорости можно попробовать изменить беспроводной канал точки доступа.

Во Франции при использования WLAN вне помещений разрешены только определенные каналы. Дополнительная информация приведена в документе Regulations Guide (Правовые положения).
## <span id="page-72-0"></span>Использование функции Bluetooth

Функции Bluetooth доступны не для всех моделей. Информация о поддержке функций Bluetooth в конкретной модели приведена в печатном **Техническом руководстве.**

Можно установить беспроводное соединение данного компьютера с другим устройством Bluetooth, например, с другим компьютером или мобильным телефоном. Передача данных без кабелей возможна между устройствами, расположенными на расстоянии до 10 м друг от друга.

Для соединения с устройством Bluetooth:

- **1**Установите переключатель **WIRELESS** (Беспроводная связь) в положение «включено».
- **2** Дважды щелкните мышью значок ( / ) на панели задач для отображения окна **Wireless Device Switch** (Переключатель беспроводного устройства).
- **3**Выберите **Enable Bluetooth Device** (Включить устройство Bluetooth),
- **4**Нажмите кнопку **OK**.

# <span id="page-73-0"></span> $\bigwedge$ 10

## Замечания об использовании функции Bluetooth

- $\Box$ Скорость передачи данных зависит от следующих факторов:
	- препятствия, например, стены, расположенные между устройствами;  $\Box$
	- расстояние между устройствами:  $\Box$
	- $\Box$ материал, из которого изготовлены стены;
	- расположенные поблизости микроволновые устройства и беспроводные телефоны;  $\Box$
	- □ радиочастотные помехи и другие условия эксплуатации;
	- конфигурация устройств; □
	- тип программного приложения;
	- тип операционной системы;  $\Box$
	- одновременное использование функций WLAN и Bluetooth на одном компьютере;
	- $\Box$ размер передаваемого файла.
- Следует учитывать, что в силу ограничений стандарта Bluetooth возможно повреждение больших файлов при  $\Box$ длительной передаче из-за воздействия внешних электромагнитных помех.
- Все устройства Bluetooth должны быть сертифицированы, что гарантирует соблюдение применимых стандартных требований. Но и при соблюдении стандартов производительность, характеристики и порядок работы различных устройств могут отличаться. В некоторых ситуациях обмен данными невозможен.

<span id="page-74-0"></span>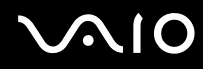

Диапазон 2,4 ГГц, в котором работают устройства Bluetooth и WLAN, используется разнообразными  $\Box$ устройствами. В устройствах Bluetooth применяется технология защиты от помех, создаваемых устройствами, которые работают в том же частотном диапазоне. Скорость передачи данных и предельное расстояние могут быть ниже стандартных значений. Помехи от других устройств могут привести к полному разрыву связи. Не рекомендуется одновременно использовать функцию Bluetooth и другие беспроводные коммуникационные устройства, работающие в диапазоне 2,4 ГГц, например, карту PC Card WLAN.

### $\mathbb{Z}_n$

Перед началом работы с функцией Bluetooth прочитайте Regulations Guide (Правовые положения).

• Функция Bluetooth может быть не совместима с устройствами или программным обеспечением других изготовителей.

## Защита Bluetooth

Технология беспроводной связи Bluetooth содержит функцию аутентификации, которая позволяет распознавать устройство, с которым устанавливается связь. С помощью функции аутентификации можно запретить доступ к компьютеру для анонимных устройств Bluetooth.

При установлении соединения между двумя устройствами в первый раз необходимо определить и зарегистрировать в обоих устройствах общий код доступа (пароль, необходимый для аутентификации). После регистрации устройств повторный ввод кода доступа не требуется.

<span id="page-75-0"></span>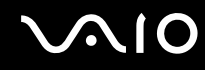

## Установление соединения с другим устройством Bluetooth

К компьютеру можно подключить другое устройство Bluetooth (например, другой компьютер, мобильный телефон, карманный компьютер, минигарнитуру или цифровую камеру) без использования кабелей.

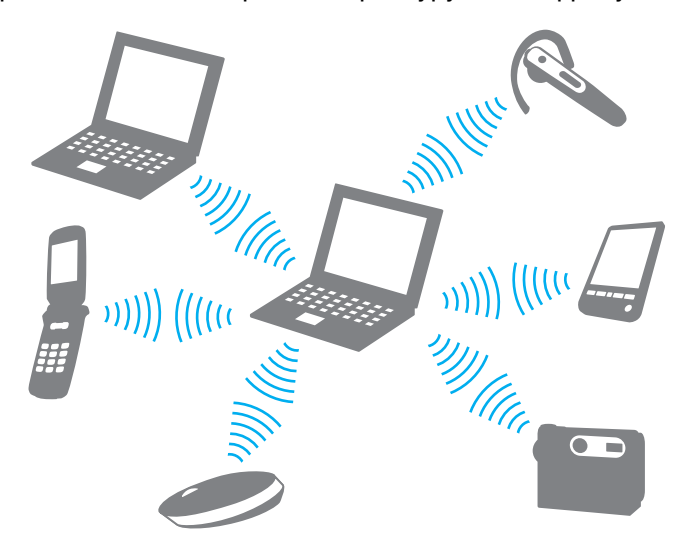

Для установления соединения с другим устройством Bluetooth:

Для связи с другим устройством Bluetooth необходимо предварительно настроить функции Bluetooth. Информацию о настройке и использовании функций Bluetooth см. в файле справки приложения Bluetooth Utility.

## <span id="page-76-0"></span>Для просмотра файла справки

- **1** Щелкните мышью значок Bluetooth на панели задач и выберите в меню **Настройки Bluetooth** (Bluetooth Settings).
- **2**Выберите **Справка** (Help) в меню **Справка** (Help).

## ✍

Код доступа может изменяться для каждого сеанса связи, однако он должен быть одинаковым для обоих устройств.

Для некоторых устройств (например, для мыши) код доступа не требуется.

## Завершение соединения Bluetooth

Для завершения соединения Bluetooth установите переключатель **WIRELESS** (Беспроводная связь) в положение «выключено». Индикатор Bluetooth погаснет.

# <span id="page-77-0"></span>Использование периферийных устройств

Функциональные возможности компьютера можно значительно расширить, используя различные порты.

- $\Box$ **Подсоединение репликатора портов [\(стр.](#page-78-1) 79)**
- ❑**Использование мыши [\(стр.](#page-91-0) 92)**
- ❑**Подсоединение внешних громкоговорителей [\(стр.](#page-94-0) 95)**
- ❑**Использование пульта дистанционного управления [\(стр.](#page-100-0) 101)**
- ❑**Подсоединение внешнего монитора [\(стр.](#page-103-0) 104)**
- ❑**Выбор режимов отображения [\(стр.](#page-111-0) 112)**
- ❑**Использование функции «Несколько мониторов» [\(стр.](#page-114-0) 115)**
- ❑**Подсоединение внешнего микрофона [\(стр.](#page-117-0) 118)**
- ❑**Подсоединение USB-устройства [\(стр.](#page-118-0) 119)**
- ❑**Подсоединение принтера [\(стр.](#page-121-0) 122)**
- ❑**Подсоединение устройства i.LINK [\(стр.](#page-123-0) 124)**
- ❑**Подсоединение к локальной сети [\(стр.](#page-125-0) 126)**

<span id="page-78-0"></span>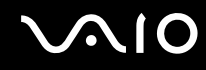

## <span id="page-78-1"></span>Подсоединение репликатора портов

Репликатор портов позволяет подключить к компьютеру дополнительные периферийные устройства, например, принтер и внешний дисплей.

Для некоторых моделей репликатор портов поставляется вместе с компьютером. Для остальных моделей репликатор портов должен приобретаться отдельно.

## <span id="page-79-0"></span>Расположение портов на репликаторе портов

## **Репликатор аудио- и видеопортов для моделей серии VGN-A**

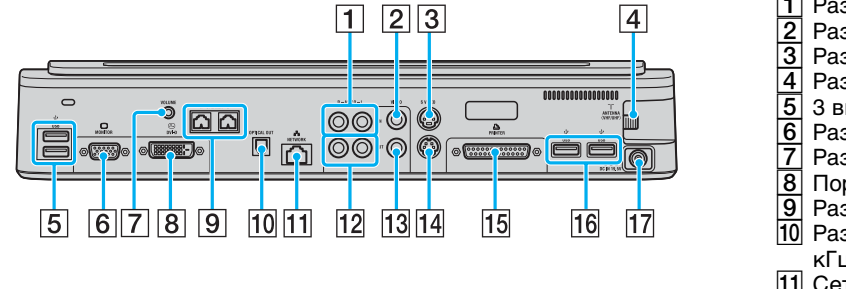

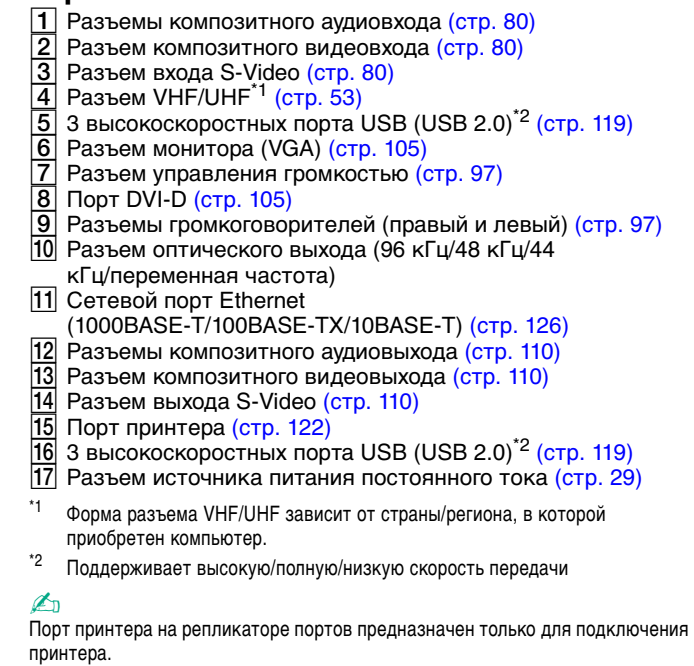

#### ✍

<span id="page-79-1"></span> К репликатору аудио- и видеопортов можно подключить внешний источник аудио- и видеосигнала, например, видеокамеру, видеомагнитофон или проигрыватель DVD. Подсоедините видеокабель внешнего устройства к разъему входа S-Video или композитного видеовхода, а аудиокабель – к разъемам композитного аудиовхода.

## <span id="page-80-0"></span>**Офисный репликатор портов для моделей серии VGN-A**

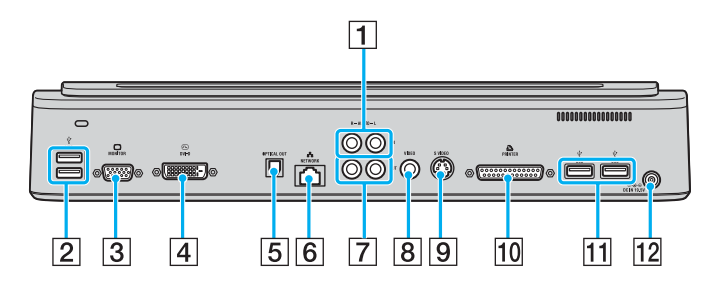

A Разъемы композитного аудиовхода [\(стр.](#page-80-1) 81)

- **2** Высокоскоростные порты USB (USB 2.0)<sup>\*</sup> [\(стр.](#page-118-0) 119)
- $\boxed{3}$  Разъем монитора (VGA) [\(стр.](#page-104-0) 105)

 $\boxed{4}$  Порт DVI-D [\(стр.](#page-104-0) 105)

- E Разъем оптического выхода (96 кГц/48 кГц/44 кГц/переменная частота)
- **6** Сетевой порт Ethernet (1000BASE-T/100BASE-TX/10BASE-T) [\(стр.](#page-125-0) 126)
- G Разъемы композитного аудиовыхода [\(стр.](#page-109-0) 110)
- $\boxed{8}$  Разъем композитного видеовыхода [\(стр.](#page-109-0) 110)
- $\boxed{9}$  Разъем выхода S-Video [\(стр.](#page-109-0) 110)
- $\boxed{10}$  Порт принтера [\(стр.](#page-121-0) 122)
- T1 Высокоскоростные порты USB (USB 2.0)<sup>\*</sup> [\(стр.](#page-118-0) 119)
- 12 Разъем источника питания постоянного тока [\(стр.](#page-28-0) 29)

Поддерживает высокую/полную/низкую скорость передачи

### ✍

<span id="page-80-1"></span> К офисному репликатору портов можно подключить внешнее аудиоустройство, например, проигрыватель компакт-дисков. Подсоедините аудиокабель внешнего устройства к разъему композитного аудиовхода.

#### **!**

 Если видеокабель подсоединен одновременно и к разъему выхода S-Video, и к разъему композитного видеовыхода, композитный видеовыход отключается.

\*

### <span id="page-81-0"></span>**Репликатор аудио- и видеопортов для моделей серии VGN-FS**

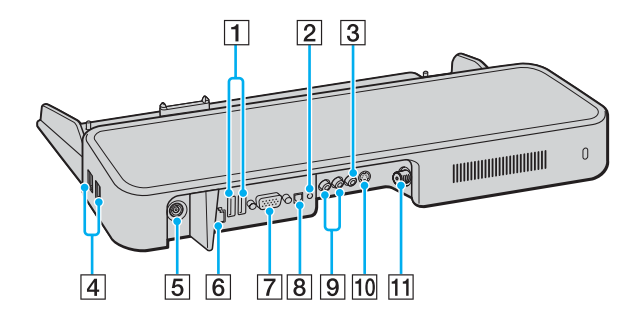

- $\boxed{1}$  3 высокоскоростных порта USB (USB 2.0)<sup>\*1</sup> [\(стр.](#page-118-0) 119)
- B Гнездо наушников/громкоговорителей [\(стр.](#page-94-0) 95)
- C Разъем композитного видеовхода [\(стр.](#page-81-1) 82)
- $\boxed{4}$  3 высокоскоростных порта USB (USB 2.0)<sup>\*1</sup> [\(стр.](#page-118-0) 119)
- **5** Разъем источника питания постоянного тока [\(стр.](#page-28-0) 29)
- F Сетевой порт Ethernet (100BASE-TX / 10BASE-T) [\(стр.](#page-125-0) 126)
- $\boxed{7}$  Разъем монитора (VGA) [\(стр.](#page-104-0) 105)
- В Разъем оптического выхода (96 кГц/48 кГц/44 кГц/переменная частота)
- I Разъемы композитного аудиовхода [\(стр.](#page-81-1) 82)
- $\boxed{10}$  Разъем входа S-Video [\(стр.](#page-81-1) 82)
- T1 Разъем VHF/UHF<sup>\*2</sup> [\(стр.](#page-52-0) 53)
- \*1Поддерживает высокую/полную/низкую скорость передачи
- \*2 Форма разъема VHF/UHF зависит от страны/региона, в которой приобретен компьютер.

#### ✍

<span id="page-81-1"></span> К репликатору аудио- и видеопортов можно подключить внешний источник аудио- и видеосигнала, например, видеокамеру, видеомагнитофон или проигрыватель DVD. Подсоедините видеокабель внешнего устройства к разъему входа S-Video или композитного видеовхода, а аудиокабель – к разъемам композитного аудиовхода.

## <span id="page-82-0"></span>**Офисный репликатор портов для моделей серии VGN-FS**

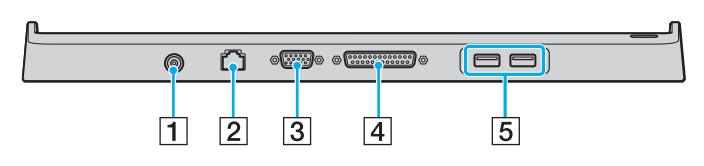

 $\boxed{1}$  Разъем источника питания постоянного тока [\(стр.](#page-28-0) 29)

- B Сетевой порт Ethernet (100BASE-TX / 10BASE-T) [\(стр.](#page-125-0) 126)
- $\overline{3}$  Разъем монитора (VGA) [\(стр.](#page-104-0) 105)
- $\boxed{4}$  Порт принтера [\(стр.](#page-121-0) 122)
- E Высокоскоростные порты USB (USB 2.0)\* [\(стр.](#page-118-0) 119)
- \*Поддерживает высокую/полную/низкую скорость передачи

**!** Для питания репликатора портов допускается использовать только адаптер переменного тока из комплекта поставки компьютера. При использовании репликатора портов не отсоединяйте адаптер переменного тока от репликатора и от электросети – в противном случае возможна потеря данных или аппаратные сбои.

#### ✍

Порт принтера на репликаторе портов предназначен только для подключения принтера.

# <span id="page-83-0"></span>**210**

## Подсоединение компьютера к репликатору портов

Для подсоединения компьютера к репликатору портов:

## **Компьютеры серии VGN-A**

- **1**Отсоедините от компьютера все периферийные устройства.
- **2**Подсоедините шнур питания (1) к адаптеру переменного тока и к розетке электросети.
- **3**Подключите кабель адаптера (2) ко входному разъему постоянного тока (3) репликатора портов (4).

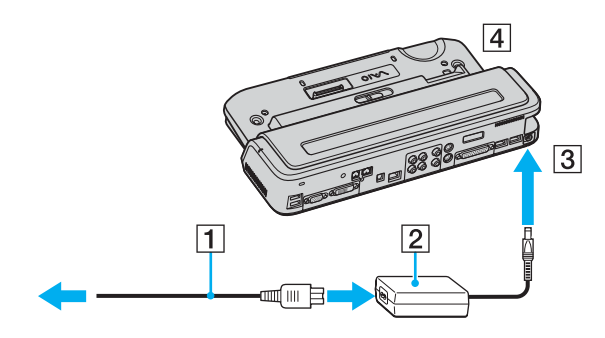

<span id="page-84-0"></span>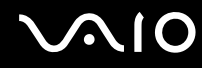

 $\overline{\mathbf{4}}$ Откройте крышку разъема репликатора портов.

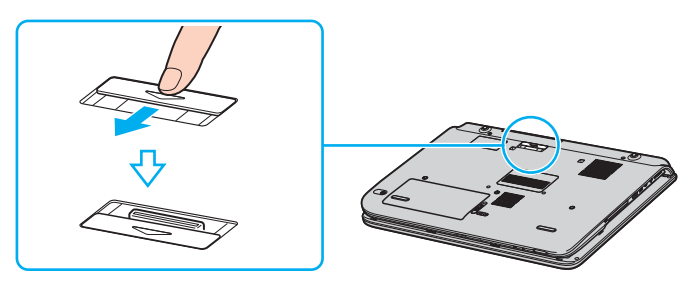

 $5\phantom{a}$ Совместите нижний разъем компьютера с разъемом репликатора портов и нажмите вниз до защелкивания.

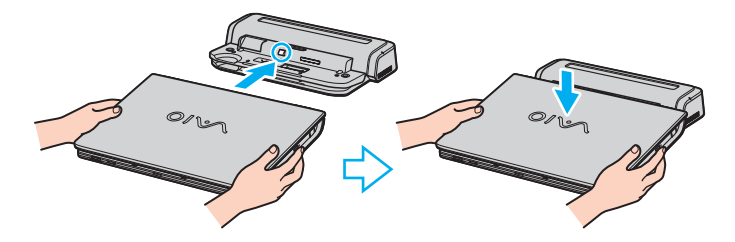

<span id="page-85-0"></span>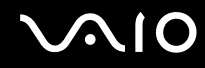

Сдвиньте фиксатор в положение LOCK (Закрыть).  $6\overline{6}$ 

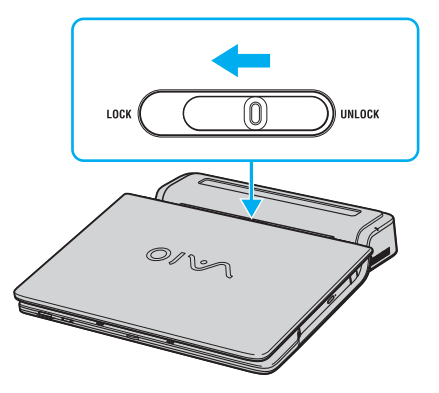

 $\overline{7}$ Включите компьютер.

<span id="page-86-0"></span>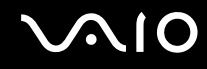

## **Компьютеры серии VGN-FS**

- **1**Отсоедините от компьютера все периферийные устройства.
- **2**Подсоедините шнур питания (1) к адаптеру переменного тока и к розетке электросети.
- **3**Подключите кабель адаптера (2) ко входному разъему постоянного тока (3) репликатора портов (4).

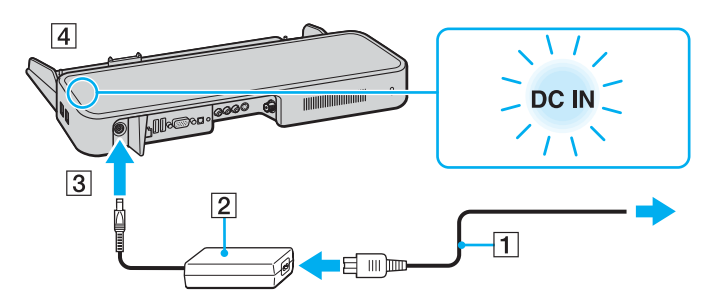

**4**Откройте крышку разъема репликатора портов.

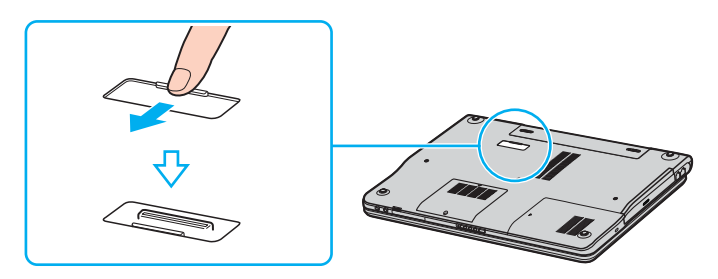

<span id="page-87-0"></span> $5\phantom{a}$ Совместите нижний разъем компьютера с разъемом репликатора портов и нажмите вниз до защелкивания.

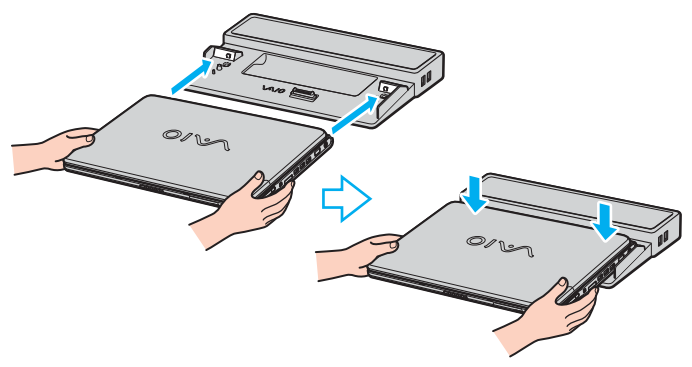

Включите компьютер. 6

Репликатор аудио- и видеопортов, подсоединенный к компьютеру, блокирует доступ к разъему источника питания постоянного тока, разъему монитора (VGA), третьему порту USB спереди и сетевому порту Ethernet компьютера.

Используйте только адаптер переменного тока из комплекта поставки компьютера либо дополнительный адаптер Sony.

Не перемещайте компьютер с подключенным репликатором портов - возможно его отсоединение и повреждение репликатора и компьютера.

<span id="page-88-0"></span>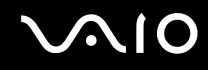

## Отсоединение компьютера от репликатора портов

Во избежание потерь несохраненных данных обязательно выключите компьютер перед отсоединением репликатора.

Для отсоединения компьютера от репликатора портов:

## Компьютеры серии VGN-A

- Выключите компьютер и подключенные к нему периферийные устройства. 1
- Сдвиньте фиксатор в положение UNLOCK (Открыть).  $\mathbf 2$

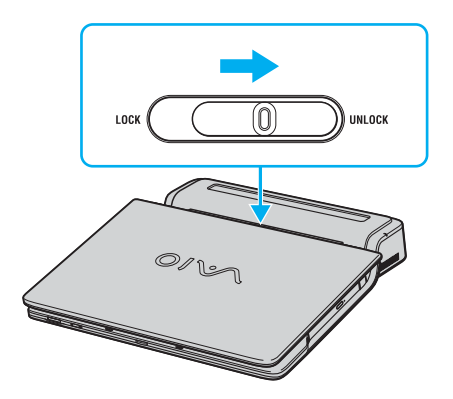

<span id="page-89-0"></span>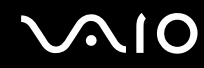

 $\mathbf{3}$ Поднимите компьютер с репликатора портов.

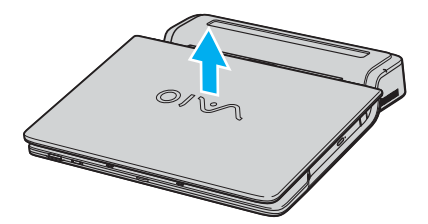

Закройте крышку разъема репликатора портов в нижней части компьютера.  $\overline{\mathbf{4}}$ 

# <span id="page-90-0"></span>**210**

## Компьютеры серии VGN-FS

1 Поднимите компьютер с репликатора портов.

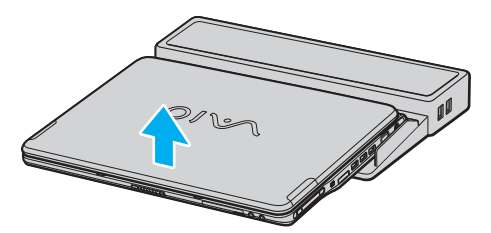

 $\overline{2}$ Закройте крышку разъема репликатора портов в нижней части компьютера.

#### $\mathbf{A}$

Обязательно закройте крышку разъема репликатора портов после отсоединения компьютера от репликатора. В противном случае возможно попадание пыли и повреждение компьютера.

Для отключения репликатора портов от сети переменного тока отсоедините адаптер переменного тока.

## <span id="page-91-1"></span><span id="page-91-0"></span>Использование мыши

Компьютер может поставляться с беспроводной оптической мышью, для подключения которой не требуется кабель, а вместо шарика используется светодиод. Мышь может работать в любом удобном месте на расстоянии до 80 см \* от компьютера. Информация о наличии беспроводной мыши в комплекте поставки конкретной модели приведена в печатном **Техническом руководстве.**

Для обеспечения точной работы беспроводной оптической мыши требуется поверхность с подходящей фактурой.

- ❑Используйте поверхности типа обычной бумаги, карточек или ткани с нерегулярным рисунком.
- ❑Не следует использовать зеркальные поверхности, стекло или журналы с полутоновой растровой печатью.
- \*Максимальное расстояние зависит от рабочих условий.

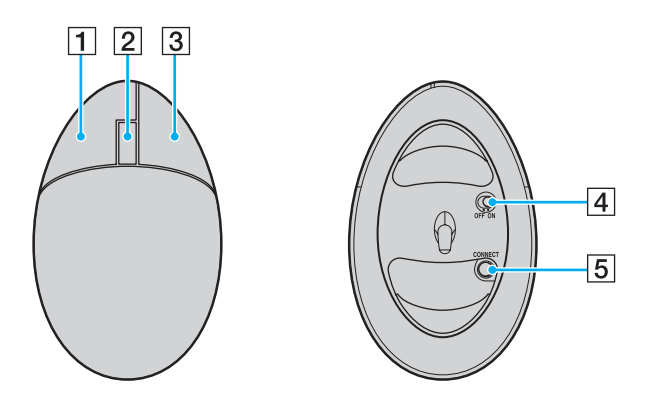

#### $\P$  Левая кнопка

Нажмите или дважды нажмите левую кнопку для выбора объектов. Для перетаскивания объектов перемещайте мышь, удерживая левую кнопку нажатой, затем отпустите кнопку для фиксации положения объекта.

 $\boxed{2}$  Центральное колесико

Вращайте колесико для прокрутки страницы вверх или вниз. Нажмите колесико один раз для блокировки прокрутки и управляйте движением, перемещая всю мышь (функция прокрутки доступна только в тех приложениях, которые поддерживают эту функцию).

C Правая кнопка

Нажмите правую кнопку один раз для отображения контекстного меню (в некоторых случаях эта функция не активна).

D Выключатель питания

Сдвиньте выключатель для включения и выключения мыши. Эта функция позволяет экономить энергию элементов питания.

#### E Кнопка **CONNECT (Подключить)**

Нажмите для активизации канала связи между компьютером VAIO и беспроводной мышью.

<span id="page-92-0"></span>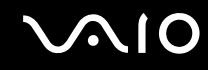

## Перед началом работы с мышью

Перед началом работы с беспроводной мышью необходимо установить связь между компьютером и мышью. В комплекте компьютера поставляются два элемента питания, предназначенные для установки в мышь.

Для подключения беспроводной мыши:

**1**Вставьте два элемента питания типа AA в мышь как показано на рисунке.

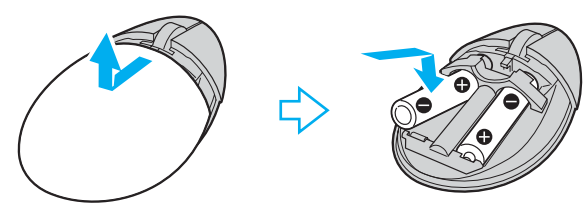

- **2**Включите компьютер.
- **3**Нажмите кнопку **CONNECT (Подключить)** (1) на компьютере.

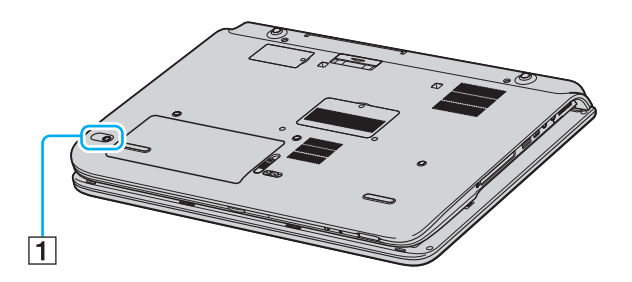

<span id="page-93-0"></span>**4** Переверните беспроводную мышь, сдвиньте выключатель питания в положение **ON** (Вкл.) и нажмите кнопку **CONNECT (Подключить)**.

На этом процесс установления связи между беспроводной мышью и компьютером завершен.

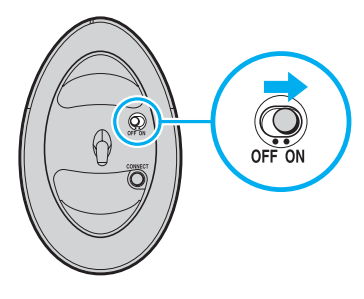

**!** Шаги 3 и 4 необходимо выполнить в течение 10 секунд.

### $\mathbb{Z}_n$

На упаковке двух элементов питания типа АА, предназначенных для установки в беспроводную мышь, имеется этикетка «For mouse» (Для мыши).

Если беспроводная мышь не работает должным образом, возможно, необходимо заменить элементы питания. Если беспроводная мышь не используется длительное время, извлеките из нее элементы питания, чтобы исключить повреждение мыши из-за протекания элементов.

## Настройка функций мыши

- **1**Выберите **Пуск**, затем **Панель управления**.
- **2**Выберите **Принтеры и другое оборудование**.
- **3** Выберите **Мышь**. Откроется окно **Свойства мыши**.
- **4**Измените параметры, как требуется.

## <span id="page-94-1"></span><span id="page-94-0"></span>Подсоединение внешних громкоговорителей

В комплект поставки некоторых моделей включены два внешних громкоговорителя, которые обеспечивают более высокое качество звука.

Информация о наличии внешних громкоговорителей в комплекте поставки конкретной модели приведена в печатном **Техническом руководстве.**

## **Внешние громкоговорители для моделей серии VGN-A**

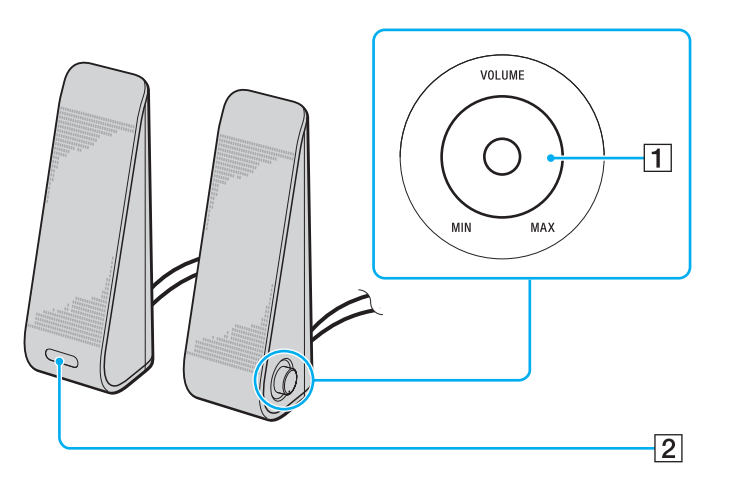

|1| Регулятор громкости

В правый громкоговоритель встроен регулятор громкости. Для изменения уровня громкости вращайте регулятор по или против часовой стрелки.

В Инфракрасный датчик дистанционного управления В левый громкоговоритель встроен инфракрасный датчик системы дистанционного управления. Во время работы направьте пульт дистанционного управления на этот датчик.

<span id="page-95-0"></span>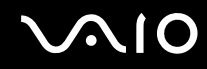

### **Внешние громкоговорители для моделей серии VGN-FS**

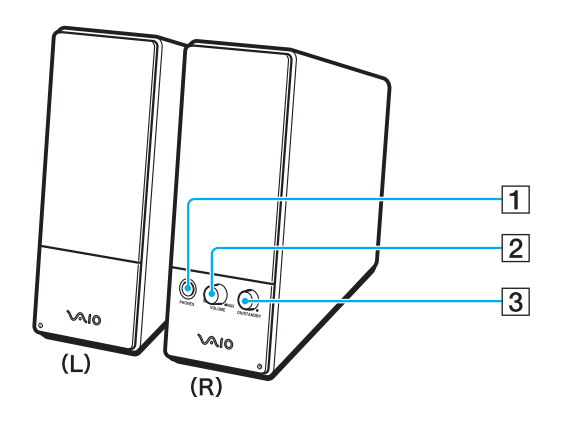

- 1 Гнездо наушников
- B Регулятор громкости

Для изменения уровня громкости вращайте регулятор по часовой стрелке или против часовой стрелки.

3 Клавиша включения питания Включение и выключение громкоговорителей.

<span id="page-96-1"></span>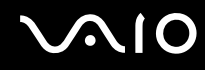

<span id="page-96-0"></span>Для подсоединения прилагаемых внешних громкоговорителей

### **Внешние громкоговорители для моделей серии VGN-A**

- **1**Подсоедините компьютер к репликатору аудио- и видеопортов.
- **2** Подсоедините кабель управления громкостью (1) громкоговорителя к разъему управления громкостью репликатора портов.
- **3**Подсоедините кабели громкоговорителей (2) к разъемам громкоговорителей.
- **4**Подсоедините кабель USB (3) к одному из портов USB.

<span id="page-97-0"></span>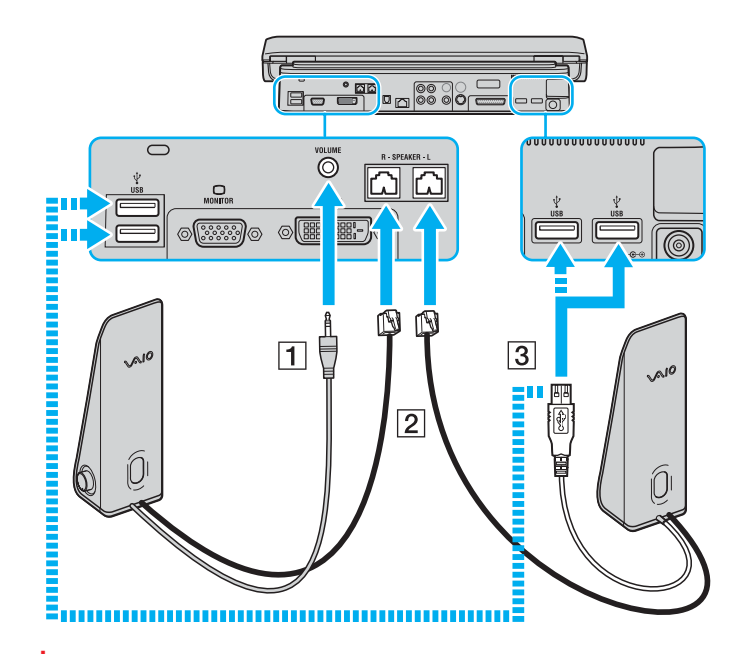

 Для того, чтобы использовать пульт дистанционного управления для изменения громкости, необходимо подсоединить кабель USB громкоговорителей к порту USB компьютера.

Внешние громкоговорители следует расположить на устойчивом основании.

Не поднимайте громкоговорители за выемку на передней панели.

# <span id="page-98-0"></span>**210**

## **Внешние громкоговорители для моделей серии VGN-FS**

- **1**Подсоедините компьютер к репликатору аудио- и видеопортов.
- **2**Подсоедините шнур питания (1) к адаптеру переменного тока и к розетке электросети.
- **3**Подключите кабель адаптера (2) к правому громкоговорителю.
- **4**Подсоедините кабель левого громкоговорителя (4) к разъему L в правом громкоговорителе.
- **5**Подсоедините кабель громкоговорителя (5) к разъему наушников репликатора портов.

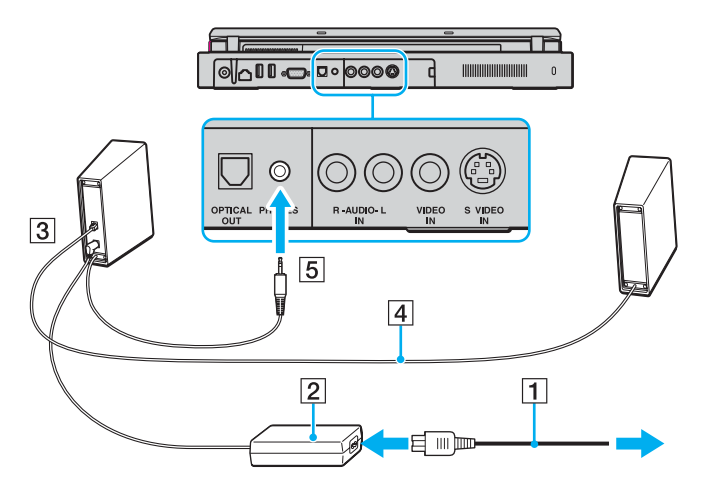

Качество звука компьютера можно значительно повысить, подсоединив другие внешние громкоговорители непосредственно к компьютеру.

# <span id="page-99-0"></span>**210**

Для подсоединения внешних громкоговорителей

- Подсоедините кабель громкоговорителей (1) к гнезду наушников (2) ... 1
- Подсоедините другой конец кабеля к внешним громкоговорителям (3).  $\overline{2}$
- Уменьшите уровень громкости внешних громкоговорителей перед их включением. 3

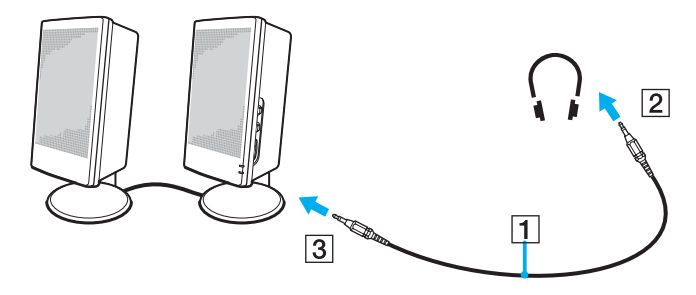

## $\mathbb{Z}_{\mathbb{Z}}$

Убедитесь в том, что внешние громкоговорители предназначены для подключения к компьютеру.

Не кладите дискеты на громкоговорители - магнитное поле может повредить данные на дискетах.

## <span id="page-100-1"></span><span id="page-100-0"></span>Использование пульта дистанционного управления

В комплект поставки некоторых моделей включен пульт дистанционного управления, который обеспечивает дистанционное управление различными функциями компьютера. Если пульт дистанционного управления отсутствует, его можно приобрести отдельно.

Инфракрасный датчик для приема сигналов от пульта дистанционного управления (входит в комплект поставки компьютеров серии VGN-A) расположен в прилагаемом левом внешнем громкоговорителе. Перед использованием пульта дистанционного управления подсоедините компьютер к прилагаемому репликатору аудио- и видеопортов, а громкоговорители – к компьютеру.

При использовании пульта дистанционного управления с компьютером серии VGN-FS необходимо подсоединить к компьютеру внешний инфракрасный датчик (прилагается).

<span id="page-101-0"></span>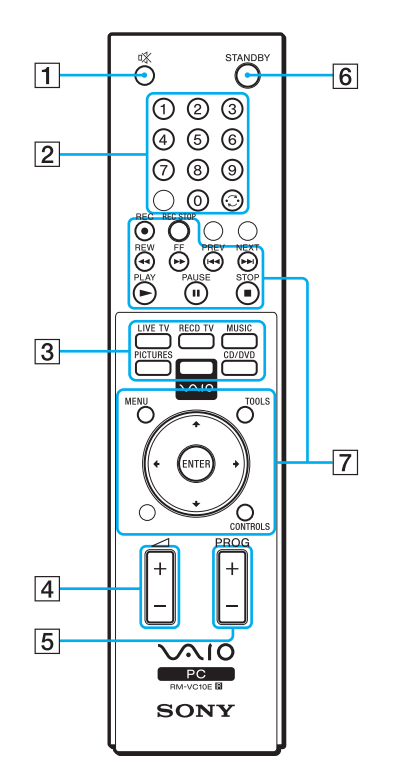

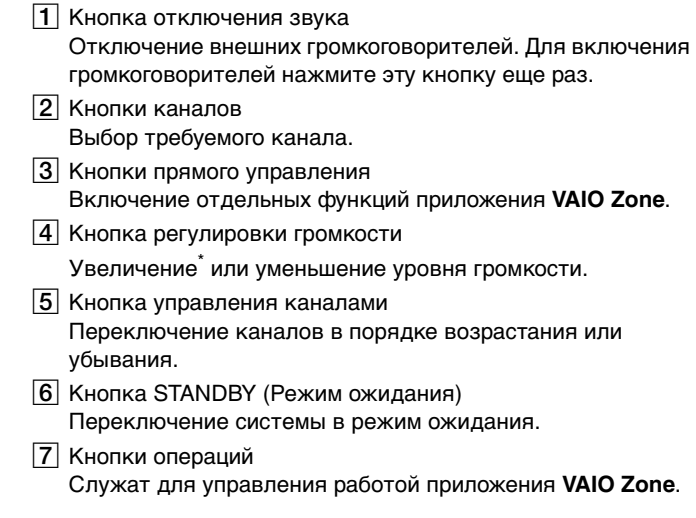

\* При использовании пульта дистанционного управления увеличение громкости возможно только до уровня, заданного регулятором громкости внешних громкоговорителей.

# <span id="page-102-0"></span>**210**

Для подключения внешнего инфракрасного датчика к компьютеру серии VGN-FS

- **1**Выберите один из портов USB (1)  $\dot{\Psi}$ .
- **2** Подсоедините внешний инфракрасный датчик (2) к порту USB. Инфракрасный датчик (3) готов к работе.

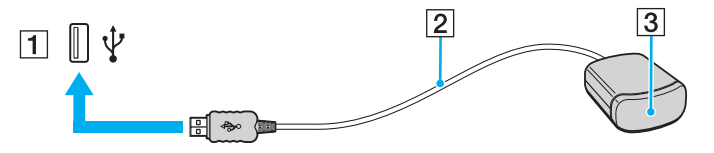

<span id="page-103-1"></span>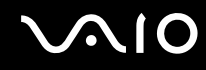

## <span id="page-103-0"></span>Подсоединение внешнего монитора

К данному компьютеру можно подсоединить внешний монитор. Например, компьютер можно использовать со стационарным монитором или проектором.

- ❑**Подсоединение компьютерного монитора [\(стр.](#page-104-0) 105)**
- ❑**Подсоединение мультимедийного монитора [\(стр.](#page-106-0) 107)**
- ❑**Подсоединение телевизора [\(стр.](#page-107-0) 108)**
- ❑**Подсоединение проектора [\(стр.](#page-110-0) 111)**

#### ✍

Подсоединяйте шнур питания только после подсоединения всех остальных кабелей.

Внешние мониторы, подсоединенные к компьютеру, выполняют функции второго монитора.

В операционных системах Windows внешний монитор позволяет создать многоэкранную конфигурацию.

<span id="page-104-1"></span>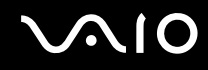

## <span id="page-104-0"></span>Подсоединение компьютерного монитора

Компьютерный монитор (дисплей) можно подсоединить как непосредственно к компьютеру, так и к (дополнительному) репликатору портов.

Для подсоединения компьютерного монитора:

## **Компьютеры серии VGN-A**

- **1** При необходимости подсоедините один конец шнура питания монитора (1) к монитору, а другой – к розетке электросети.
- **2** При подключении монитора VGA подсоедините кабель монитора (2) (в комплект поставки не входит) к разъему монитора VGA (3)  $\bigcirc$  компьютера или репликатора портов.
- **3** При подключении монитора TFT/DVI подсоедините кабель монитора (в комплект поставки не входит) к разъему DVI-D репликатора портов.

## **Компьютеры серии VGN-FS**

- **1** При необходимости подсоедините один конец шнура питания монитора (1) к монитору, а другой – к розетке электросети.
- **2**Подсоедините кабель монитора (2) (в комплект поставки не входит) к разъему монитора (VGA) (3)  $\bigcirc$  компьютера.

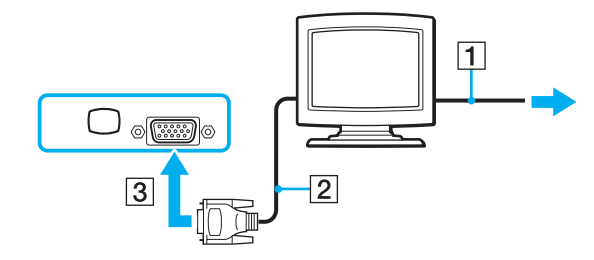

<span id="page-105-0"></span>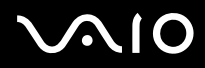

#### ✍

В компьютерах серии VGN-A предусмотрен разъем DVI-D.

**DVI-D** (Цифровой видеоинтерфейс - цифровой) – это 24-контактный разъем DVI, который поддерживает только цифровые видеосигналы (аналоговые видеосигналы не поддерживаются).

29-контактный разъем **DVI-I** (Цифровой видеоинтерфейс – интегрированный) поддерживает цифровые и аналоговые видеосигналы.

**!**Для подсоединения монитора VGA к разъему DVI-D требуется специальный адаптер.

## <span id="page-106-1"></span><span id="page-106-0"></span>Подсоединение мультимедийного монитора

Мультимедийный монитор (монитор со встроенными громкоговорителями и микрофоном) можно подключить как непосредственно к компьютеру, так и к (дополнительному) репликатору портов.

Для подсоединения мультимедийного монитора:

- **1**Подсоедините один конец шнура питания мультимедийного монитора (1) к розетке электросети.
- **2**Подсоедините кабель монитора (2) (в комплект поставки не входит) к разъему монитора VGA (3)  $\bigcirc$  компьютера или репликатора портов.
- **3**Подсоедините кабель громкоговорителей (4) к гнезду наушников (5)  $\Omega$  компьютера.
- **4**Подсоедините кабель микрофона (6) к гнезду микрофона (7) • компьютера.

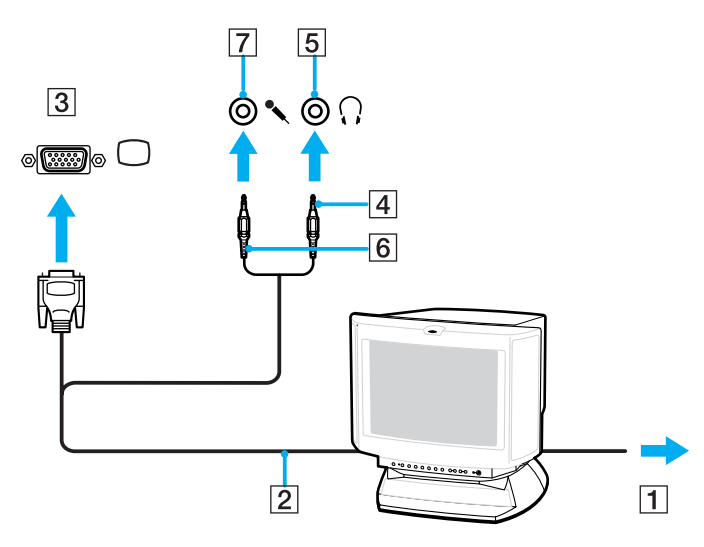

## <span id="page-107-1"></span><span id="page-107-0"></span>Подсоединение телевизора

Телевизор можно подключить к компьютер серии VGN-A или к репликатору портов.

#### Для подключения телевизора к компьютеру

- **1**Подсоедините шнур питания телевизора (1) к розетке электросети.
- **2**Подсоедините один конец аудио/видеокабеля (2) к разъему AV Out (3)  $\ominus$  компьютера, другой конец кабеля – к телевизору.
- **3**Переключите входной канал телевизора для работы от внешнего источника сигнала.
- **4**Настройте телевизор.

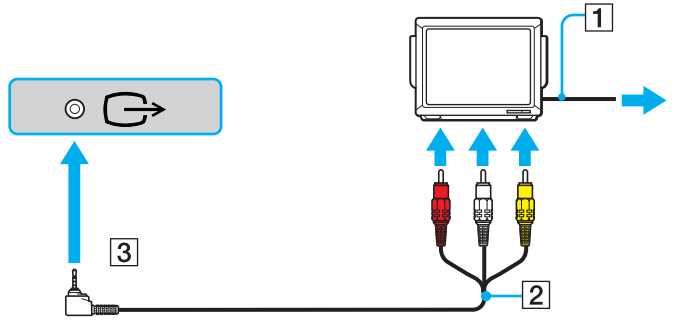

#### ✍

 Требуется аудио/видеокабель с миниатюрным разъемом с одной стороны и тремя разъемами RCA (также называются «колокольчиками») с другой. Если в телевизоре нет разъемов RCA, но предусмотрен разъем SCART, потребуется переходник RCA-SCART. Если в компьютере предусмотрен порт S-video, этот порт также можно использовать для подключения.
<span id="page-108-0"></span>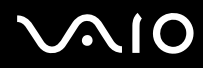

#### $\mathbf{A}$

Дополнительная информация по установке и эксплуатации приведена в руководстве, поставляемом вместе с периферийным устройством.

Если разрешение экрана компьютера превышает 1024 х 768, часть изображения не будет помещаться на экране телевизора. Для просмотра скрытой области на экране телевизора переместите курсор на экране компьютере. Для вывода изображения полностью уменьшите разрешение экрана компьютера до 1024 х 768 или меньше.

#### <span id="page-109-0"></span>Для подключения телевизора к репликатору портов

- **1**Подсоедините репликатор портов к компьютеру.
- **2** Подсоедините один конец аудио/видеокабеля (1) к разъемам композитного аудиовыхода и разъему композитного видеовыхода (2) репликатора портов, другой конец кабеля – к соответствующим разъемам телевизора.

Используя интерфейс S-Video (если в телевизоре предусмотрен входной разъем S-Video), можно повысить качество изображения по сравнению с подключением через разъем композитного видеовыхода. В этом случае подсоедините один конец кабеля S-Video (3) к выходному разъему S-Video (4) репликатора портов, другой конец кабеля – к разъему S-Video телевизора. Для воспроизведения звука через громкоговорители телевизора используются разъемы композитного аудиовыхода.

- **3**Переключите входной канал телевизора для работы от внешнего источника сигнала.
- **4**Настройте телевизор.

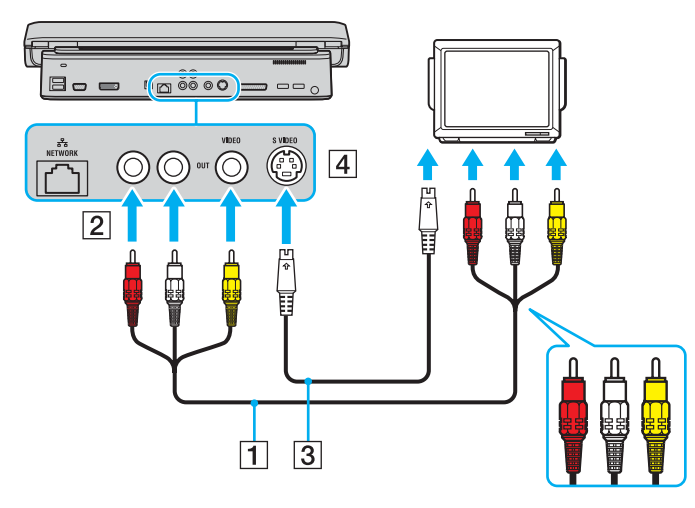

<span id="page-110-0"></span>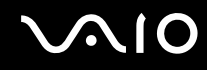

### Подсоединение проектора

Проектор (например, ЖК-проектор Sony) можно подсоединить как непосредственно к компьютеру, так и к (дополнительному) репликатору портов.

#### Для подсоединения проектора:

- **1**Подсоедините шнур питания проектора (1) к розетке электросети.
- **2**Подсоедините сигнальный кабель RGB (2) к разъему монитора VGA (3)  $\bigcirc$  компьютера или репликатора портов.
- **3**Подсоедините аудиокабель (4) (в комплект поставки не входит) к разъему наушников (5)  $\Omega$ .
- **4**Подсоедините сигнальный кабель RGB и аудиокабель к соответствующим разъему и гнезду проектора (6).

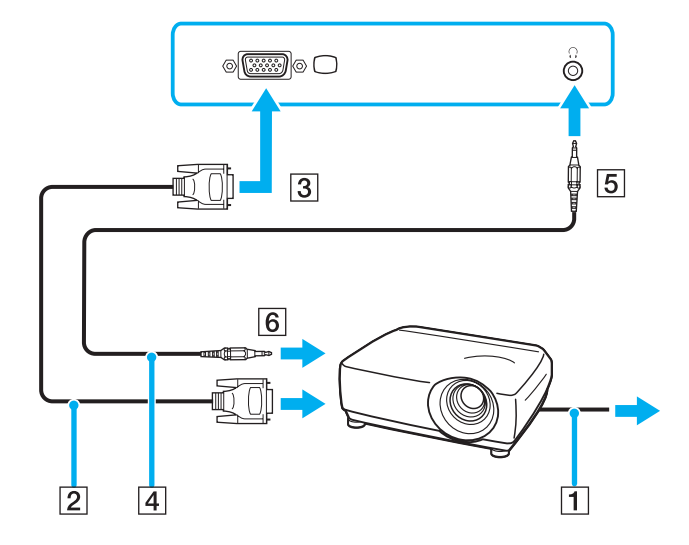

### <span id="page-111-0"></span>Выбор режимов отображения

Когда к компьютеру подключен внешний монитор (настольный монитор и т. д.), можно выбрать устройство, которое выполняет функции основного экрана.

Выполняемая процедура выбора зависит от типа видеоконтроллера, установленного в компьютере. Подробная информация о видеоконтроллере приведена в печатном **Техническом руководстве.**

Если требуется одновременный вывод изображения на ЖК-дисплей компьютера и на внешний монитор, см. раздел **Использование функции «Несколько мониторов» [\(стр.](#page-114-0) 115)**.

### Для выбора монитора:

### **Модели с видеоконтроллером ATI**

- **1**Выберите **Пуск**, затем **Панель управления**.
- **2**Выберите **Оформление и темы**.
- **3**Выберите **Экран**.
- **4**Перейдите на вкладку **Параметры**.
- **5**Нажмите кнопку **Дополнительно**.
- **6**Для выбора монитора перейдите на вкладку **Дисплеи** (Displays).
- **7**Нажмите кнопку **Применить** (Apply), затем **OK**.

# <span id="page-112-0"></span> $\bigwedge$ 10

### **Модели с видеоконтроллером Intel**

- **1**Выберите **Пуск**, затем **Панель управления**.
- **2**Выберите **Оформление и темы**.
- **3**Выберите **Экран**.
- **4**Перейдите на вкладку **Параметры**.
- **5**Нажмите кнопку **Дополнительно**.
- **6**Перейдите на вкладку, название которой начинается с **Intel(R)**.
- **7**Выберите **Свойства графики** (Graphic Properties).
- **8**Выберите дисплей в меню **Дисплеи** (Display Devices).
- **9**Нажмите кнопку **OK**.

#### $\n *A*$

 Мониторы и проекторы некоторых типов не позволяют выводить изображение одновременно на ЖК-дисплей компьютера и внешний монитор или проектор.

Включайте периферийные устройства перед включением компьютера.

# <span id="page-113-0"></span> $\bigwedge$ 10

### **Модели с видеоконтроллером NVIDIA**

- **1**Выберите **Пуск**, затем **Панель управления**.
- **2**Выберите **Оформление и темы**.
- **3**Выберите **Экран**.
- **4**Перейдите на вкладку **Параметры**.
- **5**Нажмите кнопку **Дополнительно**.
- **6**Перейдите на вкладку, название которой начинается с **GeForce**.
- **7** В левом меню выберите **nView Display Settings** (Параметры экрана nView). Для изменения устройства отображения выберите требуемое устройство из раскрывающегося списка **Current display** (Текущий экран).

Для вывода изображения одновременно на ЖК-дисплей компьютера и на внешний монитор выберите **Clone** (Клонирование) из раскрывающегося списка **nView Display mode** (Режим отображения nView). Для выбора устройств служит раскрывающийся список **Primary Display/Secondary Display** (Основной экран/Второй экран).

**8**Нажмите кнопку **OK**, затем **YES** (Да).

### <span id="page-114-1"></span><span id="page-114-0"></span>Использование функции «Несколько мониторов»

Функция «Несколько мониторов» позволяет распределить области рабочего стола между различными мониторами. Например, если внешний монитор подсоединен к разъему монитора VGA, ЖК-дисплей компьютера и внешний монитор могут использоваться как единый рабочий стол.

Можно перемешать курсор с одного экрана на другой. Это позволяет перетаскивать объекты, например, окна открытых приложений или панели инструментов, с одного экрана на другой.

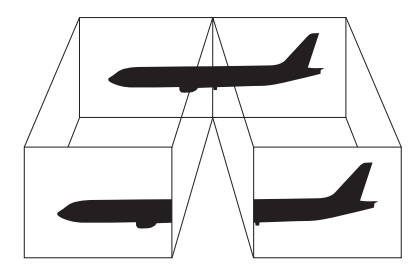

#### $\mathscr{A}_{\Pi}$

Некоторые мониторы и телевизоры не поддерживают функцию «Несколько мониторов».

Некоторые приложения не совместимы с функцией «Несколько мониторов».

При использовании функции «Несколько мониторов» компьютер не должен переключаться в режим ожидания или спящий режим - в противном случае возможны сбои при возврате компьютера в обычный режим.

Если на мониторах установлены разные настройки цветов, не размещайте одно окно на двух экранах – это может привести к неправильной работе программного обеспечения.

Установите для обоих мониторов меньшее количество цветов или более низкое разрешение.

<span id="page-115-0"></span>Для выбора режима «Несколько мониторов»:

**!**Информация о типе установленного в компьютер видеоконтроллера приведена в печатном **Техническом руководстве.**

### **Модели с видеоконтроллером ATI**

- **1**Выберите **Пуск**, затем **Панель управления**.
- **2**Выберите **Оформление и темы**.
- **3**Выберите **Экран**.
- **4**Перейдите на вкладку **Параметры**.
- **5**Щелкните мышью на значке монитора **2**.
- **6**Установите флажок **Расширить рабочий стол на этот монитор** (Extend my Windows desktop onto this monitor).
- **7** Нажмите кнопку **Применить** (Apply), затем **OK**. Если появится окно **Параметры монитора**, нажмите кнопку **Да**.

### **Модели с видеоконтроллером Intel**

- **1**Щелкните правой кнопкой мыши на рабочем столе, чтобы открыть контекстное меню.
- **2**Выберите **Параметры графики**, **Свойства графики**.
- **3** Выберите **Расширить рабочий стол** (Extended Desktop) в меню **Дисплеи** (Display Devices). Для изменения параметров основного и дополнительного устройств используются раскрывающиеся списки **Первичное устройство** (Primary Device) и **Вторичное устройство** (Secondary Device) в окне **Несколько дисплеев** (Multiple Display).
- **4** Нажмите кнопку **OK**. Если появится окно **Параметры монитора** (Monitor Settings), нажмите кнопку **OK**.

# <span id="page-116-0"></span> $\Omega$ 10

### **Модели с видеоконтроллером NVIDIA**

- **1**Выберите **Пуск**, затем **Панель управления**.
- **2**Выберите **Оформление и темы**.
- **3**Выберите **Экран**.
- **4**Перейдите на вкладку **Параметры**.
- **5**Нажмите кнопку **Дополнительно**.
- **6**Перейдите на вкладку, название которой начинается с **GeForce**.
- **7**В левом меню выберите **nView Display Settings** (Параметры экрана nView).
- **8**Выберите **Dualview** (Два экрана) из раскрывающегося списка **nView Display Mode** (Режим отображения nView).
- **9**Выберите **Laptop Display** (Дисплей компьютера) из раскрывающегося списка **Primary display** (Основной экран).
- **10**Нажмите кнопку **OK**.

### ✍

Для отключения режима «Несколько мониторов» очистите флажок проверки на шаге 6.

### $\n *A*$

 В компьютере серии VGN-A для выбора и отмены режима «Несколько мониторов» можно также нажать клавишу **S1**, если предварительно в приложении **VAIO Control Center** для этой клавиши назначена функция **Multiple Monitors** (Несколько мониторов). Инструкции по назначению функций для клавиш приведены в разделе **Настройка компьютера с помощью приложения VAIO Control Center [\(стр.](#page-133-0) 134)**.

#### $\n *A*$

 Кроме того, компьютер позволяет установить количество цветов и разрешение отдельно для каждого монитора, а также индивидуально настроить режим «Несколько мониторов».

<span id="page-117-0"></span>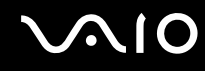

### Подсоединение внешнего микрофона

Подсоедините внешний микрофон при использовании приложений, в которых требуется устройство ввода звука (например, для Интернет-чата).

Для подсоединения внешнего микрофона:

Подсоедините кабель микрофона (1) к гнезду микрофона (2) •.

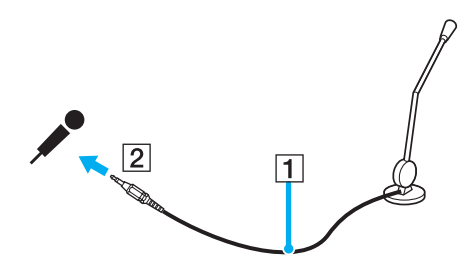

 $\mathbb{Z}_0$ Убедитесь в том, что микрофон предназначен для подключения к компьютеру.

## <span id="page-118-0"></span>Подсоединение USB-устройства

Для предотвращения повреждения компьютера и/или USB-устройства соблюдайте следующие требования:

- Перемещая компьютер с подсоединенным USB-устройством, избегайте ударов и иных воздействий на порты USB.
- Не кладите компьютер с подсоединенными USB-устройствами в сумку или в портфель.  $\Box$

### Подсоединение мыши USB

Для подсоединения мыши USB:

- Выберите один из портов USB (1)  $\dot{\Psi}$ . 1
- Подсоедините кабель мыши USB (2) к порту USB. 2 USB-мышь готова к работе (3).

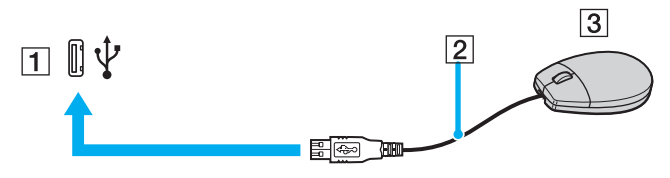

#### Æπ

Программный драйвер мыши VAIO USB заранее установлен на компьютере, поэтому для начала работы достаточно подсоединить мышь USB к порту USB.

<span id="page-119-0"></span>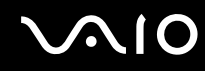

### Подсоединение USB-дисковода гибких дисков

Имеется возможность приобретения USB-дисковода гибких дисков и подключения его к компьютеру.

Для подсоединения USB-дисковода гибких дисков:

- **1**Выберите один из портов USB  $\Psi$ .
- **2** Подсоедините кабель USB-дисковода гибких дисков к порту USB. Логотип VAIO на дисководе должен находиться сверху.

USB-дисковод гибких дисков готов к работе.

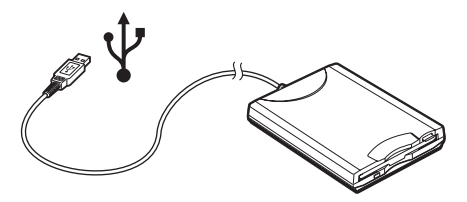

При работе с USB дисководом гибких дисков не прикладывайте усилий к порту USB – это может стать причиной отказов.

### <span id="page-120-0"></span>Отсоединение USB-дисковода гибких дисков

Отсоединение USB-дисковода гибких дисков возможно как при включенном, так и при выключенном компьютере. Отсоединение дисковода при нахождении компьютера в энергосберегающем режиме (режим ожидания или спящий режим) может вызвать сбои в работе компьютера.

Если компьютер выключен, кабель USB можно отсоединить от компьютера в любое время.

Для отсоединения USB-дисковода гибких дисков:

- 1 Закройте все программы, которые обращаются к дисководу гибких дисков.
- Дважды щелкните мышью значок Безопасное извлечение устройства на панели задач.  $\mathbf{2}$ Откроется окно Безопасное извлечение устройства.
- 3 Выберите дисковод гибких дисков, который требуется отключить.
- Нажмите кнопку Остановить. 4 Откроется окно Остановка устройства.
- 5 Проверьте, что выбран дисковод гибких дисков, затем нажмите ОК. Отображается сообщение о том, что теперь устройство можно безопасно отсоединить.
- Отсоедините дисковод гибких дисков от компьютера. 6

# <span id="page-121-0"></span>NIO

### Подсоединение принтера

Для печати документов к компьютеру можно подсоединить Windows-совместимый принтер.

### Подключение принтера к порту USB

К компьютеру можно подсоединить USB-принтер, совместимый с установленной версией Windows.

Для подключения принтера к порту USB:

- Подсоедините шнур питания принтера к розетке электросети (1). 1
- Выберите один из портов USB (3)  $\dot{\Psi}$ .  $\overline{2}$
- Подсоедините один конец кабеля USB принтера (2) к порту USB компьютера, другой конец к принтеру. 3

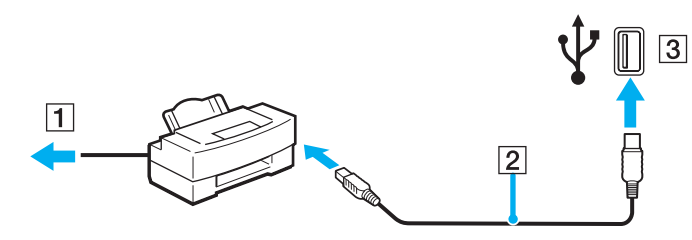

# <span id="page-122-0"></span>NO

### Подключение принтера к порту принтера

Для подключения принтера к порту принтера:

- Подсоедините шнур питания принтера (1) к розетке электросети. 1
- Подсоедините кабель (2) из комплекта принтера к порту принтера (3)  $\mathbb{B}_{1}$  в компьютере или (дополнительном)  $\overline{2}$ репликаторе портов.
- В зависимости от приобретенной модели. Подробные сведения по моделям приведены в печатном Техническом руководстве.

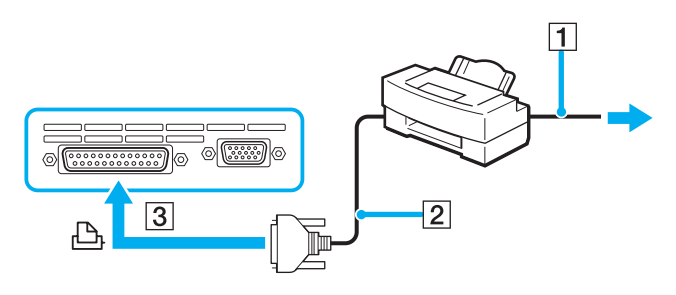

### $\mathbb{Z}$

Перед подключением принтера выключите компьютер и принтер и отсоедините адаптер переменного тока и кабель питания.

## <span id="page-123-0"></span>Подсоединение устройства i.LINK

### Замечания о подсоединении устройств i.LINK

- ❑ В компьютере предусмотрен порт i.LINK (IEEE1394), который можно использовать для подключения устройств i.LINK, например, цифровых видеокамер, а также для соединения двух компьютеров VAIO для копирования, удаления или редактирования файлов.
- ❑ Порт i.LINK компьютера не обеспечивает подачу питания на внешние устройства (обычно питание устройств подается через порты i.LINK).
- ❑ Порт i.LINK поддерживает скорость передачи данных до 400 Мбит/с; однако реальная скорость передачи данных зависит от скорости передачи внешнего устройства.
- ❑ С компьютером совместимы кабели i.LINK со следующими номерами по каталогу: VMC-IL4415 (кабель длиной 1,5 метра с 4-контактными разъемами на обоих концах), VMC-IL4408 Series (кабель длиной 0,8 метра, с 4-контактными разъемами на обоих концах).
- ❑ Возможность соединения через интерфейс i.LINK с другими совместимыми устройствами не гарантируется.
- ❑ Возможность соединения i.LINK определяется используемыми приложениями, операционной системы и i.LINK-совместимыми устройствами. Дополнительную информацию можно найти в руководстве программного обеспечения.
- ❑ Перед подключением к компьютеру i.LINK-совместимых периферийных устройств (например, жесткого диска или записывающего дисковода компакт-дисков) проверьте их технические характеристики и совместимость с операционной системой.

# <span id="page-124-0"></span>**AIO**

### Подсоединение цифровой видеокамеры

Для подсоединения цифровой видеокамеры:

- **1** Подсоедините один конец кабеля i.LINK (1) к порту i.LINK (2) компьютера, другой конец кабеля – к портам DV In/Out (3) цифровой видеокамеры.
- **2**Запустите приложение **DVgate Plus**.

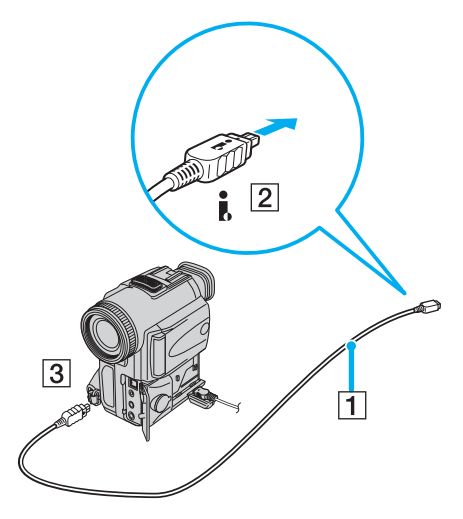

#### ✍

В цифровых видеокамерах Sony порты **DV Out**, **DV In/Out** и **i.LINK** являются i.LINK-совместимыми.

Цифровая видеокамера Sony рассматривается здесь в качестве примера; подключение цифровых видеокамер других изготовителей может выполняться по-другому.

Возможность доступа к изображениям, сохраненным на карте памяти Memory Stick, при использовании соединения i.LINK не предусмотрена.

### <span id="page-125-0"></span>Подсоединение к локальной сети

Компьютер можно подсоединять к сетям типов 1000BASE-T/100BASE-TX/10BASE-T ̇̃ с помощью сетевого кабеля Ethernet. Подсоедините один конец дополнительного сетевого кабеля к сетевому порту (Ethernet) компьютера или (дополнительного) репликатора портов, другой конец кабеля – к сети. Подробную информацию о настройках и устройствах, необходимых для подсоединения к сети, можно получить у сетевого администратора.

\* В зависимости от приобретенной модели. Информация о том, поддерживает ли данный компьютер соединение 1000BASE-TX, приведена в печатном **Техническом руководстве.**

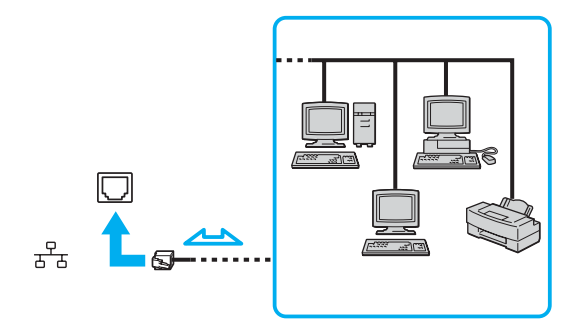

#### $\mathbb{Z}$

Подсоединение компьютера к сети возможно с использованием настроек по умолчанию.

Если компьютер установлен в стыковочный модуль, для подсоединения к сети можно использовать только сетевой порт (Ethernet) репликатора портов.

<span id="page-126-0"></span>**!** Запрещается подсоединять телефонные линии и линии сети к сетевому порту (Ethernet) компьютера. При подсоединении следующих разъемов к телефонной линии (тип которой указан ниже) ток, протекающий через разъемы, может стать причиной повреждения оборудования, перегрева или возгорания.

- Домашние (внутренняя громкая связь) или учрежденческие телефонные линии (многоканальный телефон);
- Линии сети, например, 1000BASE-T, 100BASE-TX и 10BASE-T (в зависимости от приобретенной модели компьютера);
- Абонентская линия телефонной сети общего пользования;
- УАТС (учрежденческая АТС);
- Другие линии (кроме перечисленных выше)

Не подсоединяйте телефонный кабель к сетевому порту.

## <span id="page-127-0"></span>Индивидуальная настройка компьютера VAIO

В этом разделе содержатся краткие инструкции по изменению основных параметров компьютера. Среди прочего вы узнаете, как подготовить модем к работе, как использовать служебные программы и программное обеспечение Sony, изменять их оформление и т. д.

- Установка пароля (стр. 129)  $\Box$
- Настройка компьютера с помощью приложения VAIO Control Center (стр. 134)  $\Box$
- Использование энергосберегающих режимов (стр. 135)  $\Box$
- Управление электропитанием с помощью приложения VAIO Power Management (стр. 140)  $\Box$
- Установка языка в Windows XP Professional (стр. 143)  $\Box$

### <span id="page-128-1"></span><span id="page-128-0"></span>Установка пароля

Для установки пароля служит одна из функций BIOS.

После установки пароля этот пароль необходимо вводить при входе в систему после появления логотипа VAIO. Таким образом компьютер будет защищен от несанкционированного доступа.

### Добавление пароля включения

Запуск компьютера без ввода пароля включения невозможен. Не забудьте пароль.

Если вы забудете пароль включения, при обращении в службу поддержки для отмены пароля взимается определенная плата.

<span id="page-129-0"></span>Для добавления пароля включения

### **Компьютеры серии VGN-A**

- **1**Включите компьютер.
- **2** При появлении логотипа VAIO нажмите клавишу **F2**. Отображается экран настройки BIOS. Если экран не отображается, нажмите клавишу **F2** несколько раз.
- **3** С помощью клавиши < или , выберите **Security** (Защита) и нажмите клавишу **Enter**. Открывается экран ввода пароля.
- **4** Дважды введите пароль и нажмите клавишу **Enter**. Длина пароля не должна превышать 7 букв и цифр.
- **5**После появления сообщения **Password installed** (Пароль установлен) нажмите клавишу **Enter**.

### ✍

Приведенные ниже операции позволяют установить запрос пароля при включении компьютера или при обращении к экрану настройки BIOS.

- **6** Выберите **Password when Power ON** (Пароль при включении) в меню **Security** (Защита). Нажмите клавишу Enter, с помощью клавиши **↑** или ↓ выберите Enabled (Включено) и нажмите клавишу Enter.
- **7**7 С помощью клавиш ← или → выберите Exit (Выйти), затем Exit **(Save Changes)** (Выйти с сохранением изменений) и нажмите клавишу **Enter**. На экране **Save configuration changes and exit setup?** (Сохранить изменения и выйти?) выберите **OK** и нажмите клавишу **Enter**.

### <span id="page-130-0"></span>**Компьютеры серии VGN-FS**

- **1**Включите компьютер.
- **2** При появлении логотипа VAIO нажмите клавишу **F2**. Отображается экран настройки BIOS.
- **3** С помощью клавиш ◆ или → выберите **Security** (Защита) для перехода на следующий экран, выберите **Set Machine Password** (Установить пароль компьютера) и нажмите клавишу **Enter**.
- **4** На экране ввода пароля дважды введите пароль и нажмите клавишу **Enter**. Длина пароля не должна превышать 7 букв и цифр.

#### ✍

Приведенные ниже операции позволяют установить запрос пароля при включении компьютера или при обращении к экрану настройки BIOS.

- **5** Выберите **Password When Power ON** (Пароль при включении) в меню **Security** (Защита). Нажмите клавишу пробела для изменения значения с **Disabled** (Отключено) на **Enabled** (Включено).
- **6**6 С помощью клавиш ← или → выберите Exit (Выйти), затем Exit **(Save Changes)** (Выйти с сохранением изменений) и нажмите клавишу **Enter**. На экране **Setup Confirmation** (Подтверждение настройки) выберите **Yes** (Да) и нажмите клавишу **Enter**.

# <span id="page-131-0"></span> $\bigwedge$ IO

### Изменение и отмена пароля включения

Для изменения или отмены пароля включения:

### **Компьютеры серии VGN-A**

- **1**Включите компьютер.
- **2** При появлении логотипа VAIO нажмите клавишу **F2**. Отображается экран настройки BIOS. Если экран не отображается, нажмите клавишу **F2** несколько раз.
- **3**Введите текущий пароль в поле **Input System Password** (Введите пароль системы).
- **4**4 С помощью клавиш ◆ или ◆ выберите **Security** (Защита) для перехода на следующий экран, выберите **Set Machine Password** (Установить пароль компьютера) и нажмите клавишу **Enter**. Открывается экран ввода пароля.
- **5** Дважды введите новый пароль и нажмите клавишу **Enter**. Новый пароль необходимо ввести в двух полях: **Enter New Password** (Введите новый пароль) и **Confirm New Password** (Подтвердите новый пароль). После появления сообщения **Password installed** (Пароль установлен) нажмите клавишу **Enter**. Для отмены пароля оставьте пустым поле **Enter New Password** и нажмите клавишу **Enter**.
- **6** С помощью клавиш ← или ➡ выберите Exit (Выйти), затем Exit (Save Changes) (Выйти с сохранением изменений) и нажмите клавишу **Enter**. На экране **Save configuration changes and exit setup?** (Сохранить изменения и выйти?) выберите **OK** и нажмите клавишу **Enter**.

### <span id="page-132-0"></span>**Компьютеры серии VGN-FS**

- **1**Включите компьютер.
- **2** При появлении логотипа VAIO нажмите клавишу **F2**. Отображается экран настройки BIOS. Если экран не отображается, нажмите клавишу **F2** несколько раз.
- **3**Введите текущий пароль в поле **Enter Password** (Введите пароль).
- **4**4 С помощью клавиш ◆ или ◆ выберите **Security** (Защита) для перехода на следующий экран, выберите **Set Machine Password** (Установить пароль компьютера) и нажмите клавишу **Enter**.
- **5** На экране ввода пароля введите текущий пароль один раз и новый пароль дважды, затем нажмите клавишу **Enter**. Для отмены пароля оставьте пустыми поля **Enter New Password** (Введите новый пароль) и **Confirm New Password** (Подтвердите новый пароль), затем нажмите **Enter**.
- 6 Спомощью клавиш ← или → выберите Exit (Выйти), затем Exit (Save Changes) (Выйти с сохранением изменений) и нажмите клавишу **Enter**. На экране **Setup Confirmation** (Подтверждение настройки) выберите **Yes** (Да) и нажмите клавишу **Enter**.

<span id="page-133-2"></span>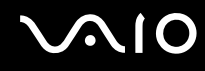

### <span id="page-133-1"></span><span id="page-133-0"></span>Настройка компьютера с помощью приложения VAIO Control Center

Приложение VAIO Control Center позволяет просмотреть системную информацию и установить параметры, определяющие работу системы.

### Для использования приложения VAIO Control Center:

- В меню Пуск выберите Все программы, затем VAIO Control Center. 1. Откроется окно VAIO Control Center.
- $\mathbf{2}$ Выберите требуемый элемент интерфейса и измените значение.
- 3 После внесения необходимых изменений нажмите кнопку ОК. При этом будет установлено новое значение параметра.

#### $\mathbb{Z}_p$

Для получения дополнительной информации о параметрах выберите Help (Справка) в окне приложения VAIO Control Center для отображения файла справки.

Некоторые элементы интерфейса VAIO Control Center не доступны пользователям с ограниченными полномочиями.

### <span id="page-134-1"></span><span id="page-134-0"></span>Использование энергосберегающих режимов

При питании компьютера от аккумулятора можно воспользоваться преимуществами управления режимом электропитания с целью увеличения срока службы аккумулятора. В дополнение к обычному режиму работы, который позволяет отключать определенные устройства, в компьютере предусмотрено два специальных энергосберегающих режима: режим ожидания и спящий режим. При питании от аккумулятора компьютер автоматически переключается в спящий режим, когда остаточный заряд аккумулятора становится минимальным, вне зависимости от выбранных настроек управления режимом электропитания.

Если заряд аккумулятора падает ниже 10%, необходимо подсоединить адаптер переменного тока для зарядки аккумулятора или отключить компьютер и установить полностью заряженный аккумулятор.

### Использование обычного режима

Это нормальный рабочий режим компьютера. В этом режиме горит зеленый индикатор питания. Для экономии электроэнергии, когда компьютер не используется, можно отключать отдельные устройства, например, ЖК-дисплей или жесткий диск.

<span id="page-135-0"></span>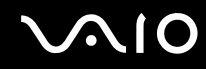

### Использование режима ожидания

В режиме ожидания отключается ЖК-дисплей, а жесткий диск и процессор переключаются в режим низкого энергопотребления. В этом режиме индикатор питания мигает янтарным светом.

Для активизации режима ожидания:

- **1**Выберите **Пуск**, затем **Выключить компьютер**.
- **2**Выберите **Режим ожидания**.

Для возврата в обычный режим:

#### Нажмите любую клавишу.

 Если кнопку питания удерживать нажатой более четырех секунд, компьютер автоматически выключается. Все несохраненные данные будут утеряны.

#### ✍

Когда компьютер находится в режиме ожидания, загрузка компакт-диска невозможна.

Компьютер выходит из режима ожидания быстрее, чем из спящего режима.

В режиме ожидания энергопотребление выше, чем в спящем режиме.

#### **!**

 Если заряд аккумулятора заканчивается, когда компьютер находится в режиме ожидания, все несохраненные данные будут потеряны без возможности восстановления рабочего состояния. Во избежание потерь данных необходимо периодически сохранять данные.

Если компьютер не используется в течение 25 минут, он переходит в режим ожидания. Во избежание этой ситуации можно изменить параметры режима ожидания.

# <span id="page-136-0"></span>**AIO**

Для изменения параметров режима ожидания:

- **1**Выберите **Пуск**, затем **Панель управления**.
- **2**Выберите **Производительность и обслуживание**.
- **3** Нажмите кнопку **Электропитание**. Откроется окно **Свойства: Электропитание**.
- **4**Выберите вкладку **Схемы управления питанием**.
- **5**Измените параметры **ждущего режима**.

<span id="page-137-0"></span>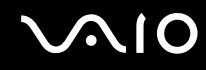

### Использование спящего режима

В спящем режиме состояние системы сохраняется на жестком диске, а питание отключается. Данные не будут утеряны даже в том случае, если аккумулятор полностью разрядится. В этом режиме индикатор питания не горит.

Для активизации спящего режима:

Нажмите клавиши **Fn**+**F12**.

Открывается окно **Переход в спящий режим**, и компьютер переключается в спящий режим.

Или

- **1**Выберите **Пуск**, затем **Выключить компьютер**.
- **2**Нажмите кнопку **Спящий режим**.

Для возврата в обычный режим:

Включите компьютер, нажав на кнопку питания.

Компьютер возвратится в предыдущее состояние.

**!**Если кнопку питания удерживать нажатой более четырех секунд, компьютер автоматически выключается.

<span id="page-138-0"></span>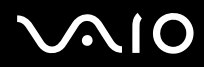

#### $\mathbf{A}$

Если адаптер переменного тока не используется длительное время, переведите компьютер в спящий режим. Этот режим энергосбережения обеспечивает ускоренное (по сравнению с обычным способом) включение и выключение компьютера.

Когда компьютер находится в спящем режиме, загрузка компакт-диска невозможна.

Переключение в спящий режим требует больше времени, чем переключение в режим ожидания.

Для возврата в обычный режим из спящего режима требуется больше времени, чем для возврата из режима ожидания.

В спящем режиме энергопотребление ниже, чем в режиме ожидания.

Не перемещайте компьютер до тех пор, пока не погаснет индикатор питания.

### <span id="page-139-1"></span><span id="page-139-0"></span>Управление электропитанием с помощью приложения VAIO Power Management

Приложение VAIO Power Management позволяет создать схемы управления питанием при работе от сети или аккумулятора, соответствующие требованиям к энергопотреблению.

VAIO Power Management - это приложение, разработанное исключительно для компьютеров VAIO. Приложение расширяет функции управления питанием Windows, обеспечивая оптимальную работу компьютера и увеличение срока службы аккумулятора. Дополнительную информацию о приложении VAIO Power Management см. в файле справки приложения VAIO Power Management.

### <span id="page-140-0"></span>Запуск приложения VAIO Power Management

При запуске компьютера на панели задач появляется значок **состояния питания**. Значок показывает, какой источник питания используется в данный момент, например, электросеть. Дважды щелкнув мышью значок, можно открыть окно **Power Meter** (Индикатор аккумулятора), в котором отображается текущее состояние электропитания компьютера.

Функции VAIO Power Management добавляются в диалоговое окно **Свойства: Электропитание** операционной системы Windows.

Для активизации приложения VAIO Power Management:

- **1**Выберите **Пуск**, затем **Панель управления**.
- **2**Выберите **Производительность и обслуживание**.
- **3** Нажмите кнопку **Электропитание**. Откроется окно **Свойства: Электропитание**.
- **4**Выберите вкладку **VAIO Power Management** (Управление питанием VAIO).

Для восстановления настройки по умолчанию:

- **1** На вкладке **VAIO Power Management** нажмите кнопку **Advanced**. Откроется окно приложения **VAIO Power Management**.
- **2**Для изменения параметров следуйте инструкциям, которые отображаются на экране.

### <span id="page-141-0"></span>Активизация схем управления электропитанием VAIO Power Management

Приложение **VAIO Power Management** содержит несколько предустановленных **схем управления электропитанием**. Каждая схема состоит из группы параметров управления электропитанием, установленных в соответствии с различными требованиями – от максимального снижения энергопотребления до полного отключения управления.

Для активизации схемы управления электропитанием VAIO Power Management:

- **1**Выберите **Пуск**, затем **Панель управления**.
- **2**Выберите **Производительность и обслуживание**.
- **3** Нажмите кнопку **Электропитание**. Откроется окно **Свойства: Электропитание**.
- **4**Выберите вкладку **Схемы управления питанием**.
- **5**Выберите схему управления электропитанием из раскрывающегося списка **Схемы управления питанием**.
- **6** Если теперь перейти на вкладку **VAIO Power Management** (Управление питанием VAIO), выбранная схема появится справа от **Power Scheme** (Схема электропитания).
- **7**При необходимости можно изменить значения элементов в списке, например, яркость ЖК-дисплея.
- **8** Нажмите кнопку **OK**. Схема управления электропитанием будет активизирована.

#### ✍

Для настройки схемы управления электропитанием необходимо войти в систему с полномочиями администратора.

Подробнее о приложении **VAIO Power Management** и **схемах электропитания** см. в интерактивной справке приложения **VAIO Power Management**.

## <span id="page-142-1"></span><span id="page-142-0"></span>Установка языка в Windows XP Professional

В операционную систему Windows XP Professional, установленную на компьютере, встроена функция многоязычного интерфейса пользователя (MUI). Эта функция позволяет заменить английский язык операционной системы, некоторых приложений и раскладки клавиатуры на любой из следующих языков: голландский, греческий, испанский, итальянский, немецкий, португальский, финский, французский, чешский, шведский и японский.

Во время установки Windows очень важно выбрать правильные параметры клавиатуры.

Для выбора надлежащих параметров настройки клавиатуры при установке Windows:

- При первой загрузке нажмите кнопку Далее (Next), затем в окне мастера Установка Windows XP (Windows XP 1. Setup Wizard) нажмите кнопку Далее (Next) еще раз. Открывается окно Выберите параметры этой системы (Select Your System Settings).
- 2 Заполните следующие поля:
	- □ Выберите регион, ближайший к вашему месту (I live the closest to this region)
	- $\Box$  Основной используемый язык (I type mostly in this language)
	- Используемый тип клавиатуры (I use this type of keyboard)  $\Box$
- В окне Лицензионное соглашение с конечным пользователем по использованию программного  $\mathbf{3}$ обеспечения (End User License Agreement) подтвердите согласие с условиями лицензионного соглашения и нажмите кнопку Далее (Next).
- Продолжите и завершите процесс установки Windows. 4

Требуемую страну/регион и язык можно также установить после перезагрузки Windows.

<span id="page-143-0"></span>Для изменения настройки страны/региона и языка:

- **1**Выберите **Пуск** (Start), затем **Панель управления** (Control Panel).
- **2** В окне **Панель управления** (Control Panel) дважды щелкните мышью значок **Язык и региональные стандарты**  (Regional and Language Options). Если этот значок отсутствует, выберите пункт **Переключение к классическому виду** (Switch to Classic View) слева.
- **3** На вкладке **Региональные параметры** (Regional Options) в окне **Язык и региональные стандарты** (Regional and Language Options) выберите требуемый язык из раскрывающегося списка **Языковые стандарты и форматы** (Standards and formats).
- **4** На вкладке **Дополнительно** (Advanced) в окне **Язык и региональные стандарты** (Regional and Language Options) выберите требуемый язык из раскрывающегося меню **Язык программ, не поддерживающих Юникод**  (Language for non-Unicode programs).
- **5** Для изменения языка меню, окон, а также файлов интерактивной справки Microsoft Windows перейдите на вкладку **Языки** (Languages) в окне **Язык и региональные стандарты** (Regional and Language Options).

### ✍

После изменения этих параметров приложения, не относящиеся к Microsoft Windows, останутся на английском языке.

- **6**Выберите язык из раскрывающегося списка.
- **7** Нажмите кнопку **Применить** (Apply) для сохранения изменений. На экране появится запрос на выход и повторный вход в систему. Изменения вступят в силу только после выполнения этой операции.
- **8**В меню **Пуск** (Start) выберите **Выйти из системы** (Log Off).
- **9** Нажмите кнопку **Выйти** (Log Off) в окне **Выход из Windows** (Log Off Windows). Если требуется, введите пароль и снова войдите в систему. Все меню, файлы справки и значки будут отображаться на выбранном языке (некоторые элементы могут остаться на английском языке).
<span id="page-144-0"></span>Для изменения раскладки клавиатуры:

- **1**Выберите **Пуск** (Start), затем **Панель управления** (Control Panel).
- **2** В окне **Панель управления** (Control Panel) дважды щелкните мышью значок **Язык и региональные стандарты**  (Regional and Language Options). Если этот значок отсутствует, выберите пункт **Переключение к классическому виду** (Switch to Classic View) слева.
- **3** На вкладке **Языки** (Languages) в окне **Язык и региональные стандарты** (Regional and Language Options) нажмите кнопку **Подробно** (Details). Откроется окно **Языки и службы текстового ввода** (Text Services and Input Languages).
- **4** На вкладке **Параметры** (Settings) в окне **Языки и службы текстового ввода** (Text Services and Input Languages) выберите клавиатуру из раскрывающегося списка **Язык ввода по умолчанию** (Default input language).
- **5** Если требуемая клавиатура отсутствует в списке, нажмите кнопку **Добавить** (Add). Откроется окно **Добавление языка ввода** (Add Input Language).
- **6**Выберите язык ввода и клавиатуру из раскрывающегося списка.
- **7**Нажмите кнопку **OK**, чтобы закрыть окно **Добавление языка ввода** (Add Input Language).
- **8**Нажмите кнопку **OK**, чтобы закрыть окно **Язык и региональные стандарты** (Regional and Language Options).

# <span id="page-145-0"></span>Модернизация компьютера VAIO

В компьютере и модулях памяти используются высокоточные компоненты и технологии изготовления электронных разъемов. Во избежание аннулирования гарантии вследствие неправильного обращения с компьютером придерживайтесь приведенных ниже рекомендаций.

- Для установки нового модуля памяти обратитесь к дилеру.  $\Box$
- Не устанавливайте новый модуль памяти самостоятельно, если вы не знакомы с процедурой модернизации  $\Box$ памяти в компьютере.
- □ Не прикасайтесь к разъемам и не открывайте крышку отсека памяти.

Тип и объем установленной в компьютер памяти указан в печатном Техническом руководстве.

При необходимости свяжитесь со службой VAIO-Link.

# <span id="page-146-0"></span>Добавление и извлечение модулей памяти

Если требуется расширить функциональные возможности компьютера, можно увеличить объем памяти за счет установки дополнительных модулей памяти. Перед началом обновления памяти компьютера ознакомьтесь с приведенными на следующих страницах замечаниями и инструкциями. Число доступных гнезд для модулей памяти зависит от конфигурации компьютера.

#### Замечания об установке и извлечении модулей памяти

- Будьте аккуратны, заменяя модули памяти. Неправильная установка модулей памяти может привести к повреждению системы. Наличие таких повреждений может стать причиной аннулирования гарантии изготовителя.
- Используйте только модули памяти, совместимые с компьютером. Если модуль памяти не распознается компьютером или операционная система Windows работает нестабильно, обратитесь к дилеру или изготовителю модуля памяти.
- Электростатический разряд может повредить электронные компоненты. Перед работой с модулями памяти  $\Box$ ознакомьтесь со следующими рекомендациями:
	- Процедуры, описанные в настоящем документе, подразумевают знакомство с общепринятыми терминами,  $\Box$ связанными с персональными компьютерами, а также соблюдение техники безопасности и нормативов, относящихся к эксплуатации и модернизации электронного оборудования.
	- □ Перед вскрытием компьютера выключите компьютер отсоедините его от источника питания (т.е. от аккумулятора или адаптера переменного тока), а также от интерфейсных кабелей, кабелей локальной сети и модемов. Нарушение этого требования может стать причиной травмы или повреждения оборудования.

<span id="page-147-0"></span>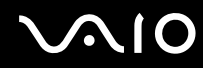

- Электростатический разряд может повредить модули памяти и другие компоненты компьютера. Модули памяти следует устанавливать только на рабочем месте с защитой от статического электричества. При отсутствии такого рабочего места не работайте в помещениях с коврами и не используйте материалы, которые могут производить или накапливать электростатический заряд (например, целлофановая упаковка). Заземлите себя на время работы, придерживаясь некрашеной металлической части шасси.
- □ Не вскрывайте упаковку модуля памяти до тех пор, пока не подготовитесь к его замене. Упаковка предохраняет модуль от статического электричества.
- $\Box$ Пользуйтесь специальными пакетами, поставляемыми в комплекте с модулем памяти, или оберните модуль алюминиевой фольгой для защиты от статического электричества.
- Попадание жидкости или какого-либо вещества либо предметов в гнезда модулей памяти или во внутренние  $\Box$ компоненты компьютера ведет к повреждению компьютера; в этом случае затраты на ремонт не покрываются гарантией.
- Не храните модули памяти в местах, где присутствуют:
	- □ источники тепла, например, батареи отопления или воздуховоды;
	- прямой солнечный свет; □
	- $\Box$ повышенная запыленность;
	- источники механической вибрации или сотрясений;  $\Box$
	- мощные магниты или громкоговорители без магнитного экранирования;  $\Box$
	- температура воздуха выше 35°С или менее 5°С;
	- $\Box$ повышенная влажность.
- Будьте аккуратны при работе с модулем памяти. Во избежание травмирования рук и пальцев не прикасайтесь  $\Box$ к краям компонентов и монтажным платам компьютера.

<span id="page-148-0"></span>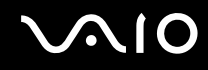

#### Извлечение и установка модуля памяти

#### Компьютеры серии VGN-A

Для замены или установки модуля памяти в гнездо расширения памяти, расположенное с нижней стороны компьютера:

- Выключите компьютер и отсоедините все периферийные устройства. 1
- $\mathbf{2}$ Отсоедините компьютер от электросети и извлеките аккумулятор.
- Подождите до тех пор, пока компьютер не остынет. 3
- Отверните винт, расположенный в центре нижней панели компьютера, и снимите крышку отсека памяти. 4

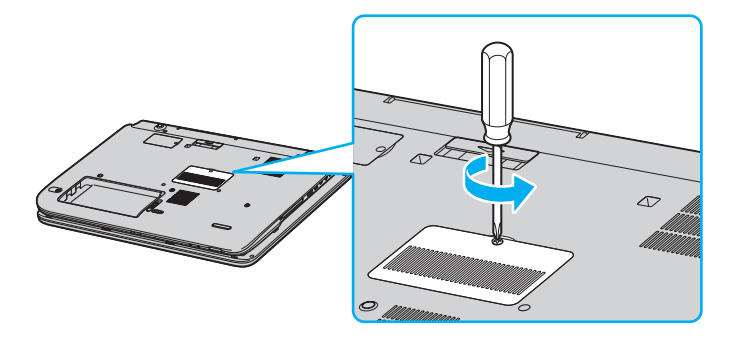

<span id="page-149-0"></span>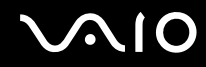

- **5** Прикоснитесь к металлической детали (например, к панели разъемов на задней стороне компьютера) для защиты от статического электричества.
- **6** Извлеките модуль памяти.
	- ❑ Потяните фиксаторы в направлении, показанном стрелками (1). Это освободит модуль памяти.

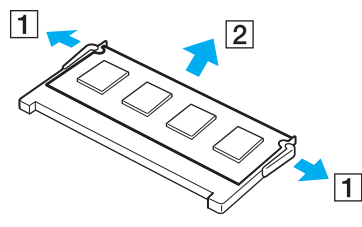

- ❑Убедитесь в том, что модуль памяти наклонился вверх, и вытащите его в направлении стрелки (2).
- **7**Извлеките новый модуль памяти из упаковки.

# <span id="page-150-0"></span>**210**

- 8 Установите модуль памяти.
	- Вставьте модуль памяти в гнездо.

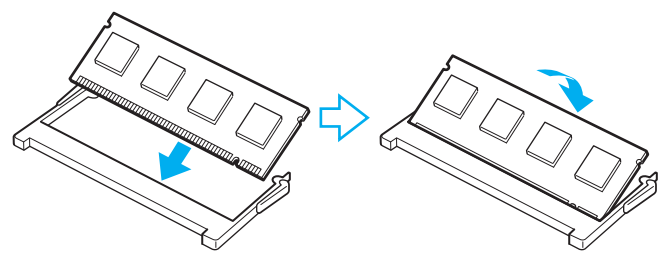

Нажмите на модуль памяти до защелкивания.  $\Box$ 

Не прикасайтесь к другим компонентам на системной плате.

- Закройте крышку отсека памяти и затяните винты на нижней панели компьютера.  $\boldsymbol{9}$
- 10 Установите аккумулятор и включите компьютер.

# <span id="page-151-0"></span>**AIO**

Для замены или установки модуля памяти в гнездо, расположенное под клавиатурой:

- Выключите компьютер и отсоедините все периферийные устройства. 1
- $\overline{2}$ Отсоедините компьютер от электросети и извлеките аккумулятор.
- 3 Подождите до тех пор, пока компьютер не остынет.
- Отверните два винта рядом с гнездом расширения памяти. 4

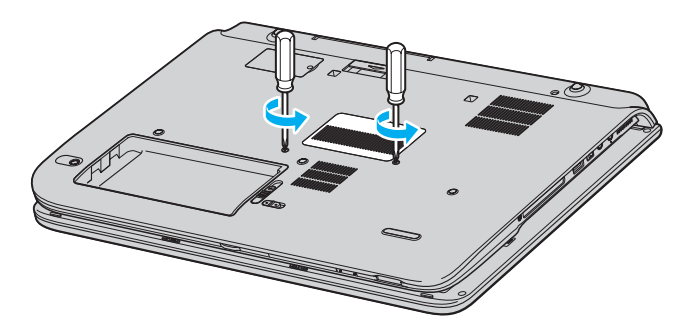

<span id="page-152-0"></span>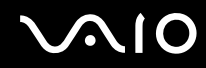

- **5**Переверните компьютер и откройте ЖК-дисплей.
- **6** Введите острый предмет (например, тонкую отвертку) между клавишами, указанными на иллюстрации (1), <sup>и</sup> аккуратно нажмите вверх.

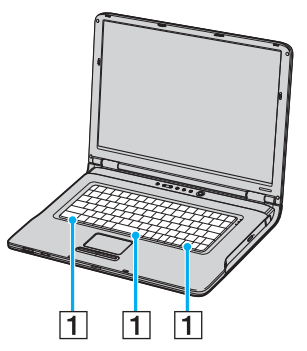

**7** Поднимите клавиатуру со стороны сенсорной панели, переверните ее в сторону индикаторов и аккуратно прислоните к ЖК-дисплею. Поднимая клавиатуру, будьте осторожны, чтобы не отсоединить кабель.

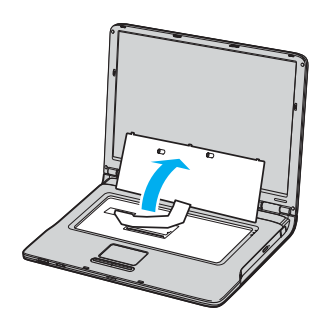

<span id="page-153-0"></span>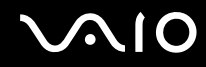

- **8** Прикоснитесь к металлической детали (например, к панели разъемов на задней стороне компьютера) для защиты от статического электричества.
- **9** Извлеките модуль памяти.
	- ❑ Потяните фиксаторы в направлении, показанном стрелками (1). Это освободит модуль памяти.

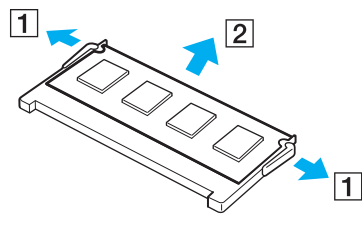

- ❑Убедитесь в том, что модуль памяти наклонился вверх, и вытащите его в направлении стрелки (2).
- **10** Извлеките новый модуль памяти из упаковки.

#### <span id="page-154-0"></span> $\boldsymbol{\phi}$ **AIO**

- 11 Установите модуль памяти.
	- Вставьте модуль памяти в гнездо.

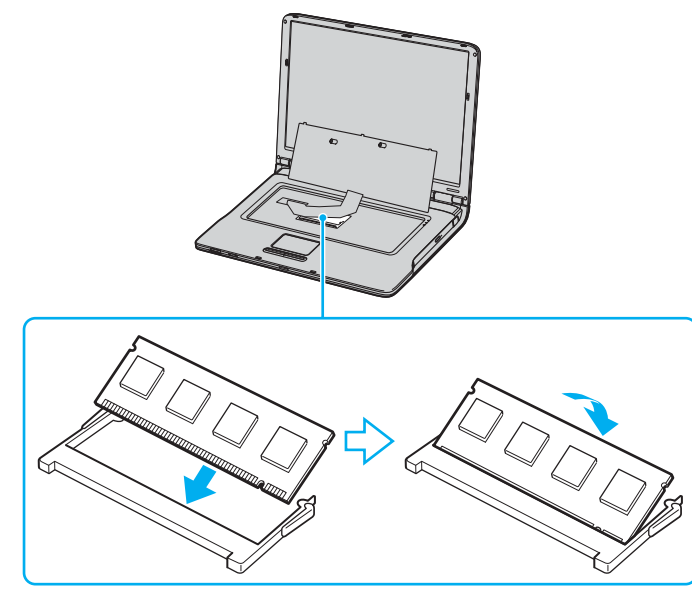

 $\Box$ Нажмите на модуль памяти до защелкивания.

Не прикасайтесь к другим компонентам на системной плате.

<span id="page-155-0"></span>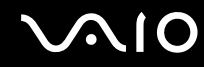

Аккуратно положите клавиатуру на место и прижмите ее к компьютеру.

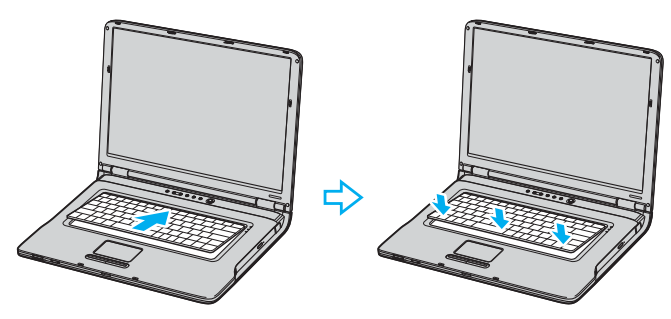

- Закройте ЖК-дисплей и переверните компьютер нижней стороной вверх.
- Закройте крышку отсека памяти и затяните винты на нижней панели компьютера.
- Установите аккумулятор и включите компьютер.

# <span id="page-156-0"></span>**210**

#### Компьютеры серии VGN-FS

Для замены или установки модуля памяти

- Выключите компьютер и отсоедините все периферийные устройства. 1
- $\overline{2}$ Отсоедините компьютер от электросети и извлеките аккумулятор.
- Подождите до тех пор, пока компьютер не остынет. 3
- Отверните винт на нижней панели компьютера (показан стрелкой на рисунке) и снимите крышку отсека памяти. 4

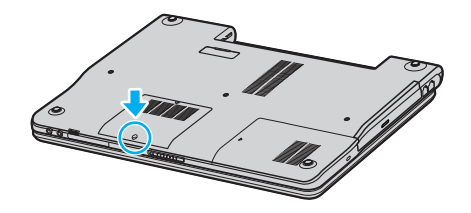

<span id="page-157-0"></span>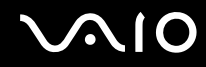

- $5\overline{)}$ Прикоснитесь к металлической детали (например, к панели разъемов на задней стороне компьютера) для защиты от статического электричества.
- 6 Извлеките модуль памяти.
	- Потяните фиксаторы в направлении, показанном стрелками (1). Это освободит модуль памяти.

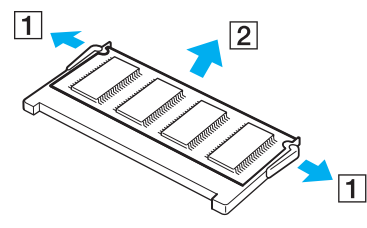

 $\Box$ Убедитесь в том, что модуль памяти наклонился вверх, и вытащите его в направлении стрелки (2).

<span id="page-158-0"></span>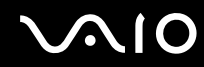

- $\overline{7}$ Извлеките новый модуль памяти из упаковки.
- 8 Вставьте модуль памяти в гнездо расширения памяти и нажмите на модуль памяти до защелкивания.

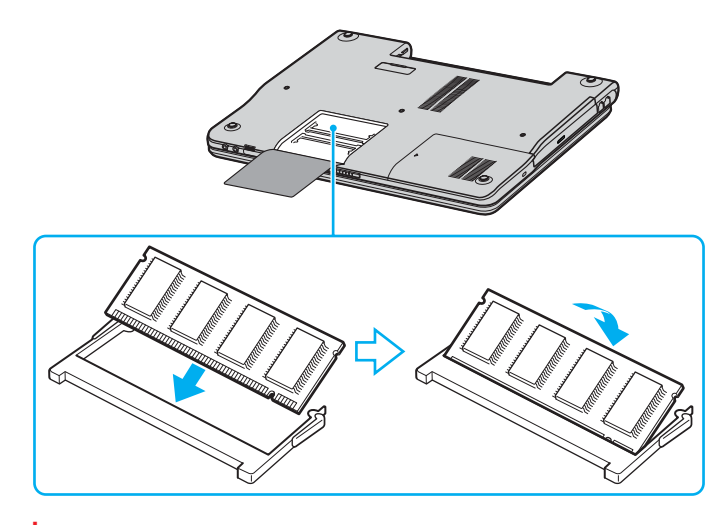

Не прикасайтесь к другим компонентам на системной плате.

Не повредите внутреннюю пленку, предназначенную для защиты модуля.

- $\overline{9}$ Установите на место крышку отсека памяти.
- 10 Затяните винт на нижней панели компьютера.
- $11$ Установите аккумулятор и включите компьютер.

# <span id="page-159-0"></span> $\bigwedge$ 10

### Просмотр количества памяти

Для просмотра количества памяти:

- **1**Включите компьютер.
- **2**В меню **Пуск** выберите **Все программы**, затем **VAIO Control Center**.
- **3**Дважды щелкните мышью значок папки **System Information** (Сведения о системе) в окне **VAIO Control Center**.
- **4** Дважды щелкните мышью значок **System Information** (Сведения о системе) в папке **System Information** (Сведения о системе).

В открывшемся окне будет показан объем системной памяти. Если дополнительная память не отображается, повторите процедуру и перезагрузите компьютер.

<span id="page-160-0"></span>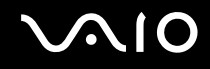

# Меры предосторожности

В этом разделе приведены указания по технике безопасности и меры предосторожности, позволяющие избежать повреждения компьютера.

- ❑**При работе с ЖК-дисплеем [\(стр.](#page-161-1) 162)**
- ❑**При использовании источника питания [\(стр.](#page-162-0) 163)**
- $\Box$ **При работе с компьютером [\(стр.](#page-163-0) 164)**
- ❑**При работе с дискетами [\(стр.](#page-165-0) 166)**
- ❑**При работе с компакт-дисками [\(стр.](#page-166-0) 167)**
- ❑**При использовании аккумулятора [\(стр.](#page-167-0) 168)**
- ❑**При использовании наушников [\(стр.](#page-168-0) 169)**
- ❑**При работе с картами памяти Memory Stick [\(стр.](#page-168-1) 169)**
- ❑**При работе с жестким диском [\(стр.](#page-169-0) 170)**

# <span id="page-161-1"></span><span id="page-161-0"></span>При работе с ЖК-дисплеем

- ❑ Не подвергайте ЖК-дисплей воздействию солнечного света – возможно его повреждение. Будьте осторожны при работе на компьютере около окна.
- ❑ Не царапайте и не нажимайте на ЖК-дисплей возможно его повреждение.
- ❑ Работа на компьютере при низкой температуре может привести к появлению остаточного изображения на экране. Это не является дефектом. Нормальная работа экрана восстановится после повышения температуры.
- ❑ Остаточное изображение может появиться на экране, если одно и тоже изображение выводится на экран в течение длительного периода времени. Остаточное изображение через некоторое время исчезнет. Для предотвращения появления остаточного изображения можно использовать экранную заставку.
- ❑Во время работы экран нагревается. Это нормально и не указывает на какие-либо неполадки.
- ❑ ЖК-дисплей изготавливается с использованием высокоточных технологий. Однако возможно появление темных и/или ярких точек (красных, голубых или зеленых), которые непрерывно отображаются на ЖК-дисплее. Это нормальный результат производственного процесса, не связанный с наличием каких-либо дефектов.
- $\Box$ Не трите ЖК-дисплей во избежание его повреждения. Для протирки ЖК-дисплея используйте мягкую сухую ткань.

# <span id="page-162-1"></span> $\bigwedge$ 10

# <span id="page-162-0"></span>При использовании источника питания

- ❑Требования к электропитанию данного компьютера приведены в печатном **Техническом руководстве.**
- ❑ Не используйте розетку электросети одновременно с другим мощным электрооборудованием, например, копировальным аппаратом или бумагорезательной машиной.
- ❑ Можно приобрести удлинитель с сетевым фильтром. Это устройство предотвращает повреждение компьютера вследствие неожиданных скачков напряжения, например, во время грозы.
- ❑Не ставьте тяжелые предметы на шнур питания.
- ❑При отсоединении кабеля держите его за вилку. Запрещается тянуть за кабель.
- ❑Отсоедините компьютер от розетки электросети, если компьютер не используется длительное время.
- ❑Убедитесь в том, что обеспечен удобный доступ к розетке электросети.
- ❑Если адаптер переменного тока не используется, отсоедините его от розетки электросети.
- ❑ Используйте только адаптер переменного тока из комплекта поставки компьютера либо фирменный адаптер Sony. Не применяйте другие блоки питания, поскольку это может привести к нарушению работы компьютера.

<span id="page-163-1"></span>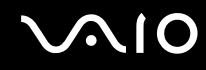

# <span id="page-163-0"></span>При работе с компьютером

- Очищайте корпус с помощью мягкой ткани. Ткань может быть сухой или слегка смоченной в растворе мягкого  $\Box$ моющего средства. Не пользуйтесь абразивными материалами, чистящим порошком и растворителями, например, спиртом или бензином, поскольку это может повредить отделку компьютера.
- □ Если на компьютер упал какой-либо предмет или пролита жидкость, выключите компьютер и отсоедините его от электросети. Возможно, перед дальнейшей эксплуатацией компьютера потребуется его проверка квалифицированным техническим специалистом.
- □ Падение компьютера, а также размещение на нем тяжелых предметов может привести к выходу компьютера из строя.
- Не размещайте компьютер в помещениях, где присутствуют:  $\Box$ 
	- источники тепла, например, батареи отопления или воздуховоды;  $\Box$
	- прямой солнечный свет:
	- повышенная запыленность; □
	- $\Box$ сырость или влага;
	- источники механической вибрации или сотрясений;  $\Box$
	- $\Box$ мощные магниты или громкоговорители без магнитного экранирования;
	- температура воздуха выше 35°С или менее 5°С;
	- повышенная влажность. □
- Не размещайте электронное оборудование около компьютера. Электромагнитные поля компьютера могут  $\Box$ вызвать помехи
- Необходимо создавать условия для достаточной циркуляции воздуха с целью предотвращения перегрева компьютера. Не помещайте компьютер на пористые поверхности, например, ковры или одеяла, и рядом со шторами или занавесками – это может привести к перекрытию вентиляционных отверстий.

<span id="page-164-0"></span>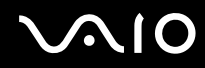

- □ Компьютер использует высокочастотные радиосигналы и может создавать помехи приему радио- и телевизионных сигналов. В таких случаях переместите компьютер на приемлемое расстояние от радио-или телевизионного приемника.
- □ Во избежание возникновения неполадок используйте только рекомендованные периферийные устройства и интерфейсные кабели.
- Не применяйте обрезанные или поврежденные соединительные кабели.
- Если компьютер внесен из холода в тепло, внутри его корпуса возможна конденсация влаги. В этом случае  $\Box$ включение компьютера разрешается не ранее, чем через один час. При появлении неполадок отключите компьютер от электросети и обратитесь в службу VAIO-Link.
- Перед чисткой компьютера убедитесь в том, что он отключен от электросети.  $\Box$
- Во избежание потери данных в случае повреждения компьютера регулярно создавайте резервные копии  $\Box$ данных.

# <span id="page-165-1"></span> $\bigwedge$ 10

# <span id="page-165-0"></span>При работе с дискетами

- ❑Не открывайте вручную защитный щиток дискеты и не касайтесь поверхности дискеты.
- ❑Храните дискеты вдали от магнитов.
- ❑Предохраняйте дискеты от прямого солнечного света и иных источников тепла.
- $\Box$  Предохраняйте дискеты от попадания жидкостей. Не подвергайте дискеты воздействию влаги. Если дискета не используется, обязательно извлеките ее из дисковода и храните в специальном контейнере.
- ❑ Если на дискете есть этикетка, убедитесь в том, что она правильно прикреплена. Если край этикетки загнут, этикетка может приклеиться к внутренней поверхности дисковода, что приводит к нарушению работы дисковода или повреждению дискеты.

# <span id="page-166-1"></span><span id="page-166-0"></span>При работе с компакт-дисками

- ❑Запрещается прикасаться к поверхности компакт-диска.
- ❑Предохраняйте диск от падения и изгибов.
- ❑ Отпечатки пальцев и пыль на поверхности диска могут стать причиной ошибок чтения. Держите диск за края и за центральное отверстие как показано на рисунке ниже:

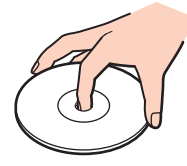

- ❑ Правильное обращение – залог длительной работы диска. Не используйте растворители, например, бензин, разбавители, спирт, бытовые очистители или антистатические аэрозоли – они могут повредить диск.
- ❑ Для очистки возьмите диск за края и мягкой тканью очистите его поверхность в направлении от центра к краям.
- ❑ Если диск сильно загрязнен, смочите мягкую ткань водой, хорошо отожмите и протрите поверхность диска в направлении от центра к краям. Удалите оставшуюся влагу сухой мягкой тканью.
- ❑Запрещается прикреплять этикетки на диски. Это необратимо нарушит работоспособность диска.

<span id="page-167-1"></span>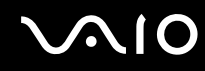

## <span id="page-167-0"></span>При использовании аккумулятора

- ❑ Запрещается эксплуатация аккумулятора при температуре свыше 60°C (это возможно, например, в припаркованном на солнце автомобиле или на прямом солнечном свете).
- ❑ Продолжительность работы аккумулятора сокращается при низкой температуре. Это вызвано снижением емкости аккумулятора при снижении температуры.
- ❑ Заряжайте аккумулятор при температуре от 10°C до 30°C. При пониженной температуре зарядка занимает больше времени.
- ❑ При эксплуатации или зарядке аккумулятор нагревается. Это нормально и не является признаком неисправности.
- ❑Храните аккумулятор вдали от любых источников тепла.
- ❑Оберегайте аккумулятор от влаги.
- ❑Не вскрывайте и не пытайтесь разобрать аккумулятор.
- ❑Не подвергайте аккумулятор механическим ударам.
- ❑ Если компьютер не используется продолжительное время, извлеките аккумулятор для предотвращения повреждения аккумулятора.
- ❑ Если продолжительность работы компьютера после полной зарядки аккумулятора значительно сокращена, это может указывать на истечение срока службы аккумулятора и на необходимость его замены.
- ❑Нет необходимости разряжать аккумулятор перед его зарядкой.
- ❑Если аккумулятор продолжительное время не использовался, его необходимо зарядить.

## <span id="page-168-2"></span><span id="page-168-0"></span>При использовании наушников

- Безопасность при управлении автомобилем не пользуйтесь наушниками при управлении автомобилем.  $\Box$ езде на велосипеде или ином транспортном средстве. Это может послужить причиной аварии и запрещено законами некоторых стран. Кроме того, опасно слушать громкую музыку при ходьбе, особенно на пешеходных переходах.
- $\Box$ Профилактика повреждения органов слуха – избегайте пользоваться наушниками при высоком уровне громкости. Специалисты-отоларингологи предупреждают о вреде длительного и постоянного прослушивания при высоком уровне громкости. При появлении неприятных звуковых эффектов в виде звона в ушах и пр. уменьшите громкость или прекратите прослушивание.

# <span id="page-168-1"></span>При работе с картами памяти Memory Stick

- Не используйте карты памяти в местах где присутствуют сильные электростатические поля или электрические помехи.
- Не прикасайтесь к разъему карты памяти Memory Stick пальцами или металлическими предметами.
- Используйте только этикетки, поставляемые в комплекте с картой памяти Memory Stick.  $\Box$
- Предохраняйте карту памяти Memory Stick от изгиба, падения и сильных ударов.  $\Box$
- Не разбирайте и не пытайтесь переделать карту памяти Memory Stick.
- Оберегайте карты памяти Memory Stick от влаги.  $\Box$
- Не используйте и не храните карты памяти Memory Stick в местах, где присутствуют:  $\Box$ 
	- чрезмерно высокая температура (например, в автомобиле, припаркованном на солнце);  $\Box$
	- прямой солнечный свет;
	- высокая влажность:  $\Box$
	- едкие вещества.
- Для хранения карты памяти Memory Stick служит контейнер, поставляемый с картой Memory Stick.  $\Box$

<span id="page-169-1"></span>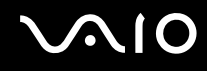

## <span id="page-169-0"></span>При работе с жестким диском

Жесткий диск обладает высокой плотностью хранения данных, а также высокой скоростью чтения и записи данных. При этом диск может быть поврежден в результате воздействия механической вибрации, сотрясений и пыли.

Несмотря на то, что в конструкции жесткого диска предусмотрено устройство защиты, позволяющее предотвратить потери данных вследствие воздействия механической вибрации, сотрясений и пыли, необходимо соблюдать осторожность при работе с компьютером.

Во избежание повреждения жесткого диска:

- ❑Избегайте резких перемещений компьютера.
- ❑Держите компьютер вдали от магнитов.
- ❑Не размещайте компьютер на неустойчивых поверхностях и в местах, где присутствует механическая вибрация.
- ❑Не перемещайте компьютер при включенном питании.
- ❑Не выключайте питание и не перезагружайте компьютер во время чтения или записи данных на диск.
- $\Box$ Не пользуйтесь компьютером там, где возможна резкая смена температуры.

#### ✍

При повреждении жесткого диска восстановить данные невозможно.

# <span id="page-170-0"></span>Устранение неисправностей

В этом разделе рассматриваются процедуры устранения наиболее распространенных неполадок при работе с компьютером. Большинство неполадок можно устранить самостоятельно. Перед обращением в службу VAIO-Link попробуйте воспользоваться приведенными рекомендациями.

- ❑**Неполадки в работе дисковода компакт-дисков [\(стр.](#page-171-1) 172)**
- ❑**Неполадки при работе с картами PC Card [\(стр.](#page-175-0) 176)**
- ❑**Неполадки при работе с модемом [\(стр.](#page-175-1) 176)**
- ❑**Неполадки, связанные с функцией Bluetooth [\(стр.](#page-177-0) 178)**
- ❑**Неполадки в беспроводной сети [\(стр.](#page-180-0) 181)**
- ❑**Неполадки, связанные с управлением питанием [\(стр.](#page-183-0) 184)**
- ❑**Неполадки при использовании внешних мониторов [\(стр.](#page-184-0) 185)**
- ❑**Неполадки, связанные со звуком (громкоговорители) [\(стр.](#page-186-0) 187)**
- ❑**Неполадки, связанные со звуком (микрофон) [\(стр.](#page-187-0) 188)**
- $\Box$ **Неполадки при работе с дискетами [\(стр.](#page-189-0) 190)**
- ❑**Неполадки принтера [\(стр.](#page-190-0) 191)**
- ❑**Неполадки, связанные с устройствами i.LINK [\(стр.](#page-192-0) 193)**

# <span id="page-171-0"></span> $\mathbf{\Omega}$

# <span id="page-171-1"></span>Неполадки в работе дисковода компакт-дисков

#### Не выдвигается лоток дисковода компакт-дисков

❑Убедитесь в том, что компьютер включен, и нажмите кнопку извлечения диска.

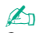

 Сначала нажмите кнопку извлечения диска. Если кнопка не работает, нажмите дублирующую кнопку извлечения диска на дисководе компакт-дисков. Для работы кнопки извлечения диска требуется, чтобы компьютер был включен, а пользователь вошел в систему Windows.

- ❑ Выберите **Пуск**, затем **Мой компьютер**. Щелкните правой кнопкой мыши значок дисковода компакт-дисков и выберите **Извлечь**.
- ❑ Убедитесь в том, что компьютер не находится в режиме ожидания или в спящем режиме.
- ❑ Если устранить неполадку не удалось, попробуйте выполнить следующие операции: Выключите компьютер и вставьте тонкий предмет (например, скрепку для бумаги) в отверстие ручного извлечения дисков\* для выдвижения лотка дисковода компакт-дисков.

\* Расположение кнопки и отверстия для извлечения диска зависит от модели компьютера. См. **Расположение органов управления и портов [\(стр.](#page-13-0) 14)**.

<span id="page-172-0"></span>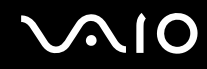

#### Диск не воспроизводится

- ❑ Перед использованием диска после его установки в дисковод подождите несколько секунд, пока система не обнаружит диск.
- ❑Убедитесь в том, что этикетка диска обращена вверх.
- ❑ Если для воспроизведения диска требуется какое-либо программное обеспечение, убедитесь в том, что оно установлено в соответствии с документацией на приложение.
- ❑Проверьте уровень громкости.
- ❑Очистите диск с помощью подходящего очистителя.
- ❑Убедитесь в том, что питание компьютера подается от электросети, и попробуйте запустить диск повторно.
- ❑ В дисководе возможна конденсация влаги. Извлеките диск и оставьте дисковод открытым примерно на час. Извлеките аккумулятор на время просушивания дисковода.

<span id="page-173-0"></span>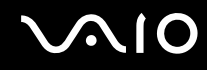

#### Нет воспроизведения диска DVD

- Если при работе проигрывателя DVD появляется предупреждение о коде региона, это может быть связано с  $\Box$ тем, что установленный диск DVD несовместим с дисководом компакт-дисков компьютера. Код региона приведен на упаковке диска.
- Уменьшите разрешение, выбрав Панель управления Экран.  $\Box$
- $\Box$ Если при наличии изображения отсутствует звук, проверьте следующее:
	- Убедитесь в том, что в проигрывателе DVD не активна функция отключения звука.
	- □ Проверьте параметр Общая громкость в окне свойств Звуки и аудиоустройства.
	- Если подключены внешние громкоговорители, проверьте уровень громкости компьютера и надежность  $\Box$ соединения между громкоговорителями и компьютером.
	- $\Box$ В окне Диспетчер устройств проверьте правильность установки необходимых драйверов. Для того, чтобы открыть окно Диспетчер устройств, выберите Пуск, Панель управления, Производительность и обслуживание. Выберите значок Система, затем нажмите кнопку Диспетчер устройств на вкладке Оборудование.
- Грязный или поврежденный диск может вызвать «зависание» компьютера при попытке чтения диска. При необходимости перезагрузите компьютер, извлеките диск и затем убедитесь в том, что диск не загрязнен и не поврежден.
- □ Проверьте параметры PG (родительский контроль) в приложении DVD эти параметры могут запрещать воспроизведение определенных дисков DVD.

#### $\mathbb{Z}_n$

По умолчанию установлен код региона DVD 2. Не изменяйте данный параметр с помощью функции Изменение кода региона в Windows либо в каком-либо другом приложении. Нарушение функционирования системы вследствие изменения пользователем кода региона DVD не подлежит гарантийному ремонту - ремонт в этом случае платный.

Если значок Экран в окне Панель управления отсутствует, выберите пункт Переключение к классическому виду слева.

<span id="page-174-0"></span>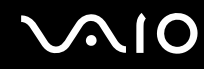

#### Нет воспроизведения диска DVD при выводе изображения на два экрана

- ❑ Неполадки отсутствуют в следующих ситуациях:
	- ❑При использовании монитора или ЖК-дисплея отдельно.
	- ❑ При воспроизведении файлов MPEG, записанных на жестком диске, в приложении **Windows Media Player 10** или **VAIO Zone**.

#### Очень низкая скорость считывания дисков CD-RW/DVD-RW

В общем случае скорость считывания дисков CD-RW/DVD-RW ниже, чем для обычных компакт-дисков (CD-ROM) и дисков с однократной записью (CD-R). Скорость считывания также зависит от типа формата.

#### Лоток дисковода не выдвигается при нажатии кнопки извлечения диска

- ❑Убедитесь в том, что компьютер включен.
- ❑Приложение записи компакт-дисков может препятствовать извлечению диска.
- ❑Убедитесь в том, что компьютер не находится в режиме ожидания или в спящем режиме.

#### Лоток дисковода выдвигается после его закрытия

- ❑Убедитесь в том, что диск установлен этикеткой вверх.
- ❑Очистите диск и линзу дисковода компакт-дисков с помощью подходящего очистителя.
- ❑На диске могут быть царапины. Для проверки загрузите другой диск.
- ❑ В дисководе возможна конденсация влаги. Извлеките диск и оставьте дисковод открытым примерно на час. Извлеките аккумулятор на время просушивания дисковода.

# <span id="page-175-2"></span> $\bigwedge$ 10

# <span id="page-175-0"></span>Неполадки при работе с картами PC Card

### Карта PC Card не работает

Убедитесь в том, что карта PC Card совместима с установленной версией Windows.

# <span id="page-175-1"></span>Неполадки при работе с модемом

#### Модем не работает или не может установить соединение

- Убедитесь в том, что кабель телефонной линии подключен к компьютеру.
- Убедитесь в том, что модем является единственным устройством, подсоединенным к телефонной линии.
- $\Box$ Убедитесь в том, что телефонная линия работает. Можно проверить работоспособность телефонной линии, подключив к ней обычный телефон и проверив наличие сигнала готовности станции.
- Проверьте правильность набираемого программой телефонного номера. Режим набора номера может быть не  $\Box$ совместим с телефонной линией.
- Модем может работать со сбоями при подключении через учрежденческую АТС.  $\Box$
- □ В окне Телефон и модем (Панель управления/Принтеры и другое оборудование/Телефон и модем) убедитесь в наличии модема в списке на вкладке Модемы и в правильности информации о местоположении на вкладке Правила набора номера. Если значок Телефон и модем отсутствует, выберите пункт Переключение к классическому виду слева.
- □ Для подключения компьютера к телефонной розетке рекомендуется использовать телефонный разъем, соответствующий местным стандартам, так как применение разъемов других типов может привести к ухудшению качества связи.

<span id="page-176-0"></span>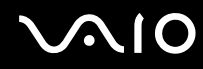

- Компьютер нельзя подключить к платному телефону-автомату; кроме того, возможны сбои при работе с  $\Box$ несколькими телефонными линиями или с учрежденческой АТС. При подключении модема к телефонной линии с параллельными телефонами возможны сбои в работе модема или другого подключенного устройства. В некоторых случаях возможно появление паразитных токов, вызывающих нарушение работы внутреннего модема.
- Поддерживается только режим тонального набора, т. е. сигналы DTMF (двухтональные многочастотные сигналы).  $\Box$
- Внутренний модем предназначен для передачи данных и факсимильных сообщений с использованием сигналов DTMF (тональный набор) в телефонных сетях общего пользования в следующих странах: Австрия, Бельгия, Великобритания, Германия, Греция, Дания, Ирландия, Исландия, Испания, Италия, Люксембург, Нидерланды, Норвегия, Португалия, Финляндия, Франция, Чешская республика, Швейцария, Швеция.
- Если в компьютере предусмотрена гибкая заглушка для разъема модема, не тяните ее слишком сильно.

#### Низкая скорость передачи через модемное соединение

На скорость модемного соединения могут влиять различные факторы, включая шумы в телефонной линии и совместимость с телефонным оборудованием (например, факсимильными аппаратами или другими модемами). Если модем не может установить соединение с модемом другого ПК, факсимильным аппаратом или поставщиком услуг Интернет, проверьте следующее:

- В телефонной линии отсутствуют посторонние шумы (выполняется телефонной компанией).  $\Box$
- Если неполадка связана с факсимильной передачей, проверьте исправность удаленного факсимильного аппарата и его совместимость с факс-модемами.
- В случае невозможности установления соединения с поставщиком услуг Интернет убедитесь в отсутствии  $\Box$ неполадок на стороне поставщика услуг.
- $\Box$ Если в вашем распоряжении имеется вторая телефонная линия, попробуйте установить соединение по другой линии.

# <span id="page-177-1"></span><span id="page-177-0"></span>Неполадки, связанные с функцией Bluetooth

### Нет доступа к функции Bluetooth

- Если индикатор Bluetooth не горит, установите переключатель WIRELESS (Беспроводная связь) в положение «включено»
- Использование функции Bluetooth невозможно, когда компьютер находится в энергосберегающем режиме. Переключите компьютер в обычный режим работы, затем установите переключатель WIRELESS (Беспроводная связь) в положение «включено».

### Подключенное устройство не отображается в списке устройств Bluetooth

Если подключенное устройство подключено также к другим устройствам, оно может отсутствовать в списке приложения Bluetooth Utility; кроме того, установление соединения с таким устройством может быть невозможно.

### Не удается найти устройство Bluetooth, с которым требуется установить соединение

- Убедитесь в том, что в устройстве, с которым требуется установить соединение, включена функция Bluetooth.  $\Box$ Дополнительная информация приведена в документации на устройство.
- □ Если устройство, с которым требуется установить соединение, уже подключено к другому устройству Bluetooth, обнаружение этого устройства либо установление соединения между этим устройством и компьютером невозможно.
- □ Для того, чтобы другие устройства Bluetooth могли установить соединение с компьютером, щелкните правой кнопкой мыши значок Bluetooth **EX** на панели задач и выберите Свойства устройства и безопасность (Device properties and Security) в меню, чтобы открыть окно Свойства устройства и безопасность (Device properties and

Security). Затем на вкладке Безопасность (Security) проверьте, выбраны ли правильные режимы защиты. Информацию о режимах защиты см. в файле справки приложения Bluetooth Utility.

#### <span id="page-178-0"></span>Низкая скорость передачи данных

Скорость передачи данных зависит не только от наличия препятствий и/или расстояния между двумя устройствами, но также и от качества радиосигнала и используемой операционной системы и программного обеспечения. Попробуйте переместить компьютер или расположить устройства ближе друг к другу.

#### Не удается установить соединение с другим устройством, расстояние до которого не превышает 10 м

- □ Расстояние уверенной связи может быть меньше 10 м в зависимости от наличия препятствий между двумя устройствами, качества радиосигнала, используемой операционной системы и программного обеспечения. Попробуйте переместить компьютер или расположить устройства ближе друг к другу.
- □ Если устройство, с которым требуется установить соединение, уже подключено к другому устройству Bluetooth, обнаружение этого устройства либо установление соединения между этим устройством и компьютером невозможно.
- □ Убедитесь в том, что в устройстве, с которым требуется установить соединение, включена функция Bluetooth. Дополнительная информация приведена в документации на устройство.

### Нет доступа к службе, поддерживаемой другим устройством Bluetooth

Подключение возможно только к тем службам, которые поддерживаются на компьютере с функцией Bluetooth. Дополнительную информацию см. в файле справки приложения Bluetooth Utility.

<span id="page-179-0"></span>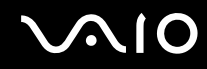

### Не удается установить соединение с устройством Bluetooth путем ввода IP-адреса устройства в персональной сети (PAN)

В программном обеспечении Bluetooth для назначения IP-адресов активным беспроводным устройствам используется протокол динамической конфигурации хоста (DHCP). При вводе фиксированного IP-адреса для устройства, с которым требуется установить соединение, программное обеспечение не может назначить этому устройству динамический IP-адрес, в следствие чего происходит сбой. При использовании сети PAN вводить IP-адреса не следует.

#### Нет доступа к функции Bluetooth при входе в систему с ограниченными полномочиями

Функция Bluetooth может быть недоступна в компьютере для пользователей с ограниченными полномочиями. Войдите в систему как пользователь с полномочиями администратора.

### Не удается установить соединение с устройством Bluetooth в режиме пользователя персональной сети

Установление соединения между компьютером и другим устройством невозможно в том случае, если устройство поддерживает соединения Bluetooth только в режиме персональной сети.
## <span id="page-180-0"></span>Неполадки в беспроводной сети

## Нет доступа к функции WLAN

Убедитесь в том, что **WIRELESS** (Беспроводная связь) или **WIRELESS LAN** (Беспроводная сеть) установлен в положение «включено», а индикатор WIRELESS LAN горит.

### Нет связи между точкой доступа беспроводной сети и компьютером

- ❑ Убедитесь в том, что **WIRELESS** (Беспроводная связь) или **WIRELESS LAN** (Беспроводная сеть) установлен в положение «включено», а индикатор WIRELESS LAN горит.
- ❑Убедитесь в наличии питания точки доступа.
- ❑ Убедитесь в том, что точка доступа отображается в окне **Доступные сети**.
	- ❑ Для этого нажмите кнопку «Пуск» и выберите **Панель управления**.
	- ❑Выберите **Сеть и подключения к Интернету**.
	- $\Box$ Щелкните мышью значок **Сетевые подключения**.
	- ❑Щелкните правой кнопкой мыши значок **Беспроводное сетевое соединение** и выберите **Свойства**.
	- ❑Выберите вкладку **Беспроводные сети**.
	- ❑Точка доступа должна присутствовать в списке **Доступные сети**.
	- ❑ Возможность подключения зависит от расстояния и наличия препятствий. Возможно, потребуется переместить компьютер дальше от препятствия или ближе к используемой точке доступа.

<span id="page-181-0"></span>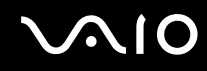

### Низкая скорость передачи данных

- Максимальная скорость передачи зависит от наличия препятствий и от расстояния между устройствами, частоты радиосигнала, используемой операционной системы и программного обеспечения. Удалите препятствие или сократите расстояние между точкой доступа и компьютером.
- □ Возможно, точка доступа одновременно обменивается данными с другой точкой доступа. Ознакомьтесь с документацией на точку доступа.
- □ Если к точке доступа подключено несколько компьютеров, возможно, их количество слишком велико. Подождите несколько минут и повторите попытку подключения.
- □ Если устройство WLAN с протоколом IEEE802.11g подключено к устройству с протоколом IEEE802.11b, снижение скорости вполне естественно. Скорость передачи данных для стандарта IEEE802.11g в 5 раз больше, чем для стандарта IEEE802.11b.

### Нет доступа к сети Интернет

- Проверьте параметры точки доступа. Ознакомьтесь с документацией на точку доступа.
- Убедитесь в наличии соединения между точкой доступа и компьютером.
- Сократите расстояние между точкой доступа и компьютером.

## <span id="page-182-0"></span>Нет доступа к сети WLAN

Убедитесь в том, что служба **Беспроводная настройка** активна.

Для проверки состояния службы «Беспроводная настройка»

- **1** Выберите **Пуск**, затем **Панель управления**. Откроется окно **Панель управления**.
- **2** Щелкните мышью значок **Производительность и обслуживание**.
- **3** Щелкните мышью значок **Администрирование**.
- **4** Дважды щелкните мышью значок **Службы**. Откроется окно **Службы**.
- **5** Проверьте **Состояние** и **Тип запуска** службы **Беспроводная настройка**. Если в столбце **Состояние** и **Тип запуска** отображается соответственно **Работает** и **Авто**, это означает, что служба **Беспроводная настройка** активна.

### Для активизации службы «Беспроводная настройка»

- **1** В окне **Службы** щелкните правой кнопкой мыши строку **Беспроводная настройка** и выберите **Свойства**. Откроется окно свойств службы **Беспроводная настройка**.
- **2**Выберите **Авто** в столбце **Тип запуска** и нажмите **Применить**.
- **3**Нажмите кнопку **Запустить** в окне **Состояние службы**.
- **4**Нажмите кнопку **OK**, чтобы закрыть окно.

<span id="page-183-0"></span>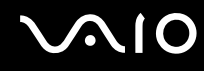

## Неполадки, связанные с управлением питанием

### Параметры управления питанием не работают

В работе операционной системы возможны сбои, если переключение режима работы инициируется до завершения предыдущего переключения в режим пониженного энергопотребления (например, в спящий режим).

Для восстановления нормальной стабильной работы компьютера:

- Закройте все открытые приложения. 1
- Одновременно нажмите клавиши Ctrl+Alt+Delete и выберите Перезагрузка в раскрывающемся меню.  $\mathbf{2}$ Будет выполнена перезагрузка компьютера.
- 3 Если эта процедура не работает, нажмите кнопку питания и удерживайте ее нажатой в течение 4 секунд или дольше до тех пор, пока компьютер не выключится.

<span id="page-184-0"></span>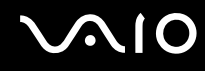

## Неполадки при использовании внешних мониторов

## Невозможно использовать функцию Plug and Display

Функция Plug and Display (Отображение при подключении) может быть не доступна; это зависит от типа и способа подключения внешнего монитора.

Для выбора устройства вывода изображения служат комбинации клавиш **Fn+F7**.

## Невозможен одновременный вывод изображения на два или более мониторов

Одновременный вывод изображения на несколько внешних мониторов не предусмотрен. Выберите один внешний монитор.

<span id="page-185-0"></span>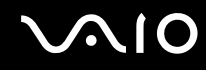

### Неправильное отображение информации на внешнем мониторе с интерфейсом DVI-D

Этот пункт относится только к некоторым моделям компьютера. Информация о том, предусмотрен ли в данной модели разъем DVI-D, см. в разделе **Расположение органов управления и портов [\(стр.](#page-13-0) 14)**. Если в комплект компьютера входит репликатор портов, разъем DVI-D может быть установлен в репликаторе портов. Инструкции по устранению неполадки приведены в печатном **Руководстве по устранению неисправностей**. Если эти инструкции не позволяют устранить неполадку, выполните следующие операции:

- **1** Выберите **Пуск**, затем **Панель управления**. Откроется окно **Панель управления**.
- **2** Выберите значок **Оформление и темы**.
- **3** Выберите значок **Экран**. Откроется окно **свойств экрана**.
- **4**Перейдите на вкладку **Параметры**.
- **5** Нажмите кнопку **Дополнительно**. Откроется окно свойств.
- **6**Нажмите кнопку **Параметры**.
- **7**Выберите кнопку **Alternate DVI operational mode** (Альтернативный режим работы DVI), если эта кнопка не выбрана.
- **8** Выберите кнопку **Reduce DVI frequency on high-resolution displays** (Уменьшать частоту DVI для экранов с высоким разрешением).

Откроется окно с предупреждением.

- **9** Нажмите кнопку **Да**.
- **10** Нажмите кнопку **Да** еще раз.

На внешний монитор с интерфейсом DVI-D не выводится экран загрузки системы и экран настройки параметров BIOS. Для изменения параметров BIOS используйте ЖК-экран компьютера.

**<sup>!</sup>** Выберите указанную выше кнопку только в том случае, если внешний монитор с интерфейсом DVI-D неправильно отображает информацию при стандартных значениях параметров.

## <span id="page-186-0"></span>Неполадки, связанные со звуком (громкоговорители)

## Громкоговорители не воспроизводят звук

### ❑ **Серия VGN-A**

- ❑ Возможно, отключены встроенные громкоговорители (горит индикатор отключения звука %). Для включения громкоговорителей нажмите кнопку **отключения звука**.
- ❑ Регулятор громкости должен быть установлен в минимальное положение. Для увеличения громкости нажмите кнопку **увеличения громкости**.

### ❑ **Серия VGN-FS**

- ❑ Возможно, отключены встроенные громкоговорители. Для включения громкоговорителей нажмите **Fn** +**F2** или клавишу **S1** (функция по умолчанию).
- ❑ Регулятор громкости должен быть установлен в минимальное положение. Для увеличения громкости нажмите клавиши **Fn+F4**, затем **↑** или ➡, либо удерживайте нажатыми клавиши **Fn+F4**.
- ❑ При использовании внешних громкоговорителей убедитесь в том, что они правильно подсоединены и включены. Если предусмотрена кнопка отключения звука, убедитесь в том, что эта кнопка не нажата. Если питание громкоговорителей осуществляется от аккумуляторов, убедитесь в том, что аккумуляторы правильно установлены и заряжены.
- ❑ Если к гнезду наушников подсоединен аудиокабель, отсоедините его.
- ❑ Если питание компьютера осуществляется от аккумулятора, убедитесь в том, что аккумулятор правильно установлен и заряжен.
- ❑ При использовании приложений, содержащих функцию управления звуком, убедитесь в том, что в приложении установлен достаточный уровень громкости.
- ❑Проверьте состояние органов управления звуком в Windows.

## <span id="page-187-0"></span>Неполадки, связанные со звуком (микрофон)

## Микрофон не работает

При использовании внешнего микрофона проверьте правильность его подключения к гнезду микрофона.

## Слишком высокий или слишком низкий уровень громкости микрофона

Для изменения уровня громкости выполните следующие операции:

- **1** Выберите **Пуск**, затем **Панель управления**. Откроется окно **Панель управления**.
- **2**Выберите **Звук, речь и аудиоустройства**, затем **Звуки и аудиоустройства**.
- **3**Нажмите кнопку **Громкость** в группе **Запись звука** на вкладке **Аудио**.
- **4**Проверьте, установлен ли флажок **Выбрать** для источника звука **Микрофон**. Если флажок очищен, установите его.
- **5**Для изменения уровня громкости переместите движок вверх или вниз.
- **6** Если уровень громкость по прежнему слишком низкий или слишком высокий, выберите **Дополнительные параметры** в меню **Параметры**. Для источника звука **Микрофон** появится кнопка **Дополнительно**.
- **7** Нажмите кнопку **Дополнительно** и установите или очистите флажки **Усиление микрофона** или **Усиление +20 дБ** в группе **Другие параметры**.

<span id="page-188-0"></span>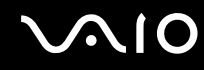

### При использовании одноканального микрофона записывается только левый канал

Этот пункт относится только в компьютерам серии VGN-A.

Для настройки каналов выполните следующие операции:

- **1** Выберите **Пуск**, затем **Панель управления**. Откроется окно **Панель управления**.
- **2**Выберите **Звук, речь и аудиоустройства**, затем **Звуки и аудиоустройства**.
- **3**Нажмите кнопку **Громкость** в группе **Запись звука** на вкладке **Аудио**.
- **4** Выберите **Дополнительные параметры** в меню **Параметры**. Для источника звука **Микрофон** появится кнопка **Дополнительно**.
- **5**Нажмите кнопку **Дополнительно** и установите флажок **Мономикрофон** в группе **Другие параметры**.

**!**Такая настройка каналов возможна только при записи звука с микрофона.

### Стереозвук не записывается при использовании стереомикрофона

Этот пункт относится только в компьютерам серии VGN-A.

Для настройки каналов выполните следующие операции:

- **1** Выберите **Пуск**, затем **Панель управления**. Откроется окно **Панель управления**.
- **2**Выберите **Звук, речь и аудиоустройства**, затем **Звуки и аудиоустройства**.
- **3**Нажмите кнопку **Громкость** в группе **Запись звука** на вкладке **Аудио**.
- **4** Выберите **Дополнительные параметры** в меню **Параметры**. Для источника звука **Микрофон** появится кнопка **Дополнительно**.
- **5**Нажмите кнопку **Дополнительно** и очистите флажок **Мономикрофон** в группе **Другие параметры**.

## <span id="page-189-0"></span>Неполадки при работе с дискетами

### USB-дисковод гибких дисков не записывает данные на дискету

- ❑Дискета защищена от записи. Отключите защиту от записи или воспользуйтесь дискетой без такой защиты.
- ❑Убедитесь в том, что дискета правильно установлена в дисковод гибких дисков.
- ❑Дискета может быть повреждена. Попробуйте воспользоваться другой дискетой.

## Дополнительный USB-дисковод гибких дисков не распознается системой как диск A:

Для назначения дисководу гибких дисков буквы A:

- **1**Включите систему.
- **2**Подключите дисковод гибких дисков.
- **3**Выберите **Панель управления** в меню **Пуск**.
- **4**Выберите **Производительность и обслуживание**.
- **5**Выберите **Система**.
- **6**Перейдите на вкладку **Оборудование** и нажмите кнопку **Диспетчер устройств**.
- **7** Выберите **Контроллеры универсальной последовательной шины**, затем **Y-E Data USB-дисковод гибких дисков**.
- **8**Выберите **Удалить** в меню Действие.
- **9**Нажимайте кнопку **OK** до тех пор, пока не появится сообщение **Подтверждение удаления устройства**.
- **10** Выберите **Обновить конфигурацию оборудования** в меню **Действие**. Дисковод гибких дисков будет распознан системой как диск A.

## <span id="page-190-0"></span>Неполадки принтера

- Убедитесь в том, что драйвер принтера поддерживает работу в Windows XP.  $\Box$ Получите драйвер для Windows XP у изготовителя принтера.
- Порт принтера <sub>I</sub>D, в репликаторе портов внутренне соединен с портом USB. Если принтер подключен к порту  $\Box$ принтера в репликаторе портов, для проверки параметров порта принтера выполните следующие операции:
	- 1 Выберите Пуск, затем Панель управления.
	- Выберите значок Принтеры и другое оборудование.  $\mathbf{2}$
	- Выберите значок Принтеры и факсы. 3
	- $\boldsymbol{4}$ Шелкните правой кнопкой мыши значок принтера, чтобы открыть окно Свойства.
	- Перейдите на вкладку Порты. 5
	- Проверьте, установлен ли флажок USB001. Если установлен другой флажок, установите флажок USB001. 6
	- Нажмите кнопку ОК. 7

Если выполнить указанные операции не удается, в окне, открытом на шаге 3, удалите принтер, щелкнув правой кнопкой мыши значок принтера и выбрав «Удалить». Затем установите драйвер принтера заново.

<span id="page-191-0"></span>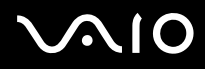

- Если принтер поддерживает функцию двусторонней связи, для устранения неполадок принтера можно  $\Box$ попробовать отключить эту функцию. Выполните следующие операции:
	- Выберите Пуск, затем Панель управления. 1
	- Выберите значок Принтеры и другое оборудование.  $\mathbf{c}$
	- 3 Выберите значок Принтеры и факсы.
	- Щелкните правой кнопкой мыши значок принтера, чтобы открыть окно Свойства. 4
	- Перейдите на вкладку Порты. 5
	- Очистите флажок Разрешить двусторонний обмен данными. 6
	- Нажмите кнопку ОК.  $\overline{7}$

После выполнения этой процедуры функции двусторонней связи с принтером (передача данных, контроль состояния и дистанционное управление) будут отключены.

• Проверьте состояние физических соединений между принтером и компьютером, адаптером переменного тока и шнуром питания, шнуром питания и розеткой электросети, затем перезагрузите компьютер.

## <span id="page-192-0"></span>Неполадки, связанные с устройствами i.LINK

### Невозможно установить соединение i.LINK между двумя компьютерами VAIO

- Для соединения двух компьютеров необходимо обладать полномочиями администратора.  $\Box$
- Отсоедините, а затем снова подсоедините кабель i.LINK.  $\Box$
- Если по истечении некоторого времени соединение не будет установлено, перезагрузите оба компьютера.  $\Box$
- Ошибки при установлении соединения могут быть связаны с тем, что один из компьютеров незадолго до этого  $\Box$ был переключен из энергосберегающего режима. В этом случае перед установлением соединения перезагрузите компьютеры.

## При записи изображений на цифровое видеоустройство с использованием приложения DVgate Plus появляется сообщение об ошибке

- $\Box$ Закройте все открытые приложения и перезагрузите компьютер. В некоторых случаях такие ошибки возникают при многократной записи изображений на цифровое видеоустройство с использованием приложения DVgate Plus.
- Для передачи файлов в цифровое видеоустройство в этом устройстве должен быть разъем DV In/Out.

## Невозможно использовать цифровые устройства

- Убедитесь в том, что цифровое видеоустройство включено, а кабели правильно подключены.  $\Box$
- Если используется несколько устройств i.LINK, нестабильная работа системы может быть обусловлена  $\Box$ совместной работой подсоединенных устройств. В таком случае выключите все подсоединенные устройства и отсоедините неиспользуемые устройства. Проверьте соединения и затем снова включите питание.
- $\Box$ Настоятельно рекомендуется применять кабели i.LINK, изготовленные корпорацией Sony, поскольку использование кабелей других типов может вызвать неполадки в работе устройств i.LINK.

# <span id="page-193-0"></span> $\mathbf \Omega$ 10

# Техническая поддержка

В этом разделе содержится информация о том, где можно получить ответы на вопросы по компьютеру.

## Информация о технической поддержке Sony

Ответы на вопросы следует искать в источниках согласно указанной ниже последовательности.

Подробная информация о печатной и интерактивной документации, поставляемой в комплекте с компьютером, а также о дополнительных источниках информации приведена в разделе Документация (стр. 8).

- Инструкции по работе с программным обеспечением можно найти в интерактивных файлах справки,  $\Box$ поставляемых вместе с программным обеспечением.
- □ Или воспользуйтесь функцией поиска в приложении Центр справки и поддержки, нажав клавишу

Microsoft Windows A и клавишу F1.

- □ web-узел службы VAIO-Link: при возникновении неполадок компьютера можно обратиться к web-узлу VAIO-Link для их устранения. Перейдите по адресу http://www.vaio-link.com.
- Электронная поддержка это интерактивный раздел нашего web-yзла (http://www.vaio-link.com), с помощью  $\Box$ которого можно связаться со специальной группой поддержки в сети Интернет. Персональная учетная запись упрощает регистрацию технических запросов.
- □ Справочная служба VAIO-Link перед обращением в службу VAIO-Link по телефону попробуйте устранить неполадку самостоятельно, ознакомившись с интерактивной и печатной документацией.
- Посетите другие web-узлы компании Sony:
	- www.club-vaio.com, чтобы узнать больше о компьютерах VAIO и стать участником растущего сообщества VAIO.
	- www.sonystyle-europe.com для интерактивных покупок.  $\Box$
	- www.sony.net для справки о других изделиях Sony Corporation.  $\Box$

### $\mathbb{Z}_0$

Для доступа к интерактивным функциям, которые рассматриваются ниже, требуется подключение к сети Интернет.

## <span id="page-194-0"></span>Электронная поддержка

## Что такое e-Support?

Просмотрены все руководства пользователя и web-узел (www.vaio-link.com), а ответ на вопрос не найден? Тогда e-Support - это то, что нужно!

Сетевой портал e-Support – это интерактивный web-узел, на который можно передать любой технический вопрос о компьютере и получить ответ от специальной группы поддержки.

Для каждого запроса генерируется уникальный «номер запроса», что обеспечивает беспрепятственное общение с группой поддержки e-Support.

## Кто может воспользоваться e-Support?

У всех зарегистрированных клиентов VAIO есть право на неограниченный доступ к сетевому порталу e-Support службы VAIO-Link.

## Как получить доступ к порталу e-Support?

Через несколько часов после регистрации компьютера автоматически передается сообщение электронной почты со ссылкой на сетевой портал e-Support, идентификационным номером клиента и некоторыми общими пояснениями.

Для активизации учетной записи достаточно выбрать ссылку, указанную в этом сообщении.

Теперь можно создать первый запрос!

Получить доступ к сетевому порталу e-Support можно с любого компьютера, подключенного к сети Интернет.

На сетевом портале e-Support имеется полный файл справки, содержащий сведения об использовании службы e-Support.

<span id="page-195-0"></span>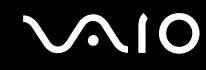

### Можно ли задавать вопросы на родном языке?

Взаимодействие с группой поддержки e-Support осуществляется через портал, который соединяется напрямую с нашей центральной базой данных, поэтому e-Support принимает и обрабатывает запросы только на английском, немецком и французском языках.

### Можно ли отправлять вопросы в любое время?

Да, вопросы можно отправлять круглосуточно в любой день недели, однако необходимо иметь в виду, что группа поддержки e-Support обрабатывает запросы только с понедельника по пятницу с 8 до 18 ч.

## Каковы затраты при обращении в e-Support?

Эта служба совершенно бесплатна для всех зарегистрированных клиентов VAIO!

Как узнать, обработан ли запрос группой поддержки e-Support?

Сразу же после обработки запроса группой поддержки e-Support вы получите сообщение электронной почты с соответствующим уведомлением.

## <span id="page-196-0"></span>Торговые марки

Sony, Battery Checker, Click to DVD, DVgate Plus, HotKey Utility, Keyboard Utility, Memory Stick Formatter, PictureGear Studio, Prepare your VAIO, SonicStage, SonicStage Mastering Studio, VAIO Control Center, VAIO Edit Components, VAIO Launcher, VAIO Media, VAIO Power Management, Image Converter, VAIO Zone, My Club VAIO, VAIO Update, Memory Stick, логотип Memory Stick, VAIO и логотип VAIO являются торговыми марками Sony Corporation.

Intel, Pentium и Intel SpeedStep являются торговыми марками или зарегистрированными торговыми марками Intel Corporation.

Microsoft, Internet Explorer, Windows Movie Maker, Windows Media Player, Windows XP Professional, Windows XP Home Edition, MS Works 8.0, Microsoft Office 2003 SBE (Try & Buy) и логотип Windows являются торговыми марками или зарегистрированными торговыми марками Microsoft Corporation в США и других странах.

i.LINK является торговой маркой Sony Corporation, используемой только для обозначения того, что изделие содержит коммуникационное устройство стандарта IEEE1394.

Adobe, Adobe Acrobat Elements, Adobe Acrobat Professional, Adobe Reader, Adobe Premiere Standard и Adobe Photoshop Elements являются торговыми марками корпорации Adobe Systems.

MoodLogic является торговой маркой корпорации MoodLogic.

Norton Internet Security 2005 AntiSpyware Edition и Norton Password Manager 2004 являются торговыми марками или зарегистрированными торговыми марками Symantec Corporation.

Roxio DigitalMedia SE является торговой маркой компании Sonic Solutions.

WinDVD for VAIO является торговой маркой корпорации InterVideo.

Sun Java VM является торговой маркой корпорации Sun Microsystems.

Google Toolbar является торговой маркой компании Google.

Yahoo! Messenger является торговой маркой компании Yahoo!

SafeGuard PrivateDisk является торговой маркой компании Utimaco Software.

<span id="page-197-0"></span>My Club VAIO содержит программное обеспечение Macromedia Flash™ Player Macromedia Inc., © Macromedia Inc., 1995-2003 гг. С сохранением всех прав. Macromedia и Flash являются торговыми марками Macromedia Inc.

Наименование и логотипы Bluetooth принадлежат корпорации Bluetooth SIG и используются Sony Corporation на основании лицензии. Все прочие торговые марки и наименования являются собственностью соответствующих владельцев.

Все прочие названия систем, изделий и услуг являются торговыми марками, принадлежащими соответствующим владельцам. В настоящем руководстве символы ™ или ® не указаны.

Технические характеристики могут быть изменены без предварительного уведомления. Все прочие торговые марки являются торговыми марками, принадлежащими соответствующим владельцам.

Информация о программном обеспечении, установленном в компьютере конкретной модели, приведена в печатном **Техническом руководстве.**

© 2005 Sony Corporation

<span id="page-198-0"></span> $\leq$